# **Vostro 3681**

Manual de servicio

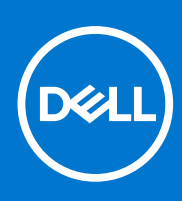

**Modelo reglamentario: D15S Tipo reglamentario: D15S002 Agosto de 2021 Rev. A01**

#### Notas, precauciones y advertencias

**NOTA:** Una NOTA indica información importante que le ayuda a hacer un mejor uso de su producto.

**PRECAUCIÓN: Una PRECAUCIÓN indica la posibilidad de daños en el hardware o la pérdida de datos, y le explica cómo evitar el problema.**

**AVISO: Un mensaje de AVISO indica el riesgo de daños materiales, lesiones corporales o incluso la muerte.**

© 2020 2021 Dell Inc. o sus subsidiarias. Todos los derechos reservados. Dell, EMC y otras marcas comerciales son marcas comerciales de Dell Inc. o sus filiales. Es posible que otras marcas comerciales sean marcas comerciales de sus respectivos propietarios.

# Tabla de contenido

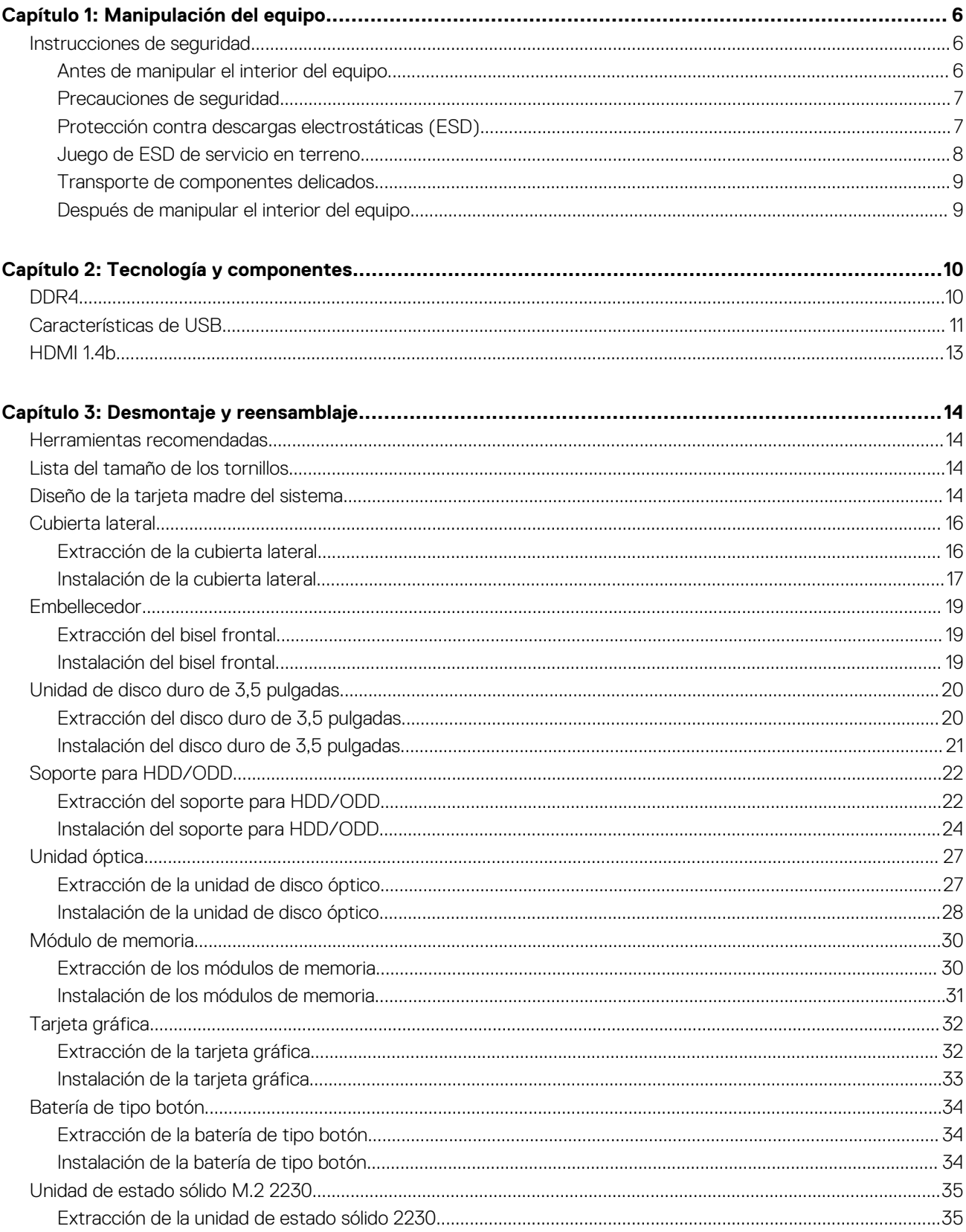

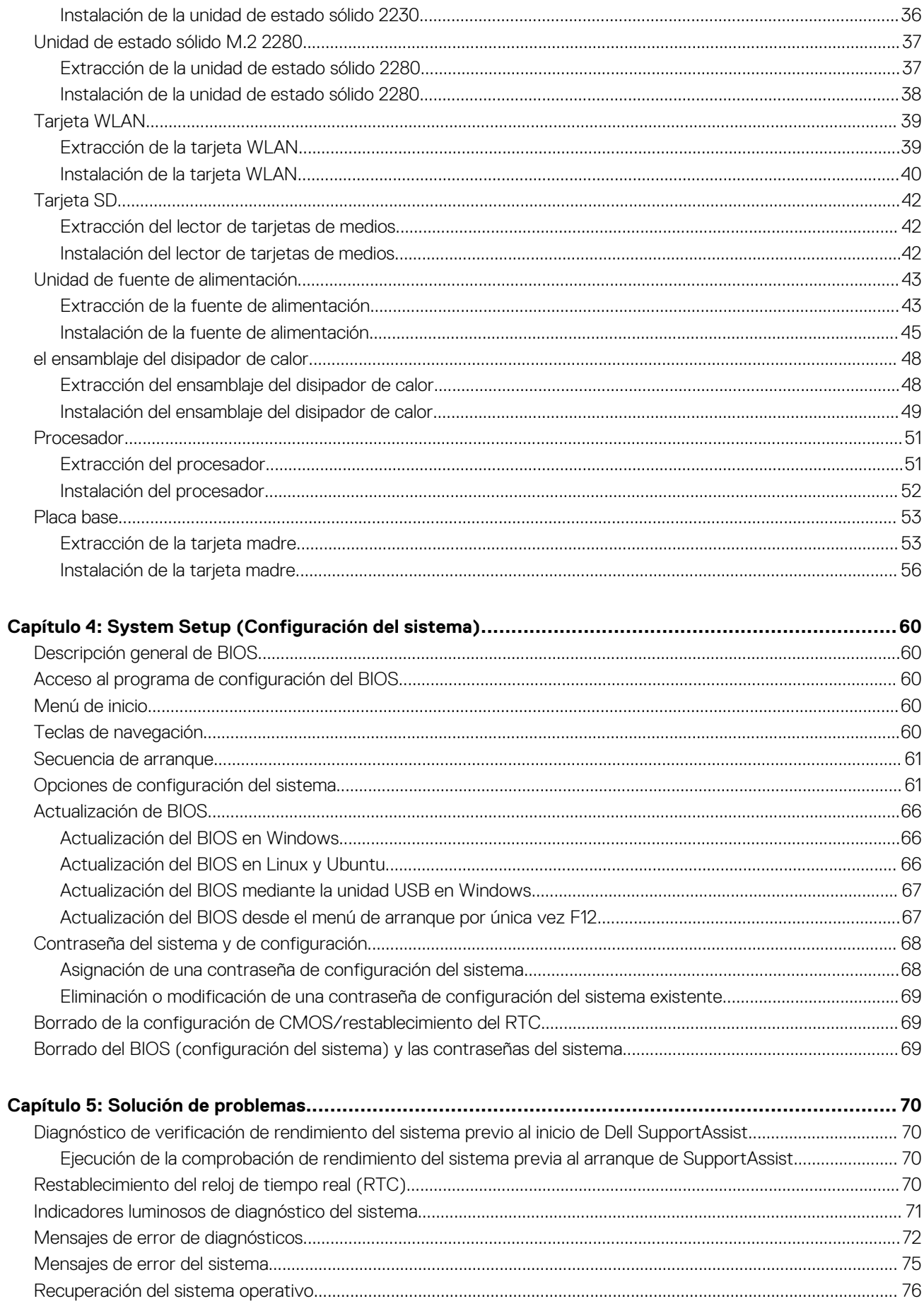

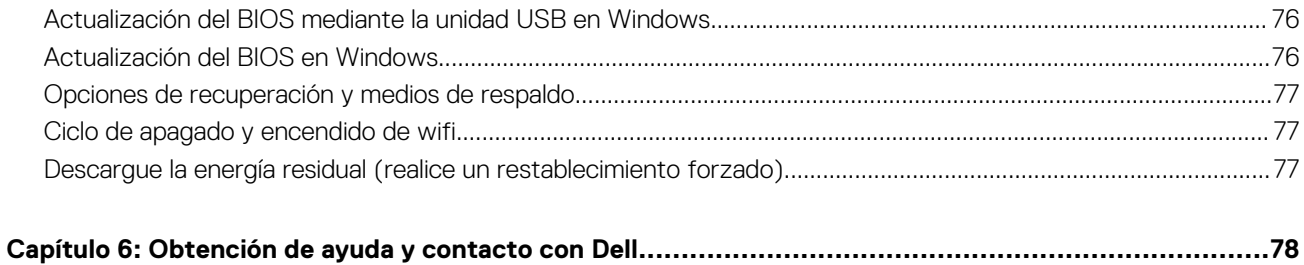

# **Manipulación del equipo**

## <span id="page-5-0"></span>**Instrucciones de seguridad**

#### **Requisitos previos**

Utilice las siguientes reglas de seguridad para proteger su computadora de posibles daños y garantizar su seguridad personal. A menos que se especifique lo contrario, para cada procedimiento incluido en este documento se presuponen las condiciones siguientes:

- Ha leído la información sobre seguridad que venía con su equipo.
- Se puede reemplazar un componente o, si se adquirió por separado, instalarlo realizando el procedimiento de extracción en orden inverso.

#### **Sobre esta tarea**

- **AVISO: Antes trabajar en el interior del equipo, siga las instrucciones de seguridad que se entregan con el equipo. Para** ∧ **obtener información adicional sobre las prácticas recomendadas, consulte [Página principal de cumplimiento normativo.](https://www.dell.com/learn/regulatory-compliance)**
- **PRECAUCIÓN: Muchas de las reparaciones deben ser realizadas únicamente por un técnico de servicio autorizado. El usuario debe llevar a cabo únicamente las tareas de solución de problemas y las reparaciones sencillas autorizadas en la documentación del producto o indicadas por el personal de servicio y soporte en línea o telefónico. La garantía no cubre los daños por reparaciones no autorizadas por Dell. Lea y siga las instrucciones de seguridad que se incluyen con el producto.**
- **PRECAUCIÓN: Para evitar descargas electrostáticas, toque tierra mediante el uso de un brazalete antiestático o toque periódicamente una superficie metálica no pintada al mismo tiempo que toca un conector de la parte posterior del equipo.**
- **PRECAUCIÓN: Manipule los componentes y las tarjetas con cuidado. No toque los componentes ni los contactos de una tarjeta. Sujete la tarjeta por los bordes o por el soporte de montaje metálico. Sujete un componente, como un procesador, por sus bordes y no por sus patas.**
- **PRECAUCIÓN: Cuando desconecte un cable, tire de su conector o de su lengüeta de tiro, no tire directamente del cable. Algunos cables tienen conectores con lengüetas de bloqueo; si va a desconectar un cable de este tipo, antes presione las lengüetas de bloqueo. Mientras tira de los conectores, manténgalos bien alineados para evitar que se doblen las patas. Además, antes de conectar un cable, asegúrese de que los dos conectores estén orientados y alineados correctamente.**
- **(i)** NOTA: Desconecte todas las fuentes de energía antes de abrir la cubierta o los paneles del equipo. Una vez que termine de trabajar en el interior del equipo, vuelva a colocar todas las cubiertas, paneles y tornillos antes de conectarlo a la fuente de alimentación.
- **PRECAUCIÓN: Tenga cuidado cuando maneje baterías de iones de litio en laptops. Las baterías hinchadas no se deben utilizar y se deben reemplazar y desechar correctamente.**
- **NOTA:** Es posible que el color del equipo y de determinados componentes tengan un aspecto distinto al que se muestra en este ⋒ documento.

### **Antes de manipular el interior del equipo**

#### **Sobre esta tarea**

Para evitar daños en el equipo, realice los pasos siguientes antes de empezar a manipular su interior.

- <span id="page-6-0"></span>1. Asegúrese de leer las [instrucciones de seguridad](#page-5-0).
- 2. Asegúrese de que la superficie de trabajo sea plana y esté limpia para evitar que se raye la cubierta del equipo.
- 3. Apague el equipo.
- 4. Desconecte todos los cables de red del equipo.

#### **PRECAUCIÓN: Para desenchufar un cable de red, desconéctelo primero del equipo y, a continuación, del dispositivo de red.**

- 5. Desconecte su equipo y todos los dispositivos conectados de las tomas de alimentación eléctrica.
- 6. Mantenga pulsado el botón de encendido con el equipo desenchufado para conectar a tierra la placa base.

**NOTA:** Para evitar descargas electrostáticas, toque tierra mediante el uso de un brazalete antiestático o toque periódicamente una superficie metálica no pintada al mismo tiempo que toca un conector de la parte posterior del equipo.

## **Precauciones de seguridad**

En el capítulo de precauciones de seguridad, se detallan los pasos principales que se deben realizar antes de ejecutar cualquier instrucción de desmontaje.

Antes de realizar cualquier procedimiento de instalación o corrección que implique montaje o desmontaje, tenga en cuenta las siguientes precauciones de seguridad:

- Apague el sistema y todos los periféricos conectados.
- Desconecte el sistema y todos los periféricos conectados en modo de alimentación AC.
- Desconecte todos los cables de red, teléfono o líneas de telecomunicaciones del sistema.
- Utilice un kit de servicio de campo ESD cuando trabaje dentro de cualquier para evitar daños por ESD (electrostatic discharge).
- Después de quitar cualquier componente del sistema, colóquelo con cuidado encima de una alfombrilla antiestática.
- Use zapatos con suelas de goma no conductoras para reducir la posibilidad de electrocutarse.

### Alimentación en modo de espera

Los productos Dell con alimentación en modo de espera deben estar desenchufados antes de abrir la carcasa. Los sistemas que incorporan alimentación en modo de espera están prácticamente en funcionamiento aunque estén apagados. La alimentación interna permite que el sistema se encienda (wake on LAN) y se suspenda en modo de reposo de manera remota, y cuenta con otras funciones de administración de energía avanzadas.

Desenchufar y mantener pulsado el botón de encendido durante 15 segundos debería descargar la energía residual de la tarjeta madre del sistema.

### Bonding (Enlaces)

El bonding es un método para conectar dos o más conductores de toma a tierra al mismo potencial eléctrico. Esto se realiza a través del uso de un kit de servicio de campo ESD (electrostatic discharge). Cuando conecte un cable de bonding, asegúrese de que esté conectado a metal sin recubrimiento y no a una superficie pintada o no metálica. La muñequera debe estar bien sostenida y en pleno contacto con la piel. Asegúrese de quitarse todas las joyas, como relojes, pulseras o anillos, antes de realizar el bonding del equipo.

## **Protección contra descargas electrostáticas (ESD)**

La ESD es una preocupación importante cuando se manipulan componentes electrónicos, especialmente componentes sensibles como tarjetas de expansión, procesadores, memorias DIMM y tarjetas madre del sistema. Cargas muy ligeras pueden dañar los circuitos de maneras que tal vez no sean evidentes y causar, por ejemplo, problemas intermitentes o acortar la duración de los productos. Mientras la industria exige requisitos de menor alimentación y mayor densidad, la protección contra ESD es una preocupación que aumenta.

Debido a la mayor densidad de los semiconductores utilizados en los últimos productos Dell, la sensibilidad a daños estáticos es actualmente más alta que la de los productos Dell anteriores. Por este motivo, ya no se pueden aplicar algunos métodos previamente aprobados para la manipulación de piezas.

Dos tipos reconocidos de daños por ESD son catastróficos e intermitentes.

- <span id="page-7-0"></span>● **Catastróficos**: las fallas catastróficas representan aproximadamente un 20 por ciento de las fallas relacionadas con la ESD. El daño origina una pérdida total e inmediata de la funcionalidad del dispositivo. Un ejemplo de falla catastrófica es una memoria DIMM que ha recibido un golpe estático, lo que genera inmediatamente un síntoma "No POST/No Video" (No se ejecuta la autoprueba de encendido/no hay reproducción de video) con un código de sonido emitido por falta de memoria o memoria no funcional.
- **Intermitentes**: las fallas intermitentes representan aproximadamente un 80 por ciento de las fallas relacionadas con la ESD. La alta tasa de fallas intermitentes significa que la mayor parte del tiempo no es fácil reconocer cuando se producen daños. La DIMM recibe un golpe estático, pero el trazado tan solo se debilita y no refleja inmediatamente los síntomas relacionados con el daño. El seguimiento debilitado puede tardar semanas o meses en desaparecer y, mientras tanto, puede causar degradación en la integridad de la memoria, errores intermitentes en la memoria, etc.

El tipo de daño más difícil de reconocer y solucionar es una falla intermitente (también denominada latente).

Realice los siguientes pasos para evitar daños por ESD:

- Utilice una pulsera de descarga electrostática con cable que posea una conexión a tierra adecuada. Ya no se permite el uso de muñequeras antiestáticas inalámbricas porque no proporcionan protección adecuada. También, tocar el chasis antes de manipular las piezas no garantiza la adecuada protección contra ESD en piezas con mayor sensibilidad a daños por ESD.
- Manipule todos los componentes sensibles a la electricidad estática en un área segura. Si es posible, utilice almohadillas antiestáticas para el suelo y la mesa de trabajo.
- Cuando saque un componente sensible a la estática de la caja de envío, no saque el material antiestático del componente hasta que esté listo para instalarlo. Antes de abrir el embalaje antiestático, asegúrese de descargar la electricidad estática del cuerpo.
- Antes de transportar un componente sensible a la estática, colóquelo en un contenedor o un embalaje antiestático.

## **Juego de ESD de servicio en terreno**

El kit de servicio de campo no supervisado es el kit de servicio que más se utiliza habitualmente. Cada juego de servicio en terreno incluye tres componentes principales: un tapete antiestático, una pulsera antiestática y un cable de enlace.

### Componentes de un juego de servicio en terreno de ESD

Los componentes de un kit de servicio de campo de ESD son los siguientes:

- **Alfombrilla antiestática**: la alfombrilla antiestática es disipativa y las piezas se pueden colocar sobre esta durante los procedimientos de servicio. Cuando se utiliza una alfombrilla antiestática, se debe ajustar la muñequera y el cable de conexión se debe conectar a la alfombrilla y directamente a cualquier pieza de metal del sistema en el que se está trabajando. Cuando está todo correctamente dispuesto, se pueden sacar las piezas de servicio de la bolsa antiestática y colocar directamente en el tapete. Los elementos sensibles a ESD están seguros en la mano, en la alfombrilla antiestática, en el sistema o dentro de una bolsa.
- **Brazalete y cable de conexión**: el brazalete y el cable de conexión pueden estar conectados directamente entre la muñeca y metal descubierto en el hardware si no se necesita el tapete ESD, o se los puede conectar al tapete antiestático para proteger el hardware que se coloca temporalmente en el tapete. La conexión física de la pulsera y el cable de enlace entre la piel, el tapete contra ESD y el hardware se conoce como enlace. Utilice solo juegos de servicio en terreno con una pulsera, un tapete y un cable de enlace. Nunca use pulseras inalámbricas. Siempre tenga en cuenta que los cables internos de un brazalete son propensos a dañarse por el desgaste normal, y deben verificarse con regularidad con un probador de brazalete a fin de evitar dañar el hardware contra ESD de manera accidental. Se recomienda probar la muñequera y el cable de conexión al menos una vez por semana.
- **Probador de pulseras contra ESD**: los alambres dentro de una pulsera contra ESD son propensos a dañarse con el tiempo. Cuando se utiliza un kit no supervisado, es una mejor práctica probar periódicamente la correa antes de cada llamada de servicio y, como mínimo, realizar una prueba una vez por semana. Un probador de pulseras es el mejor método para realizar esta prueba. Si no tiene su propio probador de pulseras, consulte con su oficina regional para saber si tienen uno. Para realizar la prueba, conecte el cable de enlace de la pulsera al probador mientras está en la muñeca y presione el botón para probar. Un indicador LED verde se enciende si la prueba es satisfactoria; un indicador LED rojo se enciende y suena una alarma si la prueba falla.
- **Elementos aislantes**: es muy importante mantener los dispositivos sensibles a ESD, como las cajas de plástico de los disipadores de calor, alejados de las piezas internas que son aislantes y a menudo están muy cargadas.
- **Entorno de trabajo**: antes de implementar un juego de ESD de servicio en terreno, evalúe la situación en la ubicación del cliente. Por ejemplo, la implementación del kit para un entorno de servidor es diferente a la de un entorno de equipo de escritorio o portátil. Los servidores suelen instalarse en un bastidor dentro de un centro de datos; los equipos de escritorio o portátiles suelen colocarse en escritorios o cubículos de oficinas. Siempre busque una zona de trabajo grande, abierta, plana y ordenada con lugar suficiente como para implementar el kit de ESD con espacio adicional para alojar el tipo de sistema que se está reparando. El área de trabajo también debe estar libre de materiales aislantes que puedan producir un evento de ESD. En el área de trabajo, los aislantes como poliestireno extruido y otros plásticos siempre deben alejarse, al menos, 30 cm o 12 pulg. de las piezas sensibles antes de manipular físicamente los componentes del hardware
- **Embalaje contra ESD**: todos los dispositivos sensibles a ESD deben enviarse y recibirse en embalajes antiestáticos. Es preferible usar bolsas de metal con protección contra la estática. Sin embargo, siempre debe devolver la pieza dañada utilizando la misma bolsa antiestática y el mismo embalaje contra ESD con los que se envía la pieza nueva. Se debe doblar y cerrar con cinta adhesiva la bolsa

<span id="page-8-0"></span>antiestática y se debe utilizar todo el mismo material embalaje de espuma en la caja original en que se entrega la pieza nueva. Los dispositivos sensibles a ESD se deben quitar del embalaje y se deben colocar solamente en una superficie de trabajo protegida contra ESD, y las piezas nunca se deben colocar sobre la bolsa antiestática porque solo la parte interior de la bolsa está protegida. Coloque siempre las piezas en la mano, en el tapete contra ESD, en el sistema o dentro de una bolsa antiestática.

● **Transporte de componentes sensibles**: cuando transporte componentes sensibles a ESD, como, piezas de reemplazo o piezas que hay que devolver a Dell, es muy importante que las coloque dentro de bolsas antiestáticas para garantizar un transporte seguro.

### Resumen sobre la protección contra descargas eléctricas

Se recomienda que todos los técnicos de servicio de campo utilicen la muñequera tradicional con conexión a tierra de ESD con cable y una alfombrilla antiestática protectora en todo momento cuando reparen productos Dell. Además, es importante que los técnicos mantengan las piezas sensibles separadas de todas las piezas aislantes mientras se realiza el servicio y que utilicen bolsas antiestáticas para transportar los componentes sensibles.

## **Transporte de componentes delicados**

Cuando transporte componentes sensibles a descarga electroestática, como, piezas de reemplazo o piezas que hay que devolver a Dell, es muy importante que las coloque dentro de bolsas antiestáticas para garantizar un transporte seguro.

### Elevación del equipo

Siga las pautas que se indican a continuación cuando deba levantar un equipo pesado:

#### **PRECAUCIÓN: No levante un peso superior a 50 libras. Siempre obtenga recursos adicionales o utilice un dispositivo mecánico de elevación.**

- 1. Asegúrese de tener un punto de apoyo firme. Aleje los pies para tener mayor estabilidad y con los dedos hacia fuera.
- 2. Apriete los músculos del abdomen. Los músculos del abdomen le proporcionarán el soporte adecuado para la espalda y le ayudarán a compensar la fuerza de la carga.
- 3. Levante el equipo con la ayuda de las piernas, no de la espalda.
- 4. Mantenga la carga cerca del cuerpo. Cuanto más cerca esté a su columna vertebral, menos fuerza tendrá que hacer con la espalda.
- 5. Mantenga la espalda derecha cuando levante o coloque en el piso la carga. No agregue el peso de su cuerpo a la carga. Evite torcer su cuerpo y espalda.
- 6. Siga las mismas técnicas en orden inverso para dejar la carga.

### **Después de manipular el interior del equipo**

#### **Sobre esta tarea**

Una vez finalizado el procedimiento de instalación, asegúrese de conectar los dispositivos externos, las tarjetas y los cables antes de encender el equipo.

#### **Pasos**

1. Conecte los cables telefónicos o de red al equipo.

**PRECAUCIÓN: Para conectar un cable de red, enchúfelo primero en el dispositivo de red y, después, en el equipo.**

- 2. Conecte el equipo y todos los dispositivos conectados a la toma eléctrica.
- 3. Encienda el equipo.
- 4. Si es necesario, ejecute **ePSA diagnostics** para verificar que la computadora funcione correctamente.

# **Tecnología y componentes**

<span id="page-9-0"></span>En este capítulo, se ofrece información detallada de la tecnología y los componentes disponibles en el sistema.

## **DDR4**

La memoria DDR4 (tasa de datos doble de cuarta generación) es una sucesora de mayor velocidad de las tecnologías DDR2 y DDR3 y permite hasta 512 GB de capacidad, en comparación con la capacidad máxima de la DDR3 de 128 GB por DIMM. La memoria de acceso aleatorio dinámica sincrónica DDR4 se ajusta de manera diferente que la SDRAM y la DDR para evitar que el usuario instale el tipo de memoria erróneo en el sistema.

La DDR4 necesita un 20 por ciento menos o solo 1.2 V, en comparación con la DDR3, que necesita 1.5 V de alimentación eléctrica para funcionar. La DDR4 también es compatible con un nuevo modo de apagado profundo, que permite que el dispositivo host pase a modo en espera sin necesidad de actualizar la memoria. Se espera que el modo de apagado profundo reduzca el consumo de energía en espera de un 40 a un 50 por ciento.

## Detalles de DDR4

Hay diferencias sutiles entre los módulos de memoria DDR3 y DDR4, como se indica a continuación.

Diferencia entre muescas de posicionamiento

La muesca de posicionamiento en un módulo DDR4 se encuentra en una ubicación distinta de la muesca de posicionamiento en un módulo DDR3. Ambas muescas se encuentran en el borde de inserción, pero la ubicación de la muesca en la DDR4 es ligeramente diferente, para evitar que el módulo se instale en una plataforma o placa incompatible.

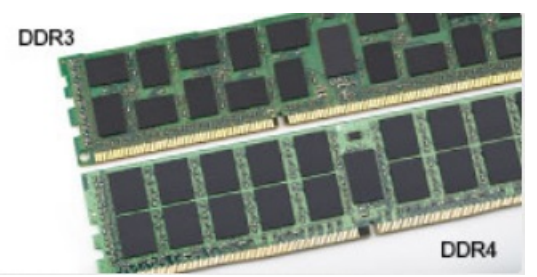

#### **Ilustración 1. Diferencia entre muescas**

#### Aumento del espesor

Los módulos DDR4 son un poco más gruesos que los DDR3, para dar cabida a más capas de señal.

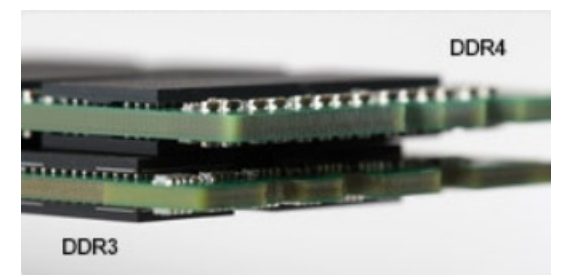

#### **Ilustración 2. Diferencia de grosor**

#### Borde curvo

Los módulos DDR4 tienen un borde curvo para ayudar con la inserción y aliviar el estrés de la PCB durante la instalación de memoria.

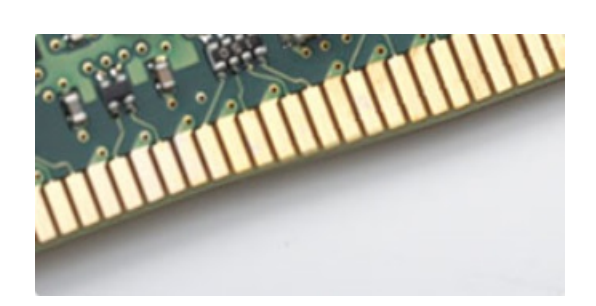

#### <span id="page-10-0"></span>**Ilustración 3. Borde curvo**

## Errores de memoria

Los errores de memoria en el sistema muestran un código de falla 2, 3. Si la memoria falla completamente, el LCD no se enciende. Para solucionar los problemas de las posibles fallas de memoria, pruebe módulos de memoria que funcionen en los conectores de memoria de la parte inferior del sistema o debajo del teclado, en el caso de algunos sistemas portátiles.

 $(i)$ **NOTA:** La memoria DDR4 está integrada en la placa y no en un DIMM reemplazable, como se muestra y se refiere.

## **Características de USB**

El Bus serie universal, o USB, se introdujo en 1996. Simplificó enormemente la conexión entre computadoras host y dispositivos periféricos como ratones, teclados, controladores externos e impresoras.

#### **Tabla 1. Evolución del USB**

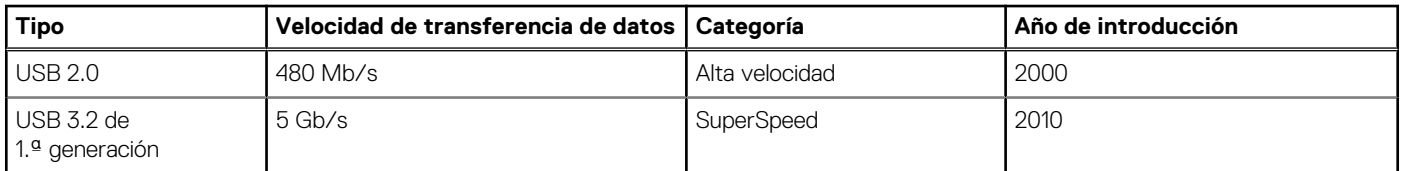

## USB 3.2 de 1.ª generación (USB SuperSpeed)

Desde hace años, el USB 2.0 se ha establecido firmemente como el estándar de interfaz de facto en el mundo de las PC, con unos 6 mil millones de dispositivos vendidos. De todos modos, la necesidad de brindar una mayor velocidad sigue aumentando debido a los hardware de computación cada vez más rápidos y a las demandas de ancho de banda más exigentes. El USB 3.1 de 2.ª generación por fin tiene la respuesta a las demandas de los consumidores, con una velocidad estimada 10 veces mayor que la de su predecesor. En resumen, las características del USB 3.2 de 1.ª generación son las siguientes:

- Velocidades de transferencia superiores (hasta 5 Gb/s)
- Aumento máximo de la alimentación del bus y mayor consumo de corriente de dispositivo para acomodar mejor a los dispositivos con un alto consumo energético
- Nuevas funciones de administración de energía
- Transferencias de datos dúplex completas y compatibilidad con nuevos tipos de transferencia
- Compatibilidad con versiones anteriores de USB 2.0
- Nuevos conectores y cable

En los temas a continuación, se tratan algunas de las preguntas más frecuentes en relación con el USB 3.2 de 1.ª generación.

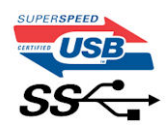

## Velocidad

Actualmente, hay 3 modos de velocidad definidos en las especificaciones de USB 3.2 de 1.ª generación/USB 3.2 de 1.ª generación y USB 3.2 de generación 2x2. Dichos modos son: velocidad extra, alta velocidad y velocidad total. El nuevo modo SuperSpeed tiene una tasa de transferencia de 4,8 Gbps. Si bien la especificación mantiene los modos de USB Hi-Speed y Full-Speed, conocidos como USB 2.0 y 1.1 respectivamente, los modos más lentos siguen funcionando a 480 Mbps y 12 Mbps, y se conservan para mantener la compatibilidad con versiones anteriores.

USB 3.2 de 1.ª generación alcanza un rendimiento muy superior gracias a los cambios técnicos que se indican a continuación:

- Un bus físico adicional que se agrega en paralelo al bus USB 2.0 existente (consulte la imagen a continuación).
- Anteriormente, USB 2.0 tenía cuatro cables (alimentación, conexión a tierra y un par para datos diferenciales). USB 3.0/USB 3.1 de 1.ª generación agrega cuatro más para dos pares de señales diferenciales (recepción y transmisión), con un total combinado de ocho conexiones en los conectores y el cableado.
- USB 3.2 de 1.ª generación utiliza la interfaz de datos bidireccional, en lugar del arreglo de dúplex medio del USB 2.0. Esto aumentará 10 veces el ancho de banda teórico.

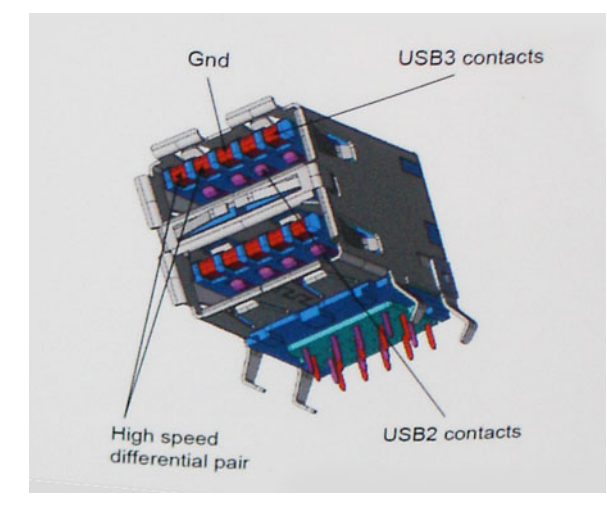

Dado que las exigencias actuales para las transferencias de datos en relación con el contenido de video de alta definición, los dispositivos de almacenamiento de terabyte, las cámaras digitales con un número elevado de megapíxeles, etc., son cada vez mayores, es posible que el USB 2.0 no sea lo suficientemente rápido. Además, ninguna conexión USB 2.0 podría aproximarse al rendimiento máximo teórico de 480 Mbps, transfiriendo datos a alrededor de 320 Mbps (40 MB/s): el máximo real. De manera similar, las conexiones de USB 3.0/USB 3.1 de 1.ª generación nunca alcanzarán 4.8 Gbps. Probablemente, veremos una velocidad máxima real de 400 MB/s con los proyectores. A esta velocidad, USB 3.0/USB 3.1 de 1.ª generación es 10 veces mejor que USB 2.0.

## **Aplicaciones**

El USB 3.2 de 1.ª generación abre el panorama y proporciona más espacio para que los dispositivos ofrezcan una mejor experiencia en general. Donde antes el video USB era apenas aceptable (desde una perspectiva de resolución máxima, latencia y compresión de video), es fácil imaginar que con 5 a 10 veces más de ancho de banda disponible, las soluciones de video USB deberían funcionar mucho mejor. El DVI de enlace único requiere casi 2 Gbps de rendimiento. Donde antes la capacidad de 480 Mb/s suponía una limitación, los 5 Gb/s actuales son más que alentadores. Con su velocidad prometida de 4,8 Gb/s, el estándar se abrirá camino entre algunos productos que anteriormente no eran habituales para los puertos USB, como los sistemas de almacenamiento RAID externos.

A continuación, se enumeran algunos de los productos que cuentan con USB 3.2 de 1.ª generación SuperSpeed:

- Discos duros de equipos de escritorio USB externos
- Discos duros portátiles USB
- Adaptadores y estaciones de acoplamiento para unidad USB
- Lectores y unidades flash USB
- Unidades de estado sólido USB
- RAID USB
- Unidades de medios ópticos
- Dispositivos multimedia
- Sistemas de red
- Hubs y tarjetas de adaptador USB

## <span id="page-12-0"></span>**Compatibilidad**

La buena noticia es que el USB 3.2 de 1.ª generación se ha diseñado cuidadosamente desde un principio, para coexistir sin inconvenientes con el USB 2.0. En primer lugar, mientras el USB 3.2 de 1.ª generación especifica nuevas conexiones físicas y, por lo tanto, nuevos cables para aprovechar la funcionalidad de mayor velocidad del nuevo protocolo, el conector en sí conserva la misma forma rectangular con los cuatro contactos USB 2.0, exactamente en la misma ubicación anterior. Los cables del USB 3.2 de 1.ª generación presentan cinco nuevas conexiones para transportar los datos transmitidos y recibidos de manera independiente, y solo entran en contacto cuando se conectan a una conexión USB SuperSpeed adecuada.

# **HDMI 1.4b**

En este tema, se explica el HDMI 1.4b y sus características, junto con las ventajas.

HDMI (High-Definition Multimedia Interface [interfaz multimedia de alta definición]) es una interfaz de audio/vídeo completamente digital, sin comprimir, respaldada por la industria. HDMI proporciona una interfaz entre cualquier fuente digital de audio/vídeo compatible, como un reproductor de DVD o un receptor A/V, y un monitor digital de audio o vídeo, como un televisor digital (DTV). Las aplicaciones previstas para HDMI son televisor y reproductores de DVD. La principal ventaja es la reducción de cables y las normas de protección de contenido. HDMI es compatible con vídeos estándar, mejorados o de alta definición y con audios digitales multicanal en un solo cable.

## Características de HDMI 1.4b

- **Canal Ethernet HDMI**: agrega conexión de red de alta velocidad a un enlace HDMI, lo que permite a los usuarios sacar el máximo provecho de sus dispositivos con IP sin un cable Ethernet independiente.
- **Audio Return Channel**: permite que un televisor con un sintonizador incorporado y conectado con HDMI envíe datos de audio "ascendentes" a un sistema de audio envolvente. De este modo, se elimina la necesidad de un cable de audio adicional.
- **3D**: define protocolos de entrada/salida para los principales formatos de vídeo 3D, preparando el camino para los juegos en 3D y las aplicaciones de cine 3D en casa.
- **Tipo de contenido**: señalización en tiempo real de los tipos de contenido entre la pantalla y el dispositivo de origen, lo que permite que el televisor optimice los ajustes de imagen en función del tipo de contenido.
- **Espacios de color adicionales**: agrega compatibilidad para modelos de color adicionales que se utilizan en fotografía digital y gráficos informáticos.
- Soporte para 4K: ofrece resoluciones de video muy superiores a 1080p y soporte para pantallas de última generación, que rivalizarán con los sistemas de Digital Cinema utilizados en muchas salas de cine comerciales
- **Conector HDMI Micro**: un nuevo conector de menor tamaño para teléfonos y otros dispositivos portátiles compatible con resoluciones de vídeo de hasta 1080p.
- **Sistema de conexión para automóviles**: nuevos cables y conectores para sistemas de vídeo para automóviles, diseñados para satisfacer las necesidades exclusivas del mundo del motor, ofreciendo auténtica calidad HD.

## Ventajas de HDMI

- Calidad: HDMI transfiere audio y vídeo digital sin comprimir, para obtener una imagen con calidad y nitidez máximas.
- Bajo coste: HDMI proporciona la calidad y funcionalidad de una interfaz digital, mientras que ofrece compatibilidad con formatos de vídeo sin comprimir de forma sencilla y eficaz.
- El audio HDMI es compatible con varios formatos de audio, desde estéreo estándar hasta sonido envolvente multicanal.
- HDMI combina vídeo y audio multicanal en un único cable, lo que elimina los costes, la complejidad y la confusión de la utilización de varios cables en los sistemas A/V actuales.
- HDMI admite la comunicación entre la fuente de vídeo (como un reproductor de DVD) y un televisor digital, lo que ofrece una nueva funcionalidad.

# **Desmontaje y reensamblaje**

**3**

## <span id="page-13-0"></span>**Herramientas recomendadas**

Los procedimientos de este documento requieren el uso de las siguientes herramientas:

- Un destornillador de punta plana pequeño
- Destornillador Phillips n.º 1
- Un objeto puntiagudo de plástico

## **Lista del tamaño de los tornillos**

#### **Tabla 2. Lista del tamaño de los tornillos**

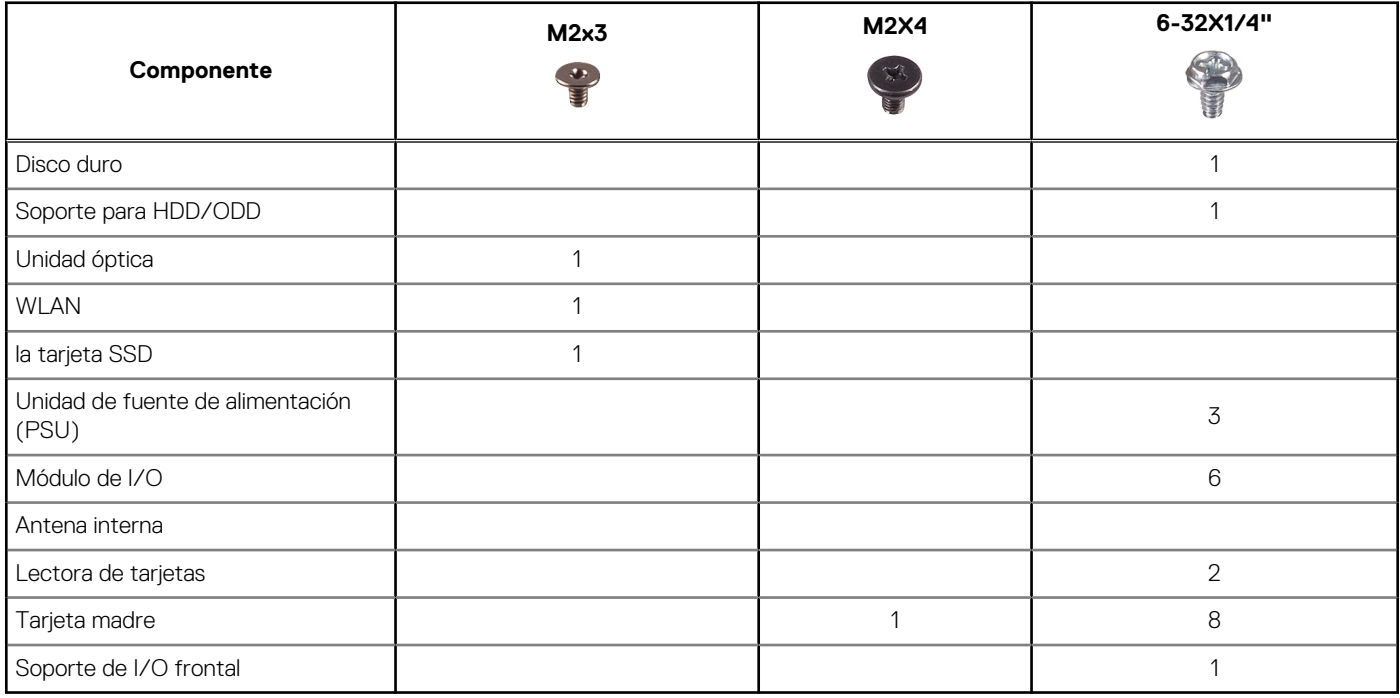

## **Diseño de la tarjeta madre del sistema**

En esta sección, se ilustra la tarjeta madre del sistema y se enumeran los puertos y conectores.

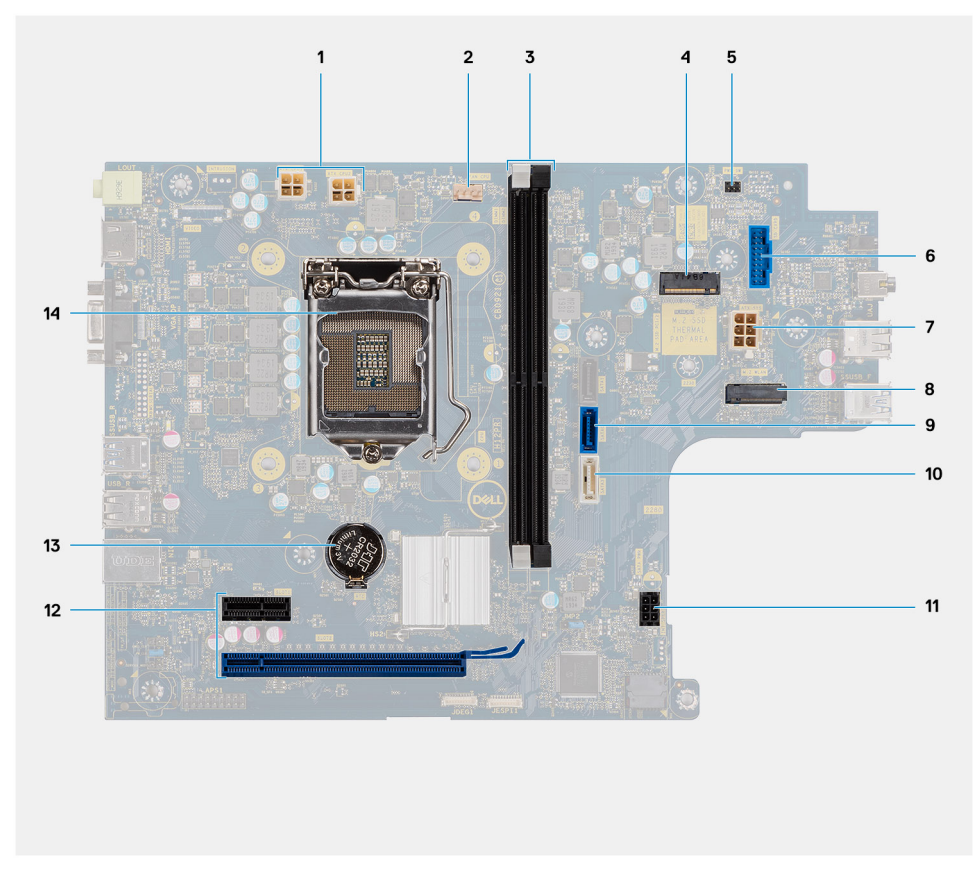

**Ilustración 4. Las tarjetas madre se envían con controladora de audio de C-media**

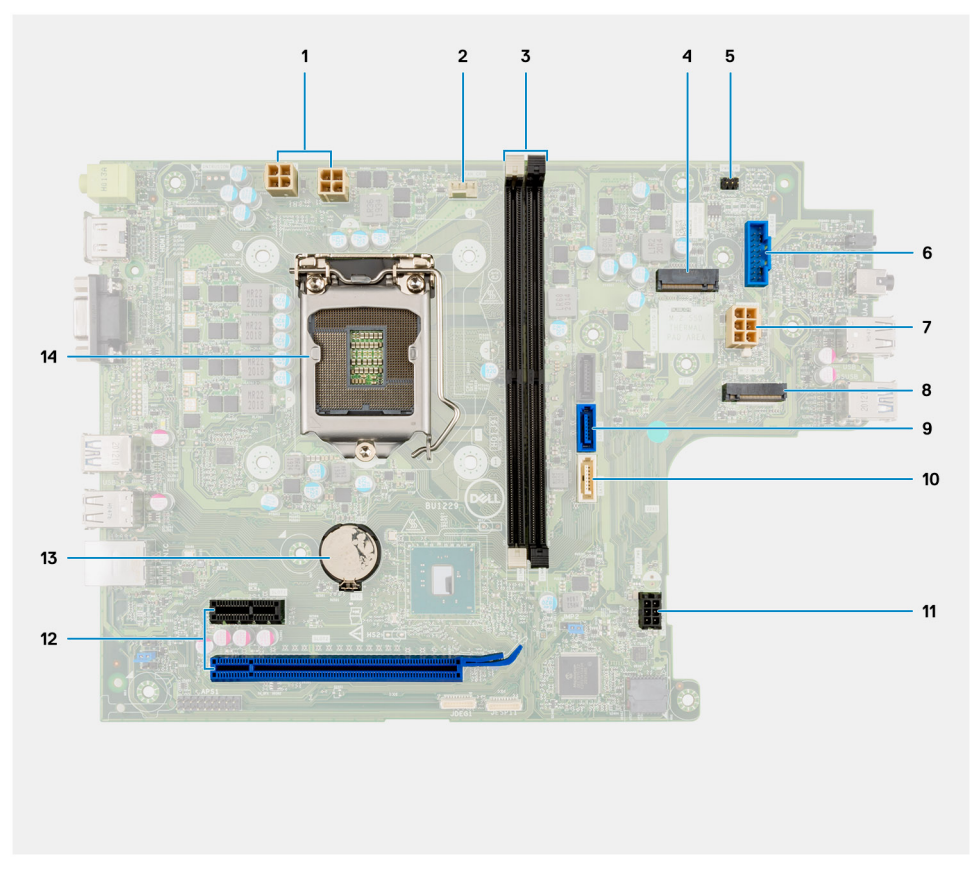

**Ilustración 5. Las tarjetas madre se envían con controladora de audio de Realtek**

- <span id="page-15-0"></span>1. Conector de alimentación ATX (ATX\_CPU1 y ATX\_CPU2)
- 2. Conector del ventilador de la CPU (Fan\_CPU)
- 3. Ranuras de módulo de memoria (DIMM1, DIMM2)
- 4. Conector M.2 2230/2280 (para SSD)
- 5. Conector del switch de alimentación (PWR\_SW)
- 6. Conector del lector de tarjetas SD
- 7. Conector de alimentación ATX (ATX\_SYS)
- 8. Conector M.2 2230 (para la tarjeta WLAN)
- 9. Conector de datos de SATA 3.0 (SATA0)
- 10. Conector de datos de SATA 3.0 (SATA3)
- 11. Conector de alimentación de SATA 3.0 (SATA\_PWR)
- 12. Ranuras de expansión de PCIe (SLOT1: PCIe x1, SLOT2: PCIe x16)
- 13. Batería de tipo botón
- 14. Conector de la CPU

## **Cubierta lateral**

## **Extracción de la cubierta lateral**

#### **Requisitos previos**

1. Siga el procedimiento que se describe en [Antes de manipular el interior de la computadora.](#page-5-0)

#### **Sobre esta tarea**

En las imágenes a continuación, se indica la ubicación de la cubierta lateral y se proporciona una representación visual del procedimiento de extracción.

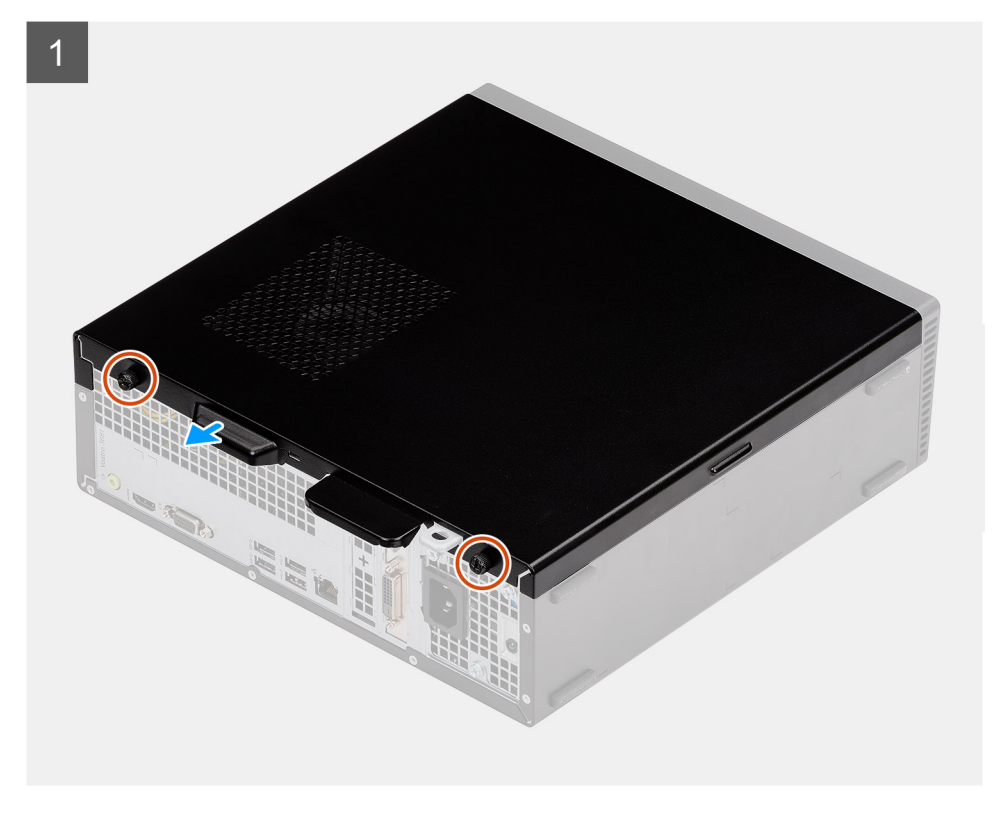

<span id="page-16-0"></span>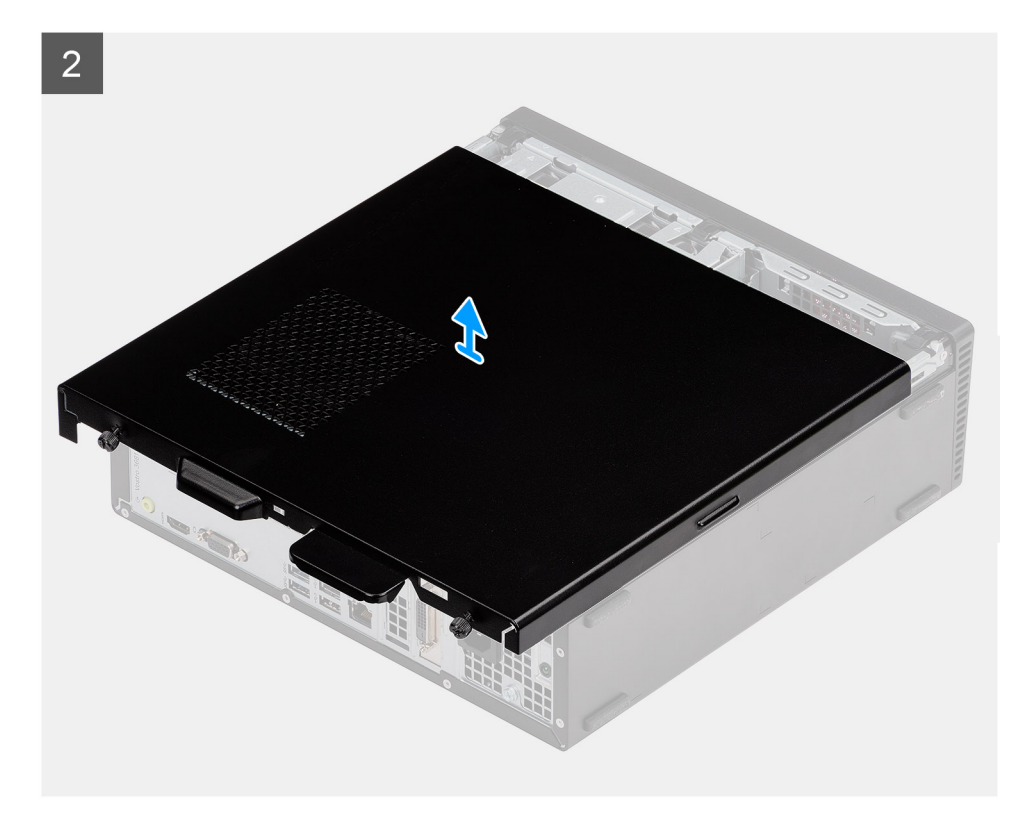

- 1. Afloje los dos tornillos cautivos y deslice la cubierta lateral para soltarla del chasis.
- 2. Levante la cubierta lateral para quitarla del chasis.

## **Instalación de la cubierta lateral**

#### **Requisitos previos**

Si va a reemplazar un componente, quite el componente existente antes de realizar el procedimiento de instalación:

#### **Sobre esta tarea**

En las imágenes a continuación, se indica la ubicación de la cubierta lateral y se proporciona una representación visual del procedimiento de instalación.

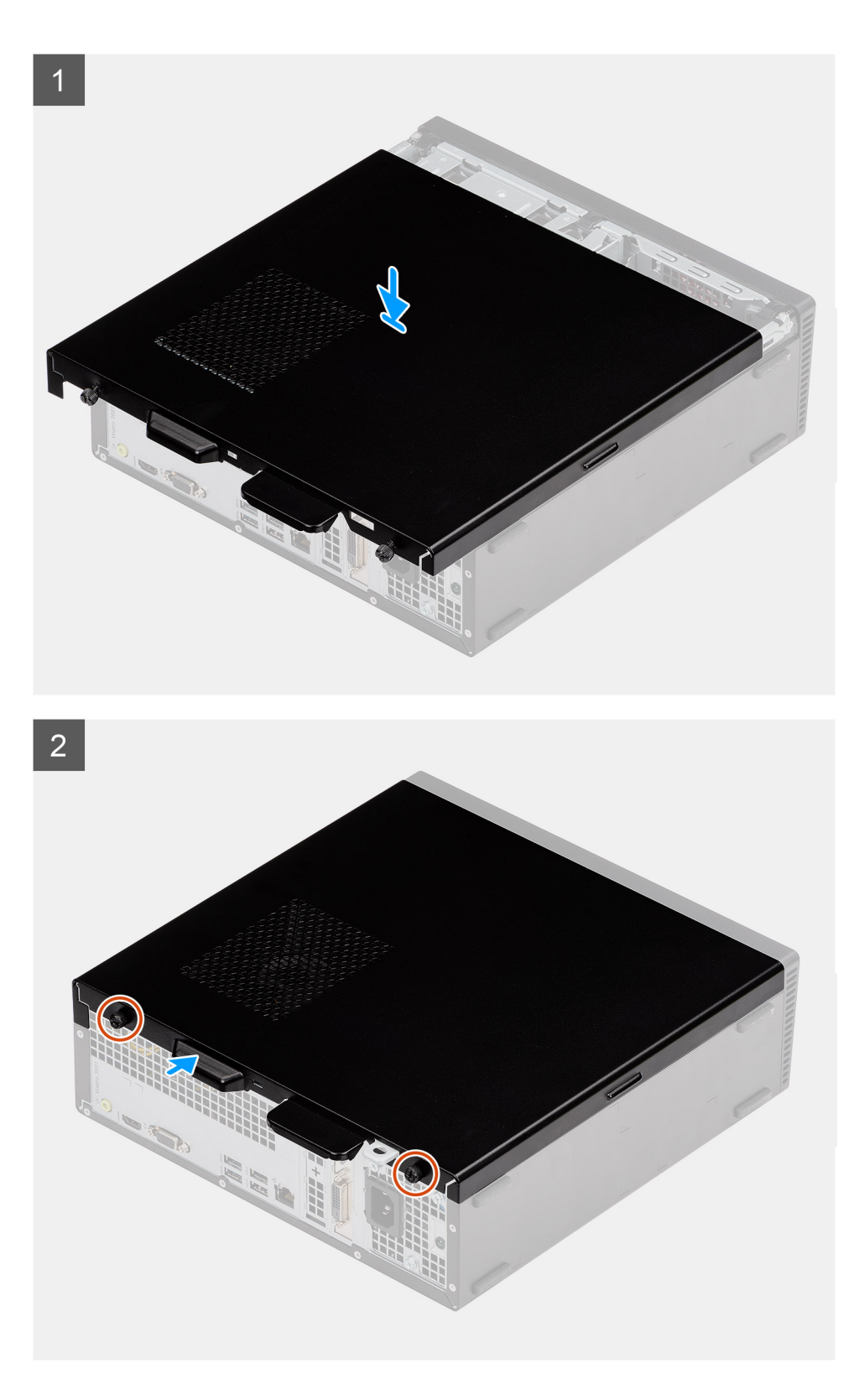

- 1. Alinee las lengüetas de la cubierta lateral con las ranuras y reemplace la cubierta lateral en el chasis.
- 2. Deslice la cubierta lateral hacia la parte frontal de la unidad y ajuste los dos tornillos de casquete para asegurar la cubierta lateral al chasis.

#### **Siguientes pasos**

1. Siga el procedimiento que se describe en [Después de manipular el interior de la computadora](#page-8-0).

## <span id="page-18-0"></span>**Embellecedor**

## **Extracción del bisel frontal**

#### **Requisitos previos**

- 1. Siga el procedimiento que se describe en [Antes de manipular el interior de la computadora.](#page-5-0)
- 2. Quite la [cubierta lateral.](#page-15-0)
- 3. Coloque la computadora en posición vertical.

#### **Sobre esta tarea**

En las imágenes a continuación, se indica la ubicación del bisel frontal y se proporciona una representación visual del procedimiento de extracción:

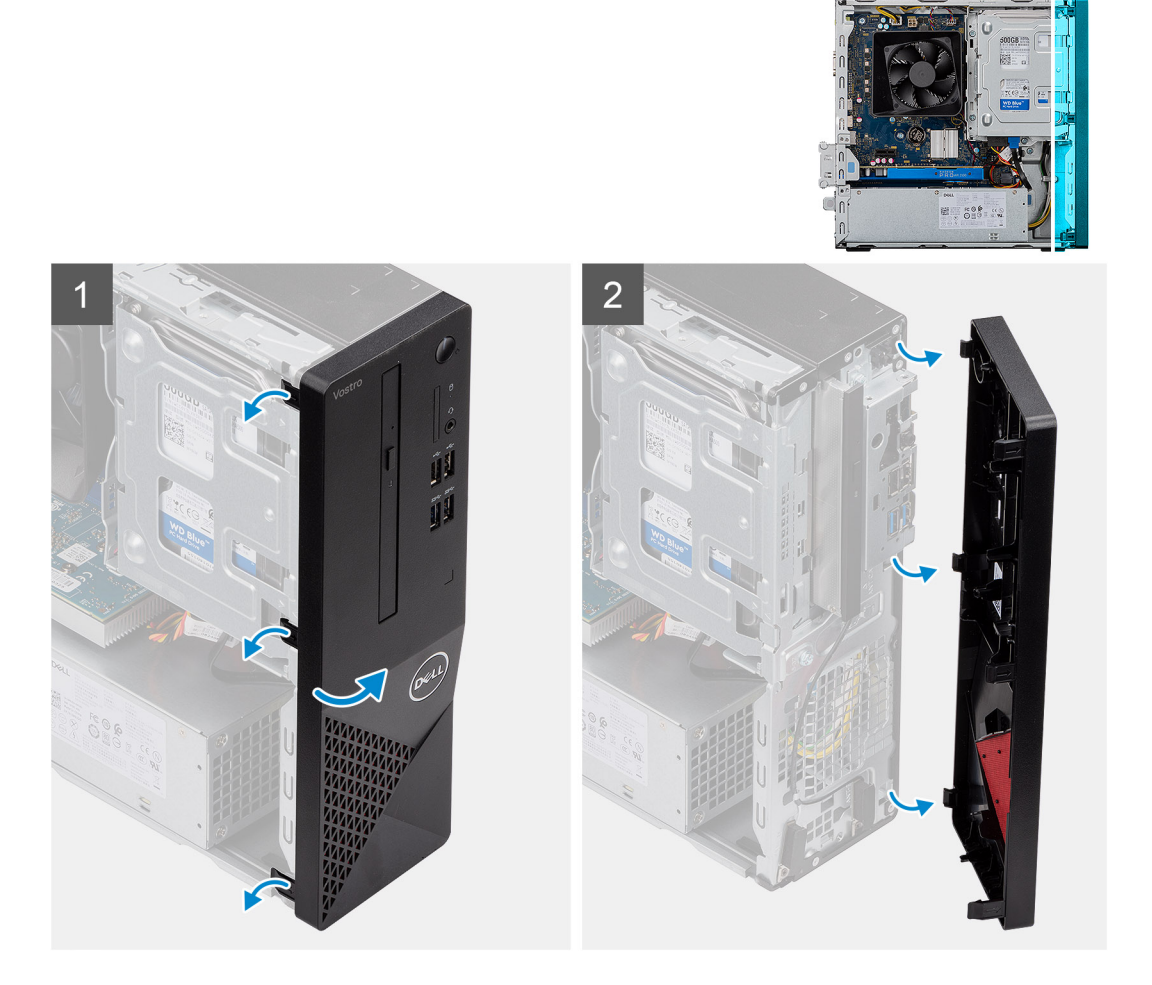

#### **Pasos**

- 1. Haga palanca con cuidado y suelte las pestañas del bisel frontal de manera secuencial, desde la parte superior.
- 2. Gire la cubierta frontal hacia afuera desde el chasis.

### **Instalación del bisel frontal**

#### **Requisitos previos**

Si va a reemplazar un componente, quite el componente existente antes de realizar el procedimiento de instalación.

● Coloque la computadora en posición vertical.

#### <span id="page-19-0"></span>**Sobre esta tarea**

En las imágenes a continuación, se indica la ubicación del bisel frontal y se proporciona una representación visual del procedimiento de instalación.

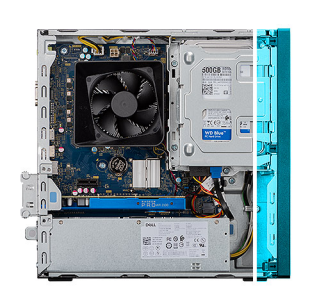

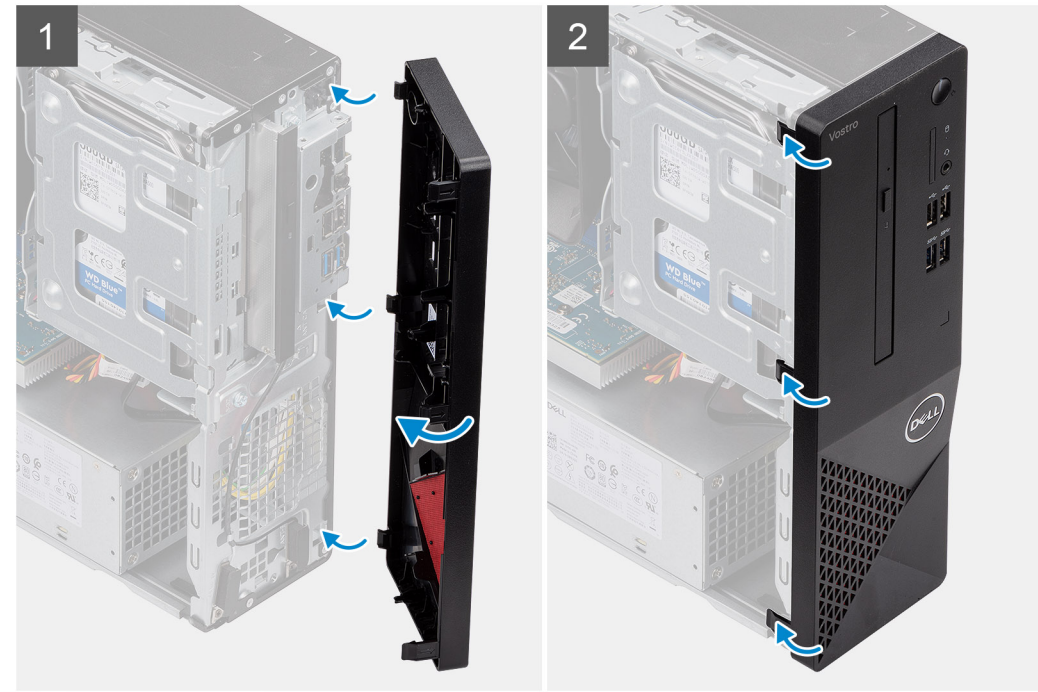

#### **Pasos**

- 1. Alinee las lengüetas del bisel con las ranuras del chasis.
- 2. Gire la cubierta frontal hacia el chasis y encájela en su lugar.

#### **Siguientes pasos**

- 1. Instale la [cubierta lateral.](#page-16-0)
- 2. Siga el procedimiento que se describe en [Después de manipular el interior de la computadora](#page-8-0).

## **Unidad de disco duro de 3,5 pulgadas**

## **Extracción del disco duro de 3,5 pulgadas**

#### **Requisitos previos**

- 1. Siga el procedimiento que se describe en [Antes de manipular el interior de la computadora.](#page-5-0)
- 2. Quite la [cubierta lateral.](#page-15-0)

#### **Sobre esta tarea**

En las imágenes a continuación, se indica la ubicación del disco duro de 3,5 pulgadas y se proporciona una representación visual del procedimiento de extracción:

<span id="page-20-0"></span>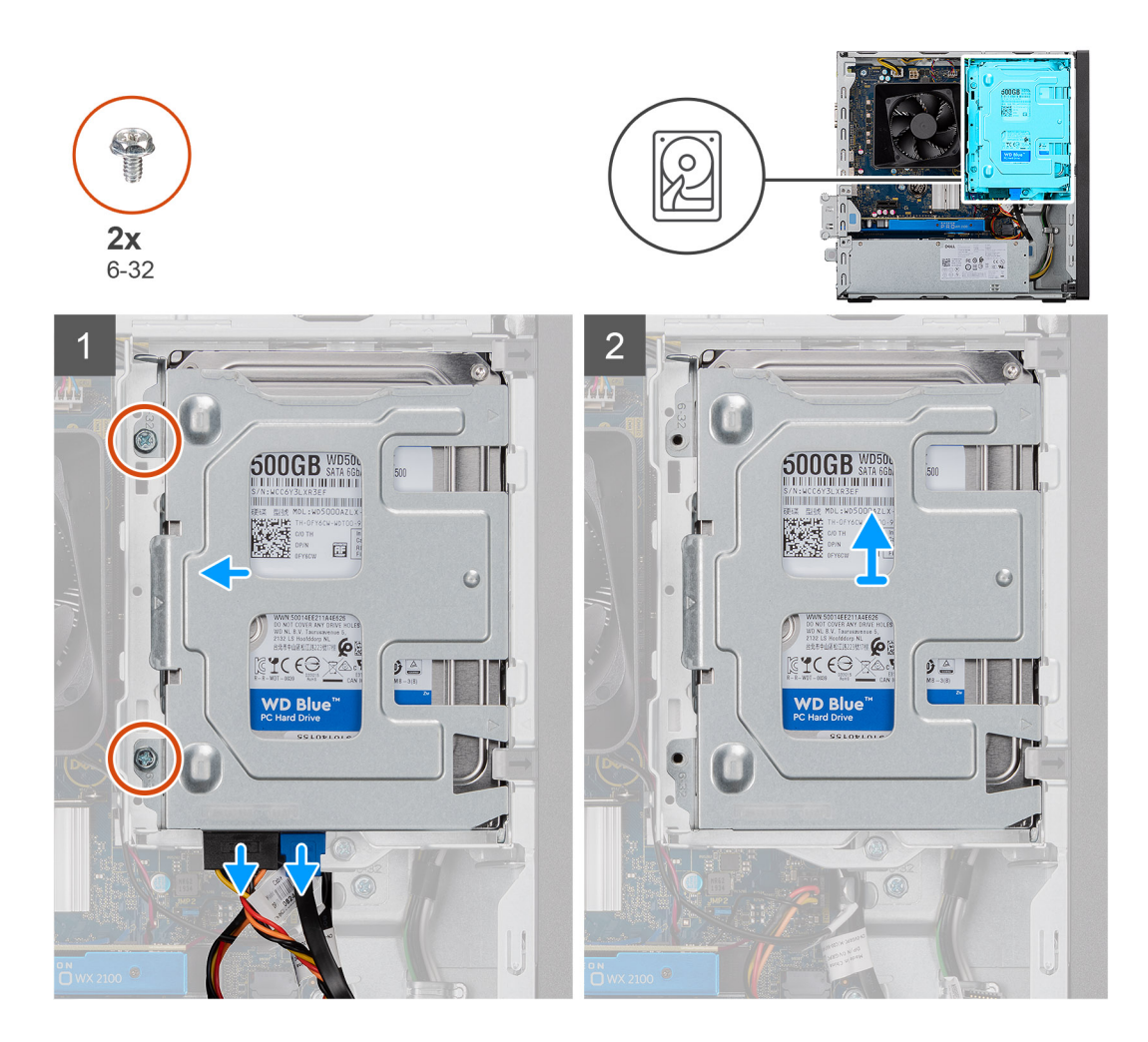

- 1. Desconecte los cables de datos y SATA de alimentación del disco duro, y quite los dos tornillos #6-32.
- 2. Levante el disco duro de 3,5 pulgadas para quitarlo del soporte.

## **Instalación del disco duro de 3,5 pulgadas**

#### **Requisitos previos**

Si va a reemplazar un componente, quite el componente existente antes de realizar el procedimiento de instalación.

#### **Sobre esta tarea**

En las imágenes a continuación, se indica la ubicación del disco duro de 3,5 pulgadas y se proporciona una representación visual del procedimiento de instalación:

<span id="page-21-0"></span>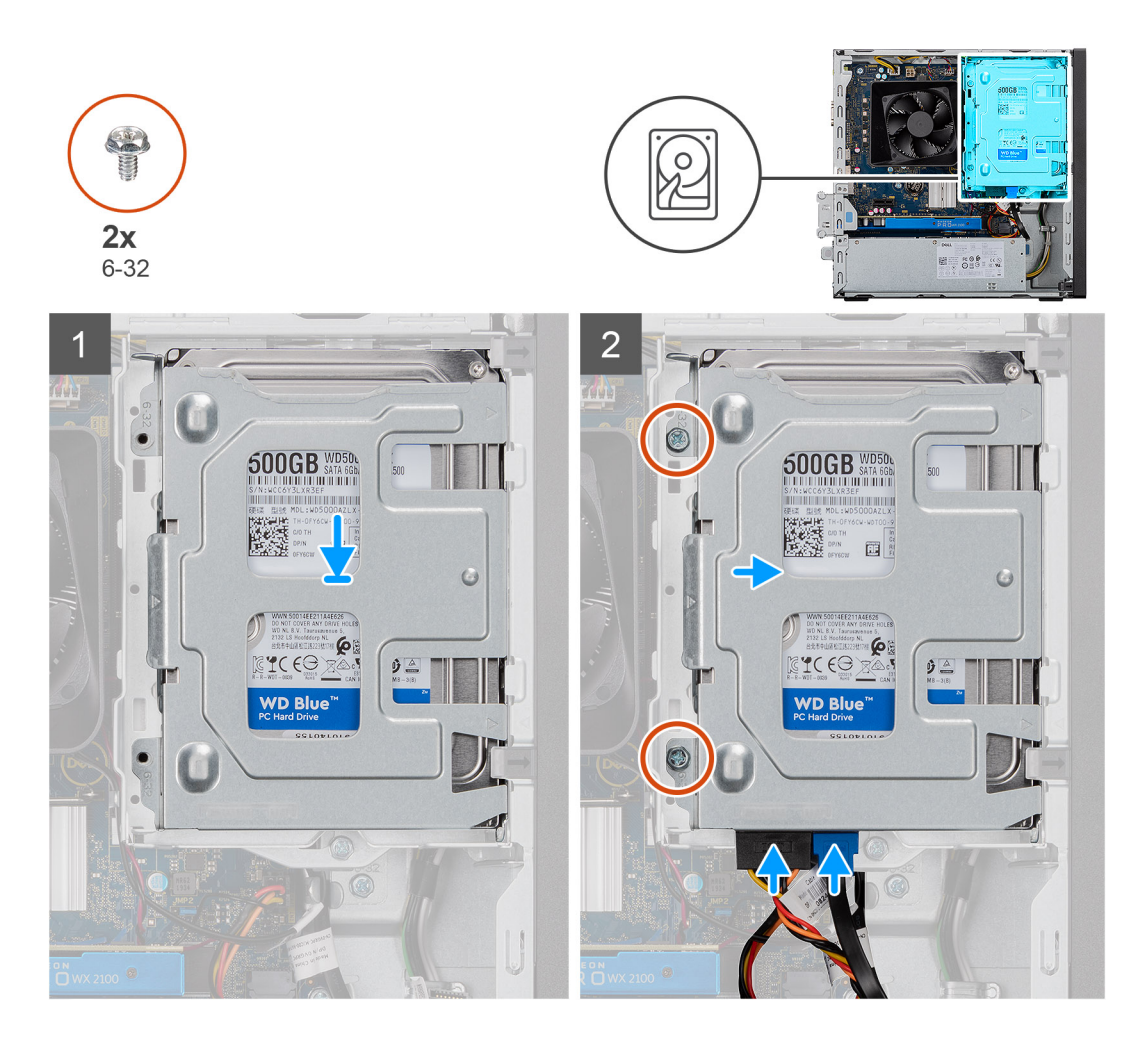

- 1. Coloque la unidad de disco duro en el soporte de la unidad de disco duro y alinee las lengüetas del soporte con las ranuras en la unidad de disco duro.
- 2. Asegure los dos tornillos #6-32 que aseguran el disco duro de 3,5 pulgadas al soporte.

#### **Siguientes pasos**

- 1. Instale la [cubierta lateral.](#page-16-0)
- 2. Siga el procedimiento que se describe en [Después de manipular el interior de la computadora](#page-8-0).

## **Soporte para HDD/ODD**

### **Extracción del soporte para HDD/ODD**

#### **Requisitos previos**

- 1. Siga el procedimiento que se describe en [Antes de manipular el interior de la computadora.](#page-5-0)
- 2. Quite la [cubierta lateral.](#page-15-0)
- 3. Quite el HDD de 3,5 pulgadas.

#### **Sobre esta tarea**

En la imagen a continuación, se indica la ubicación del soporte para HDD/ODD y se proporciona una representación visual del procedimiento de extracción.

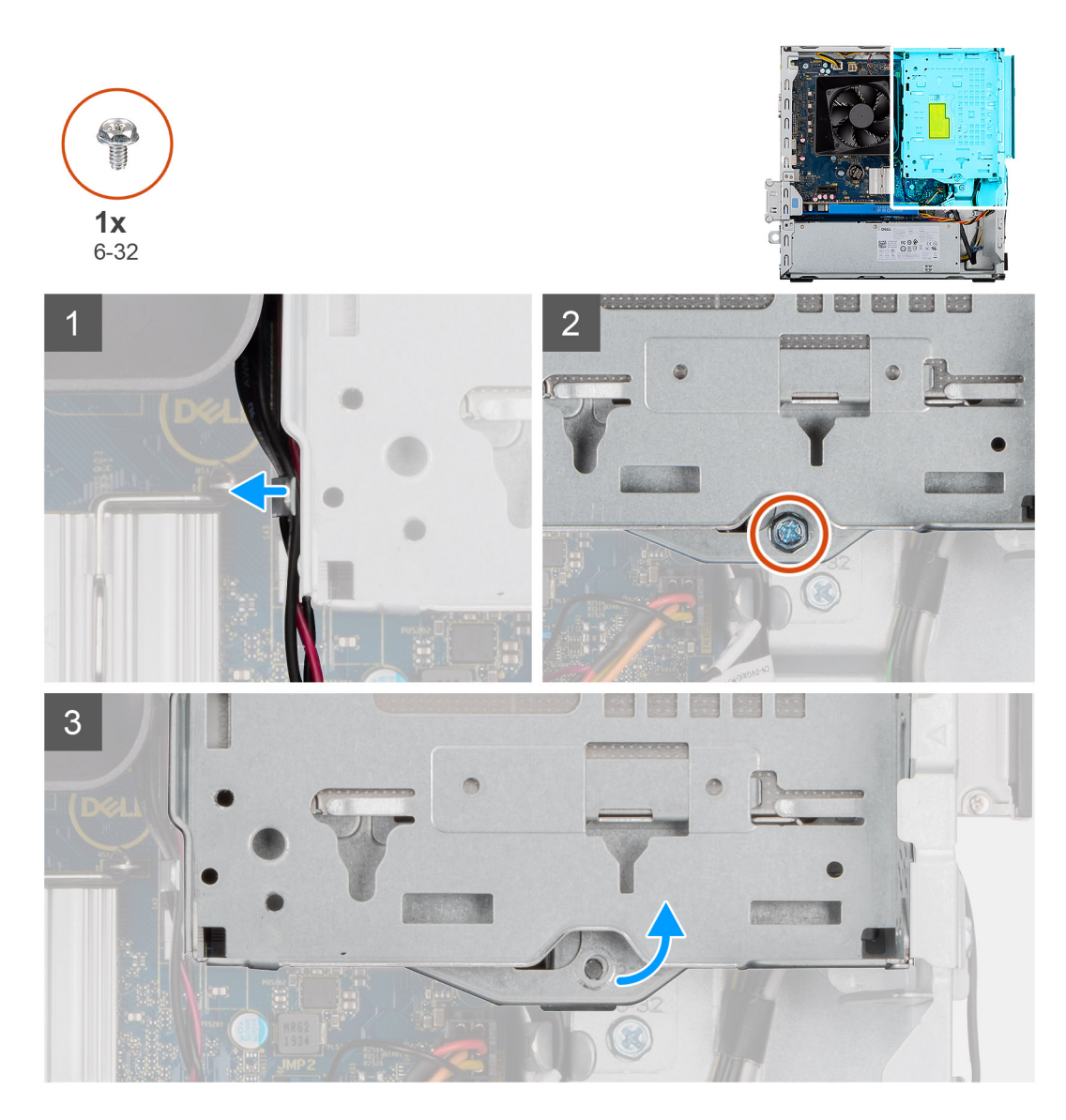

<span id="page-23-0"></span>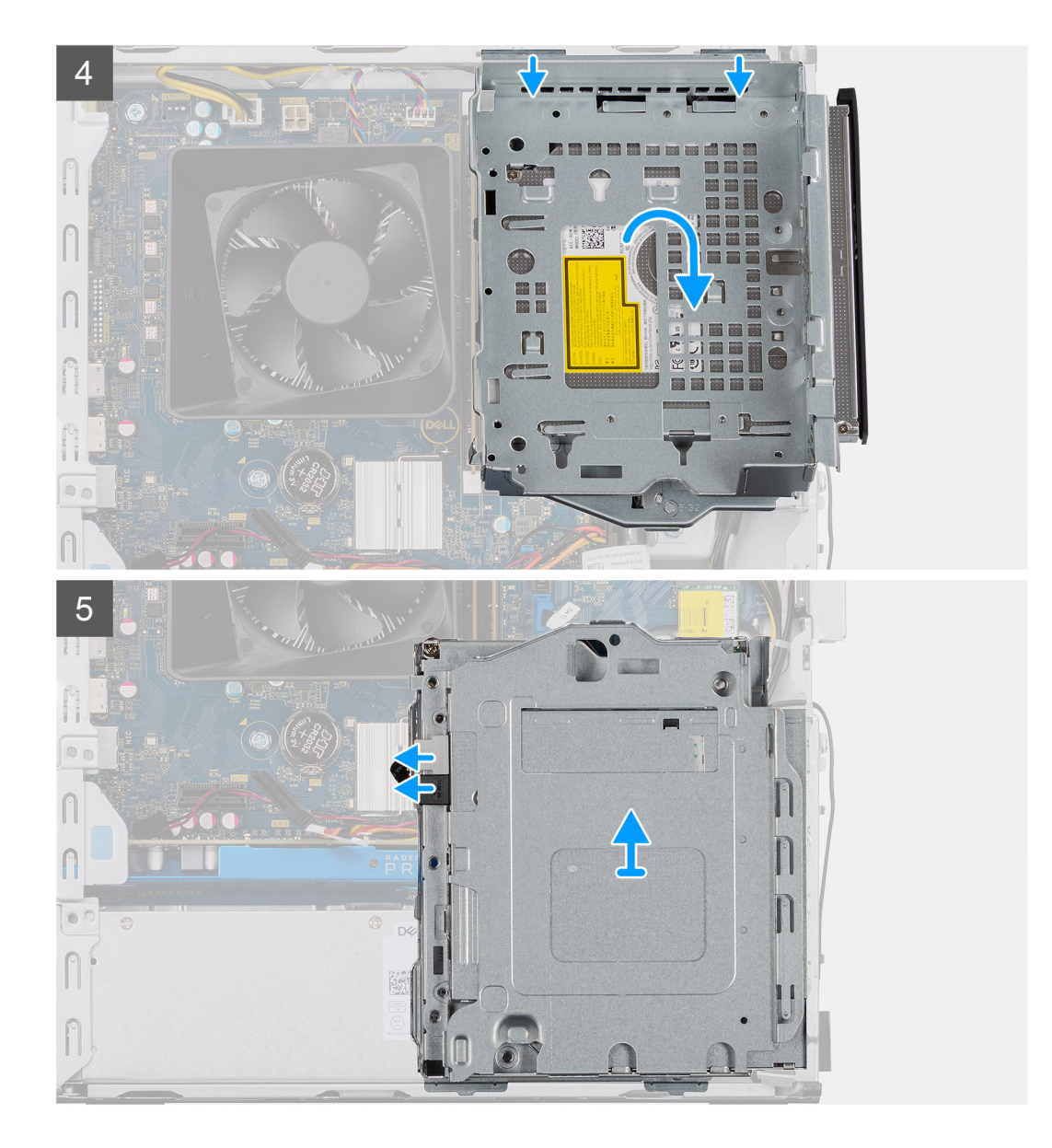

- 1. Suelte los cables de SATA y de alimentación de la ODD de las lengüetas en el lateral del soporte para ODD.
- 2. Quite el tornillo único #6-32 que asegura el soporte para ODD al chasis.
- 3. Levante el soporte para ODD para quitarlo del chasis.
- 4. Empuje la ODD para desbloquearla.
- 5. Desconecte los conectores de datos y de alimentación de SATA de la ODD.
- 6. Levante y quite el soporte para ODD del chasis.

### **Instalación del soporte para HDD/ODD**

#### **Requisitos previos**

Si va a reemplazar un componente, quite el componente existente antes de realizar el procedimiento de instalación.

#### **Sobre esta tarea**

En las imágenes a continuación, se indica la ubicación del soporte para HDD/ODD y se proporciona una representación visual del procedimiento de instalación:

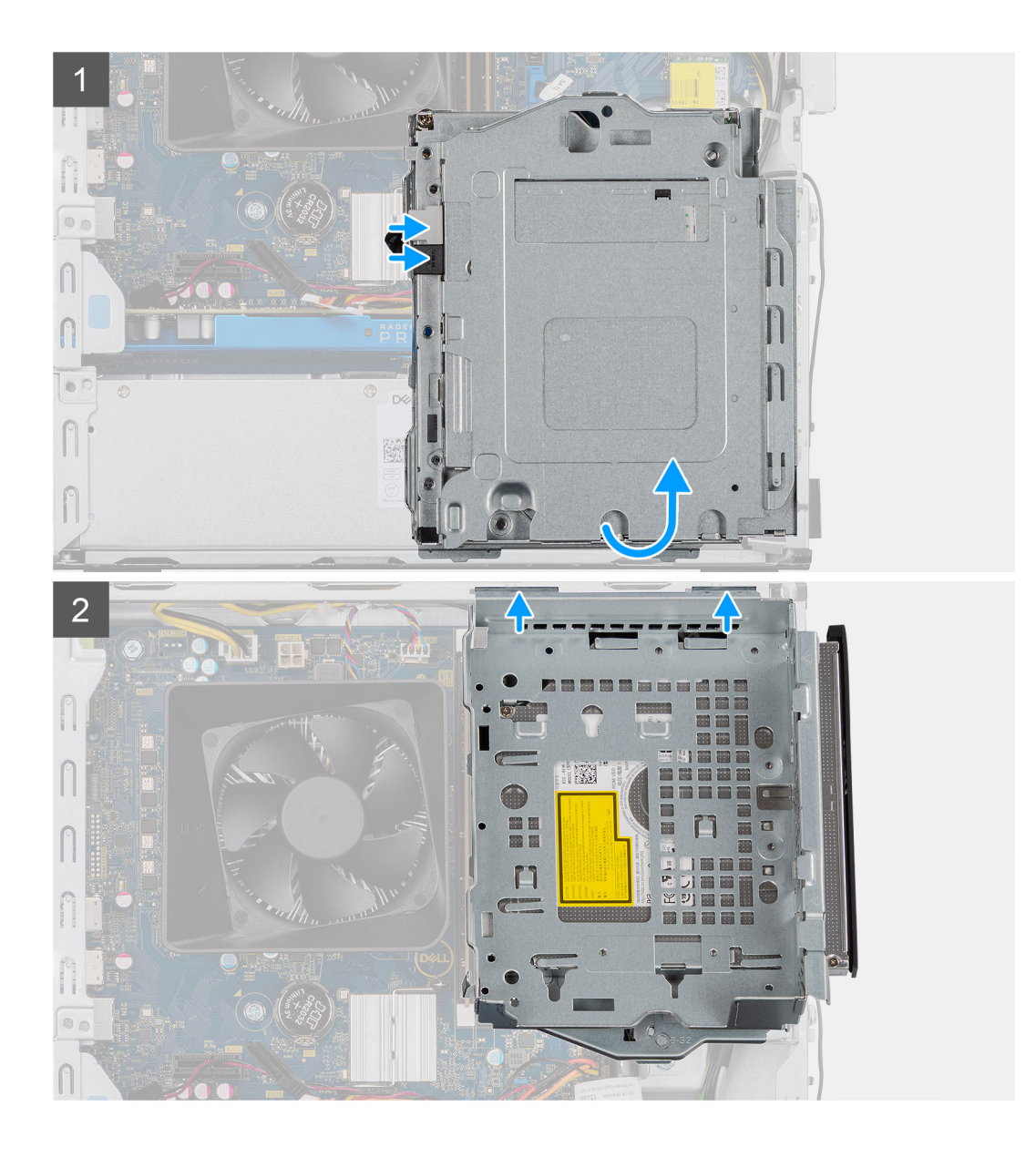

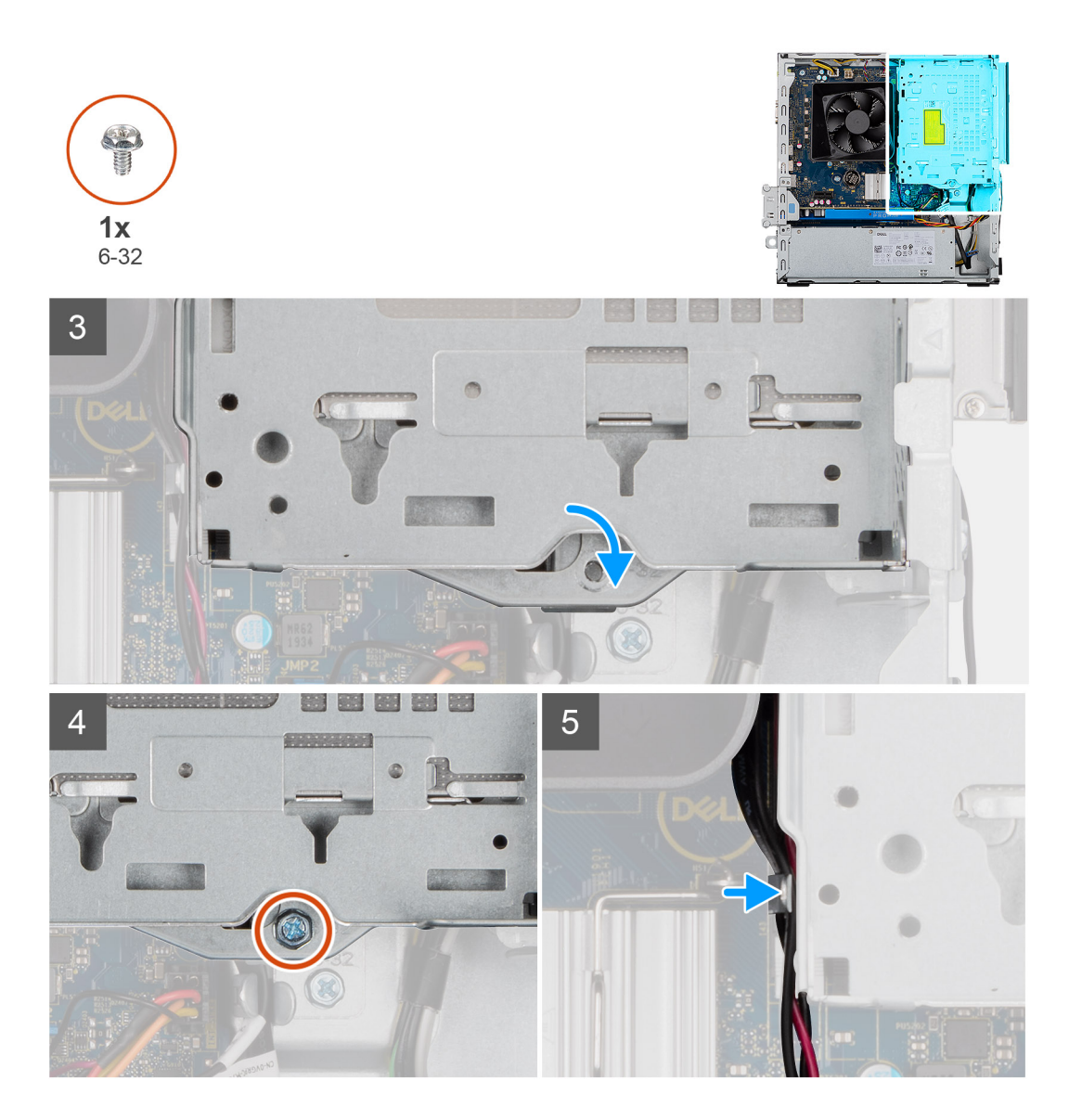

- 1. Alinee y coloque el soporte para ODD en el chasis de la unidad del sistema y conecte la ODD SATA y los conectores de alimentación
- 2. Empuje el soporte para ODD hacia el chasis.
- 3. Encaje el soporte para ODD, alineando los orificios del soporte para ODD con los del chasis.
- 4. Reemplace el tornillo único #6-32 que asegura la ODD al chasis.
- 5. Introduzca los cables de SATA de alimentación a lo largo de las lengüetas del soporte para ODD.

#### **Siguientes pasos**

- 1. Instale el [HDD de 3,5 pulgadas](#page-19-0).
- 2. Instale la [cubierta lateral.](#page-16-0)
- 3. Siga el procedimiento que se describe en [Después de manipular el interior de la computadora](#page-8-0).

# <span id="page-26-0"></span>**Unidad óptica**

## **Extracción de la unidad de disco óptico**

#### **Requisitos previos**

- 1. Siga el procedimiento que se describe en [Antes de manipular el interior de la computadora.](#page-5-0)
- 2. Quite la [cubierta lateral.](#page-15-0)
- 3. Quite el [HDD de 3,5 pulgadas.](#page-19-0)
- 4. Quite el [soporte para HDD/ODD.](#page-21-0)

#### **Sobre esta tarea**

En las imágenes a continuación, se indica la ubicación de la ODD y se proporciona una representación visual del procedimiento de extracción.

<span id="page-27-0"></span>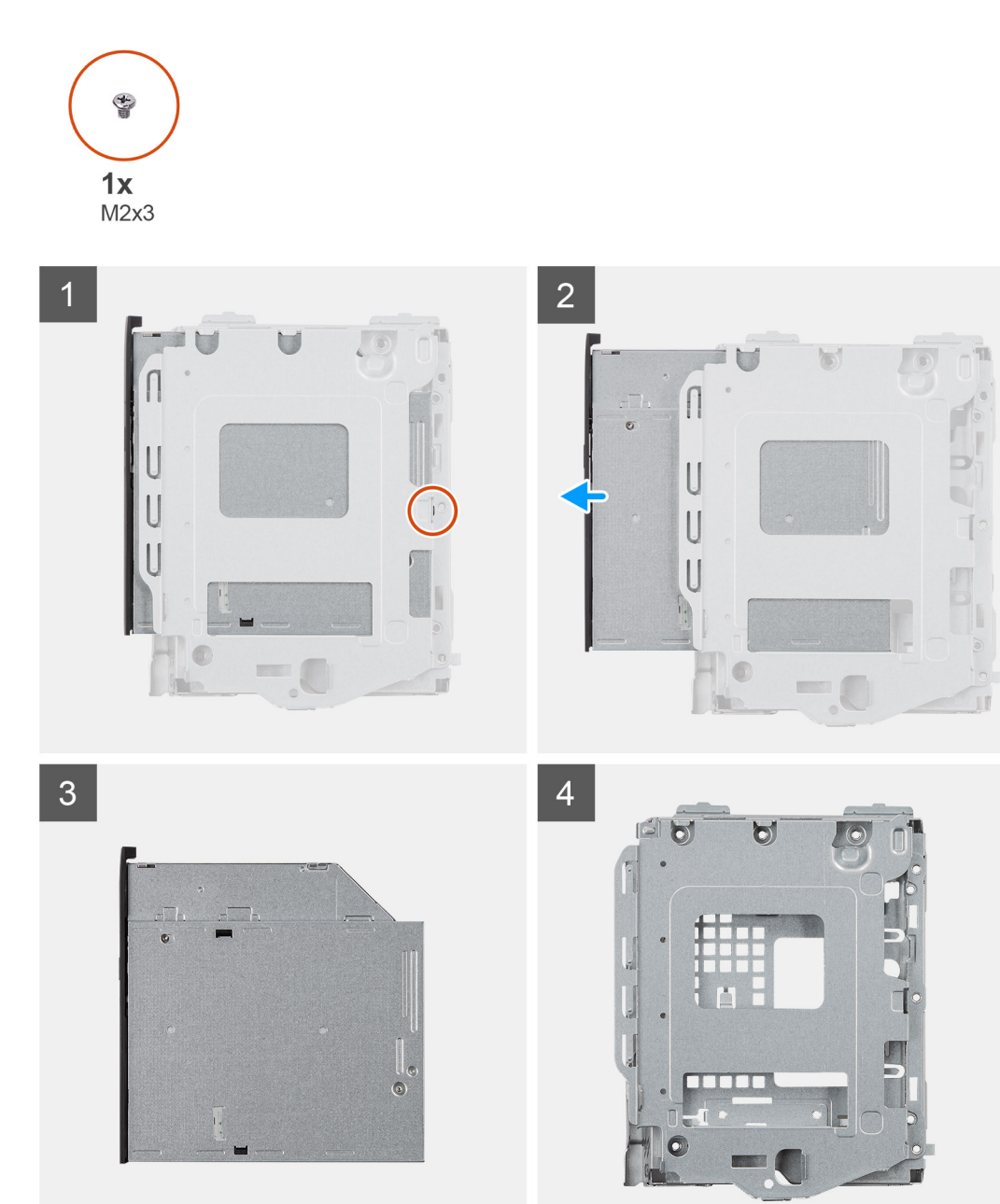

- 1. Quite el tornillo único M2x3 que asegura la unidad óptica al soporte.
- 2. Quite la unidad óptica del soporte.

## **Instalación de la unidad de disco óptico**

#### **Requisitos previos**

Si va a reemplazar un componente, quite el componente existente antes de realizar el procedimiento de instalación.

#### **Sobre esta tarea**

En las imágenes a continuación, se indica la ubicación de la unidad de disco óptico y se proporciona una representación visual del procedimiento de instalación:

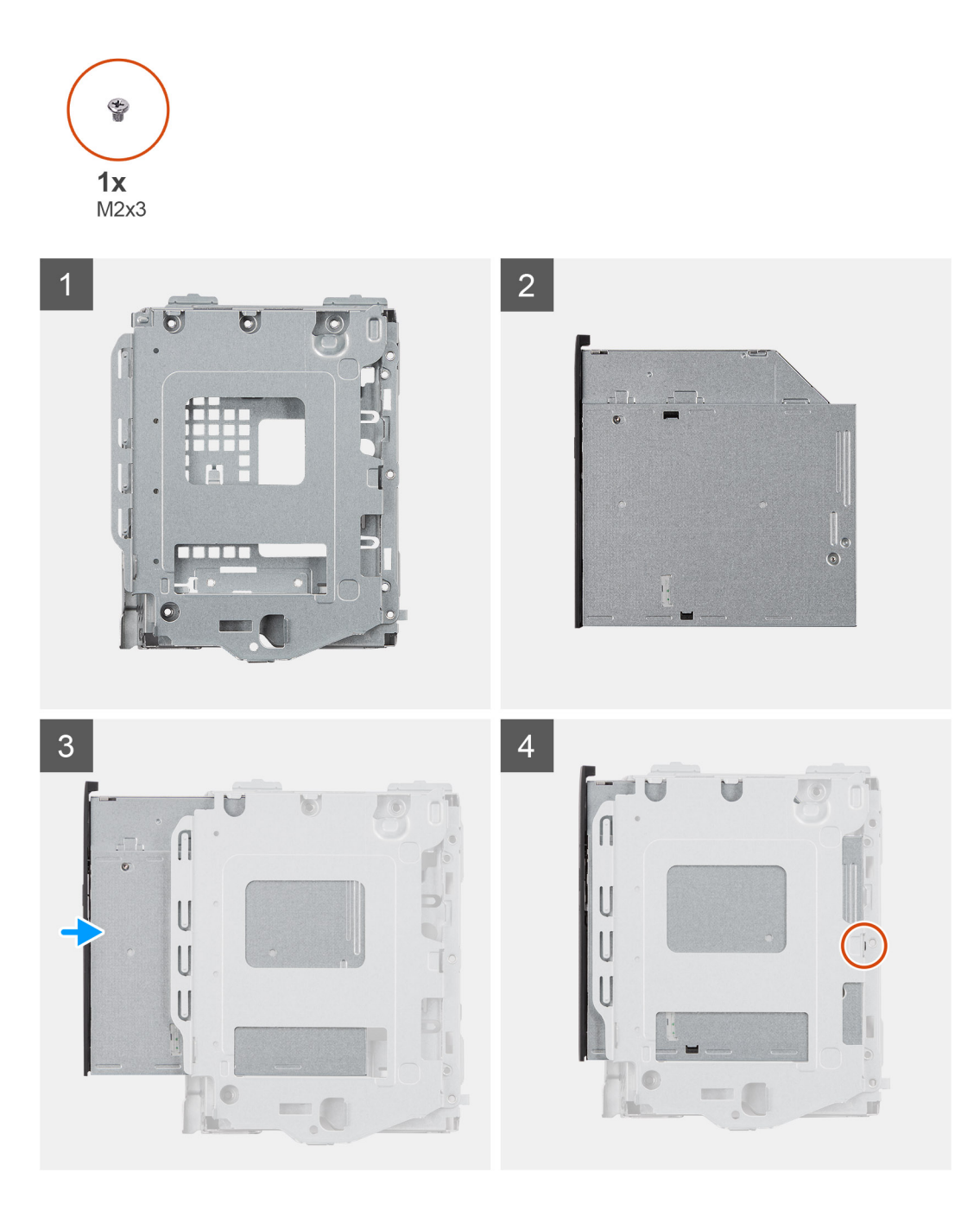

- 1. Inserte la unidad óptica dentro del soporte para ODD.
- 2. Reemplace el tornillo único M2x3 que asegura la unidad óptica al soporte.

#### **Siguientes pasos**

- 1. Instale el [soporte para HDD/ODD.](#page-23-0)
- 2. Instale el [ensamblaje de disco duro de 3,5 pulgadas.](#page-19-0)
- 3. Instale la [cubierta lateral.](#page-16-0)
- 4. Siga el procedimiento que se describe en [Después de manipular el interior de la computadora](#page-8-0).

## <span id="page-29-0"></span>**Módulo de memoria**

### **Extracción de los módulos de memoria**

#### **Requisitos previos**

- 1. Siga el procedimiento que se describe en [Antes de manipular el interior de la computadora.](#page-5-0)
- 2. Quite la [cubierta lateral.](#page-15-0)
- 3. Quite el [soporte para HDD/ODD.](#page-21-0)

#### **Sobre esta tarea**

En las imágenes a continuación, se indica la ubicación de los módulos de memoria y se proporciona una representación visual del procedimiento de extracción:

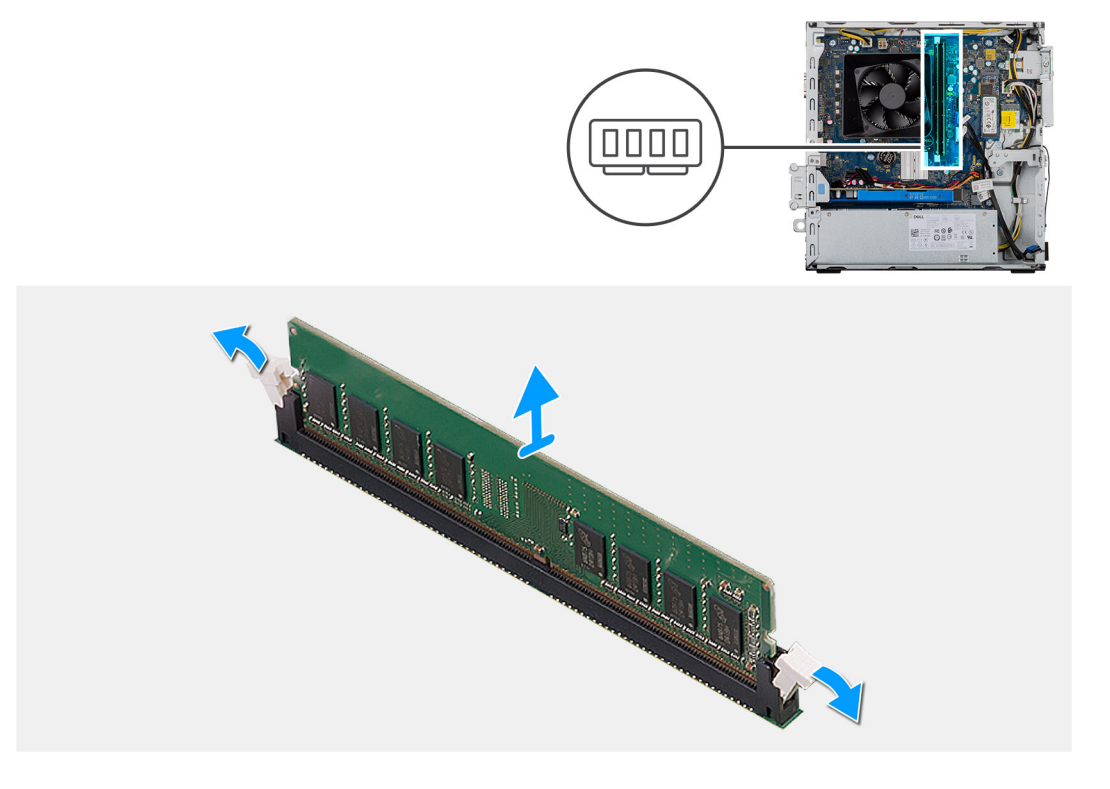

#### **Pasos**

- 1. Coloque el chasis sobre el lado derecho.
- 2. Abra con cuidado con la punta de los dedos los ganchos de fijación situados en los extremos de la ranura de módulo de memoria.
- 3. Sujete el módulo de memoria cerca del gancho de fijación y, a continuación, extraiga cuidadosamente el módulo de memoria de la ranura del módulo de memoria.
	- **NOTA:** Repita los pasos del 2 al 4 para quitar cualquier otro módulo de memoria instalado en la computadora.
	- **NOTA:** Observe la ranura y la orientación del módulo de memoria para reemplazarlo en la ranura correcta.
	- **(i)** NOTA: Si resulta difícil extraer el módulo de memoria, muévalo con suavidad hacia adelante y hacia atrás para extraerlo de la ranura.

**PRECAUCIÓN: Para evitar que se produzcan daños en el módulo de memoria, sujete el módulo de memoria por los bordes. No toque los componentes del módulo de memoria.**

## <span id="page-30-0"></span>**Instalación de los módulos de memoria**

#### **Requisitos previos**

Si va a reemplazar un componente, quite el componente existente antes de realizar el procedimiento de instalación.

#### **Sobre esta tarea**

En las imágenes a continuación, se indica la ubicación de los módulos de memoria y se proporciona una representación visual del procedimiento de instalación.

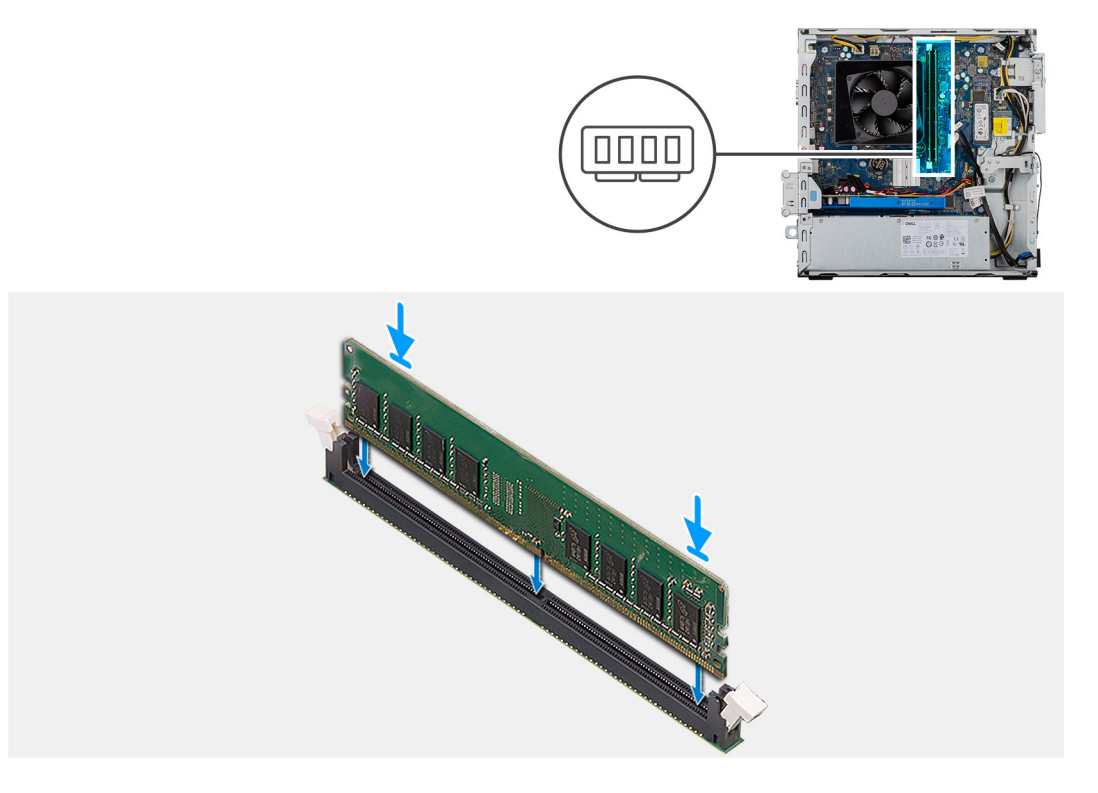

#### **Pasos**

- 1. Alinee la muesca del módulo de memoria con la lengüeta de la ranura del módulo de memoria.
- 2. Inserte el módulo de memoria en su conector hasta que encaje en su lugar y el gancho de fijación se trabe.
	- **(i)** NOTA: Los ganchos de fijación vuelven a la posición de bloqueo. Si no oye un clic, extraiga el módulo de memoria y vuelva a instalarlo.
	- **NOTA:** Si resulta difícil extraer el módulo de memoria, muévalo con suavidad hacia adelante y hacia atrás para extraerlo de la  $\bigcap$ ranura.
	- **NOTA:** Para evitar que se produzcan daños en el módulo de memoria, sujete el módulo de memoria por los bordes. No toque los componentes del módulo de memoria.

#### **Siguientes pasos**

- 1. Instale el [soporte para ODD](#page-23-0).
- 2. Instale la [cubierta lateral.](#page-16-0)
- 3. Siga el procedimiento que se describe en [Después de manipular el interior de la computadora](#page-8-0).

# <span id="page-31-0"></span>**Tarjeta gráfica**

## **Extracción de la tarjeta gráfica**

#### **Requisitos previos**

- 1. Siga el procedimiento que se describe en [Antes de manipular el interior de la computadora.](#page-5-0)
- 2. Quite la [cubierta lateral.](#page-15-0)

#### **Sobre esta tarea**

En las imágenes a continuación, se indica la ubicación de la tarjeta gráfica y se proporciona una representación visual del procedimiento de extracción.

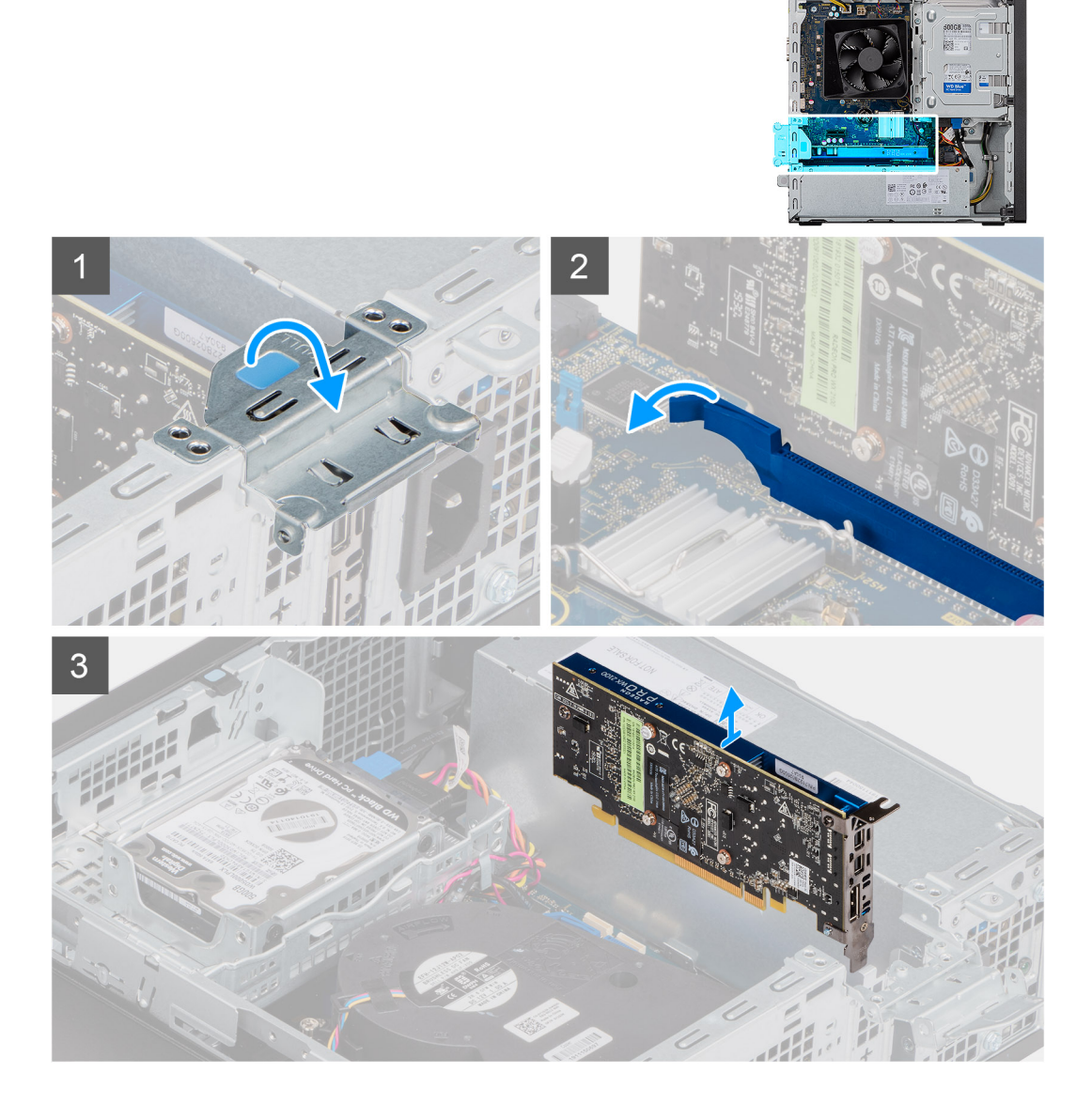

#### **Pasos**

- 1. Levante la pestaña de tiro para abrir la puerta de PCIe.
- 2. Mantenga presionada la pestaña de fijación en la ranura de tarjeta gráfica y levante la tarjeta para quitarla de la ranura.
- 3. Levante y quite la tarjeta gráfica de la tarjeta madre.

## <span id="page-32-0"></span>**Instalación de la tarjeta gráfica**

#### **Requisitos previos**

Si va a reemplazar un componente, quite el componente existente antes de realizar el procedimiento de instalación.

#### **Sobre esta tarea**

En las imágenes a continuación, se indica la ubicación de la tarjeta gráfica y se proporciona una representación visual del procedimiento de instalación.

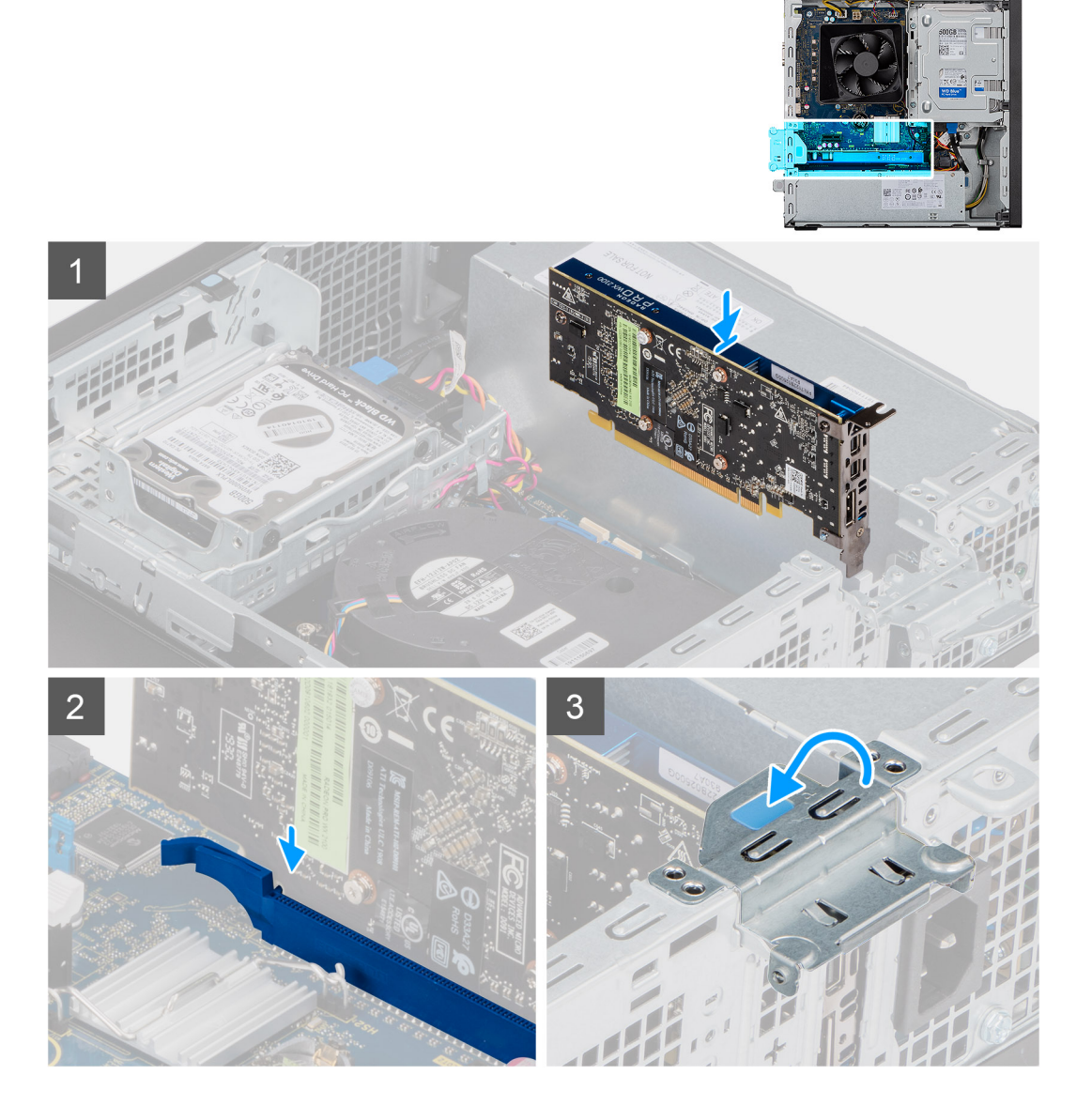

#### **Pasos**

- 1. Alinee la tarjeta gráfica con el conector de la tarjeta PCI-Express en la tarjeta madre del sistema.
- 2. Mediante el poste de alineación, conecte la tarjeta en el conector y presione firmemente hacia abajo. Asegúrese de que la tarjeta esté firmemente encajada.
- 3. Levante la lengüeta de tiro para cerrar la puerta de PCIe.

#### **Siguientes pasos**

- 1. Instale la [cubierta lateral.](#page-16-0)
- 2. Siga el procedimiento que se describe en [Después de manipular el interior de la computadora](#page-8-0).

## <span id="page-33-0"></span>**Batería de tipo botón**

### **Extracción de la batería de tipo botón**

#### **Requisitos previos**

1. Siga el procedimiento que se describe en [Antes de manipular el interior de la computadora.](#page-5-0)

**PRECAUCIÓN: Al extraer la batería de tipo botón, se restablecen los valores predeterminados del programa de configuración del BIOS. Se recomienda que anote los valores del programa de configuración del BIOS antes de extraer la batería de tipo botón.**

2. Quite la [cubierta lateral.](#page-15-0)

#### **Sobre esta tarea**

En las imágenes a continuación, se indica la ubicación de la batería de tipo botón y se proporciona una representación visual del procedimiento de extracción.

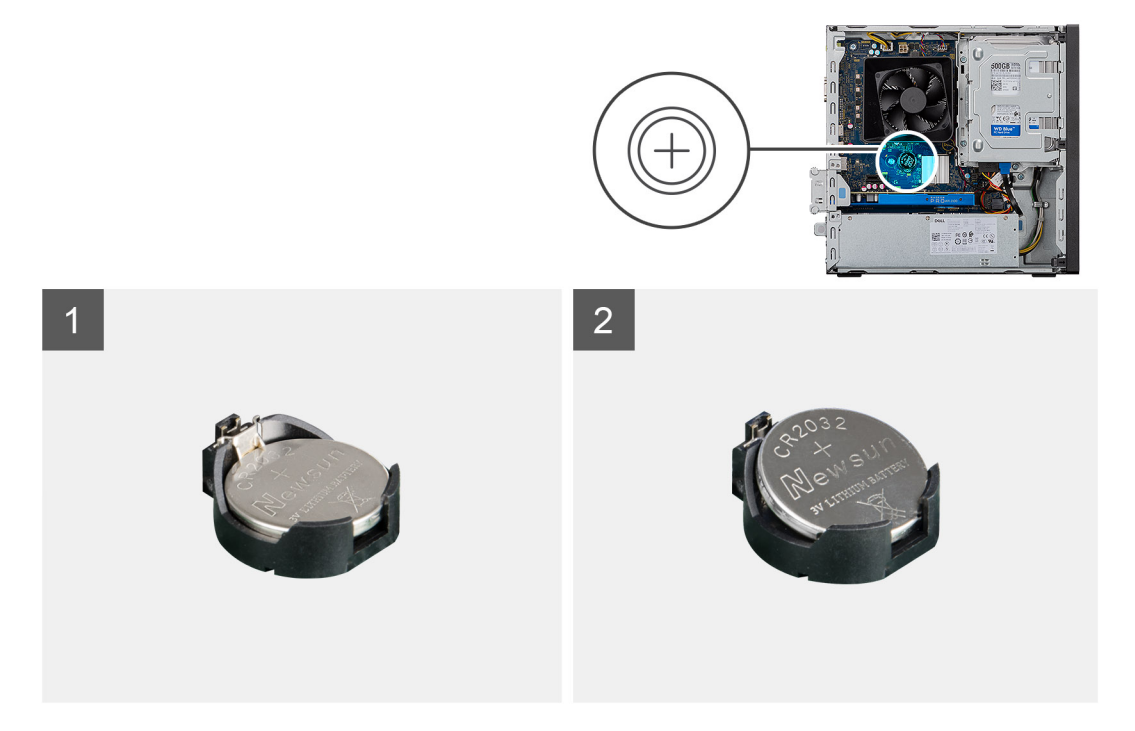

#### **Pasos**

- 1. Coloque la computadora sobre el lado derecho.
- 2. Presione la palanca de liberación de la batería de tipo botón en el conector de la batería para soltar la batería de tipo botón y quitarla del conector.
- 3. Extraiga la batería de tipo botón.

## **Instalación de la batería de tipo botón**

#### **Requisitos previos**

Si va a reemplazar un componente, quite el componente existente antes de realizar el procedimiento de instalación.

#### **Sobre esta tarea**

En las imágenes a continuación, se indica la ubicación de la batería de tipo botón y se proporciona una representación visual del procedimiento de instalación.

<span id="page-34-0"></span>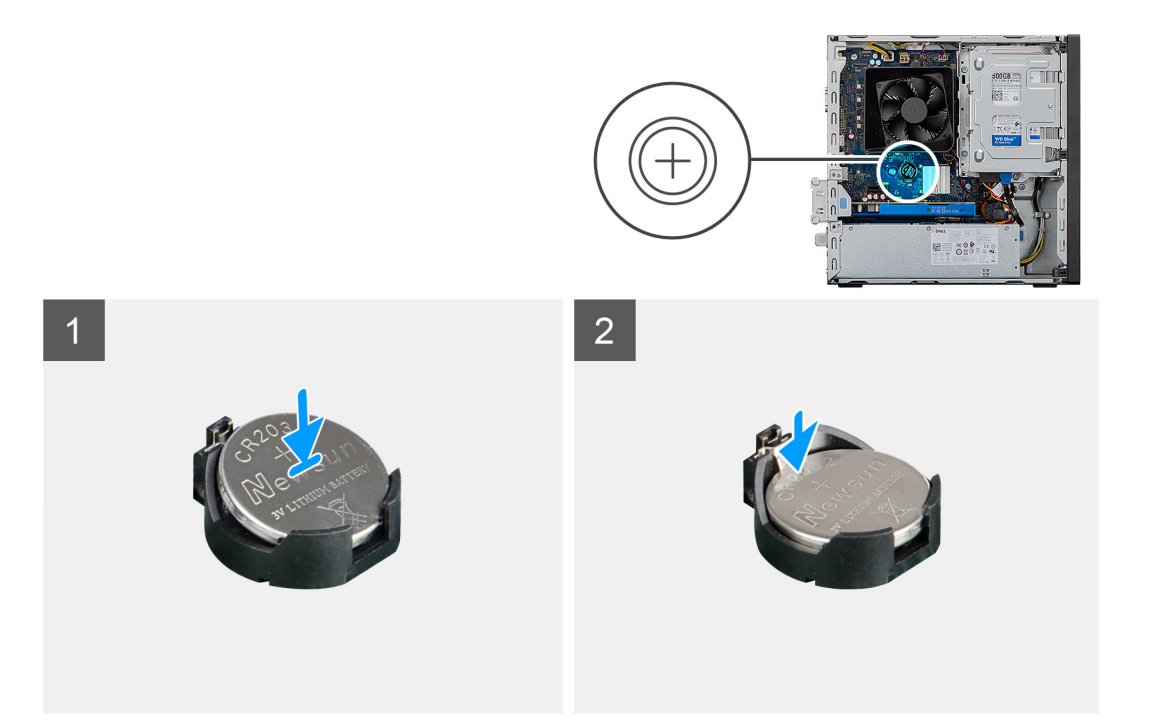

Inserte la batería de tipo botón en el conector con el lado positivo etiquetado (+) hacia arriba y presiónela hasta que encaje en su lugar.

#### **Siguientes pasos**

- 1. Instale la [cubierta lateral.](#page-16-0)
- 2. Siga el procedimiento que se describe en [Después de manipular el interior de la computadora](#page-8-0).

## **Unidad de estado sólido M.2 2230**

### **Extracción de la unidad de estado sólido 2230**

#### **Requisitos previos**

- 1. Siga el procedimiento que se describe en [Antes de manipular el interior de la computadora.](#page-5-0)
- 2. Quite la [cubierta lateral.](#page-15-0)
- 3. Quite el [soporte para HDD/ODD.](#page-23-0)

#### **Sobre esta tarea**

En las imágenes a continuación, se indica la ubicación de la unidad de estado sólido 2230 y se proporciona una representación visual del procedimiento de extracción.

<span id="page-35-0"></span>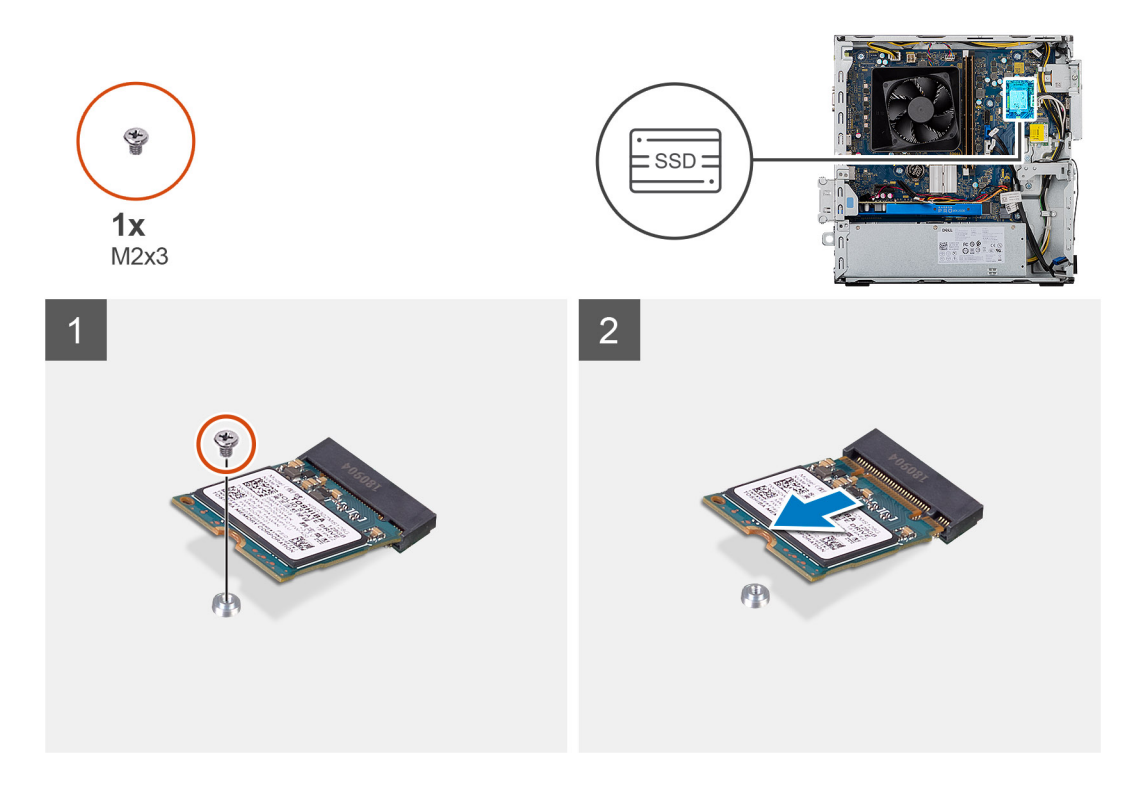

- 1. Quite el tornillo (M2x3) que asegura la unidad de estado sólido 2230 a la tarjeta madre.
- 2. Deslice y levante la unidad de estado sólido de la ranura de tarjeta M.2 en la tarjeta madre.

### **Instalación de la unidad de estado sólido 2230**

#### **Requisitos previos**

**PRECAUCIÓN: Las unidades de estado sólido son extremadamente frágiles. Sea muy cuidadoso al manejar unidades de estado sólido.**

Si va a reemplazar un componente, quite el componente existente antes de realizar el procedimiento de instalación.

#### **Sobre esta tarea**

En las imágenes a continuación, se indica la ubicación de la unidad de estado sólido y se proporciona una representación visual del procedimiento de instalación.
<span id="page-36-0"></span>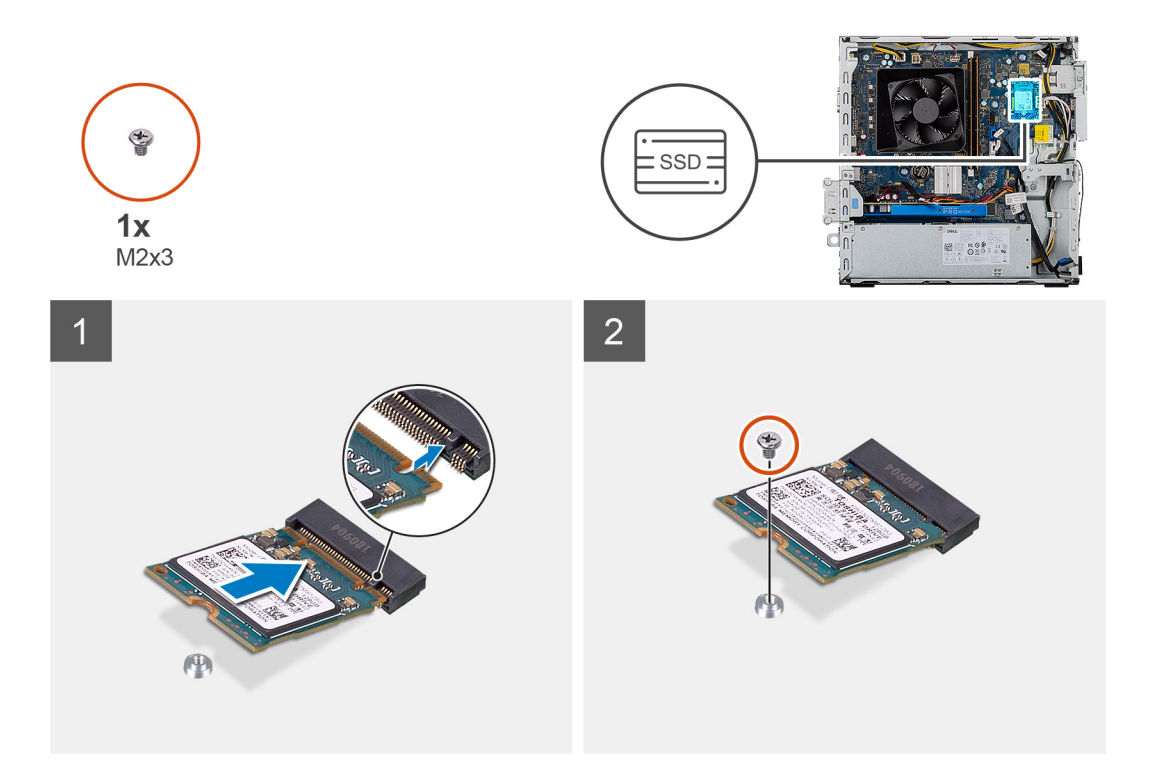

- 1. Localice la muesca en la unidad de estado sólido 2230.
- 2. Alinee la muesca de la unidad de estado sólido 2230 con la lengüeta en la ranura de tarjeta M.2.
- 3. Deslice la unidad de estado sólido 2230 en la ranura de tarjeta M.2 de la tarjeta madre del sistema.
- 4. Reemplace el tornillo (M2x3) que asegura la unidad de estado sólido 2230 a la tarjeta madre.

### **Siguientes pasos**

- 1. Instale el [soporte para HDD/ODD.](#page-23-0)
- 2. Instale la [cubierta lateral.](#page-16-0)
- 3. Siga el procedimiento que se describe en [Después de manipular el interior de la computadora](#page-8-0).

# **Unidad de estado sólido M.2 2280**

## **Extracción de la unidad de estado sólido 2280**

### **Requisitos previos**

- 1. Siga el procedimiento que se describe en [Antes de manipular el interior de la computadora.](#page-5-0)
- 2. Quite la [cubierta lateral.](#page-15-0)
- 3. Quite el [soporte para HDD/ODD.](#page-23-0)

### **Sobre esta tarea**

En las imágenes a continuación, se indica la ubicación de la unidad de estado sólido 2280 y se proporciona una representación visual del procedimiento de extracción.

<span id="page-37-0"></span>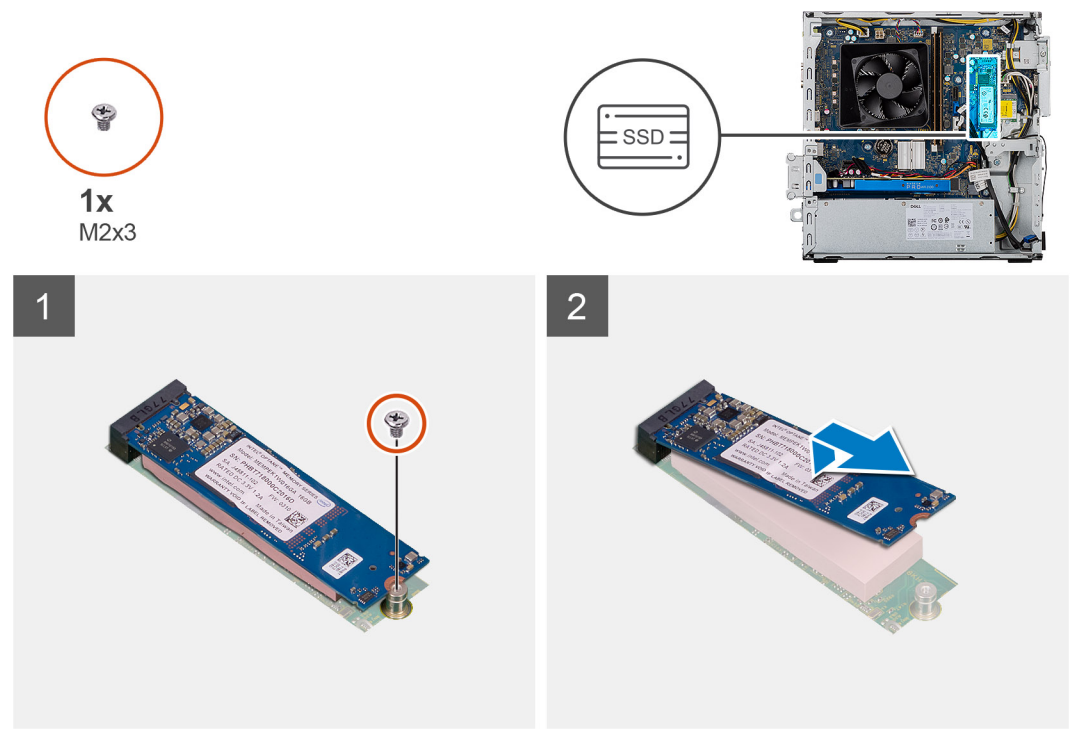

Imagen:

### **Pasos**

- 1. Quite el tornillo (M2x3) que asegura la unidad de estado sólido 2280 a la tarjeta madre.
- 2. Deslice y levante la unidad de estado sólido de la ranura de tarjeta M.2 en la tarjeta madre.

## **Instalación de la unidad de estado sólido 2280**

### **Requisitos previos**

**PRECAUCIÓN: Las unidades de estado sólido son extremadamente frágiles. Sea muy cuidadoso al manejar unidades de estado sólido.**

Si va a reemplazar un componente, quite el componente existente antes de realizar el procedimiento de instalación.

### **Sobre esta tarea**

En las imágenes a continuación, se indica la ubicación de la unidad de estado sólido 2280 y se proporciona una representación visual del procedimiento de instalación.

<span id="page-38-0"></span>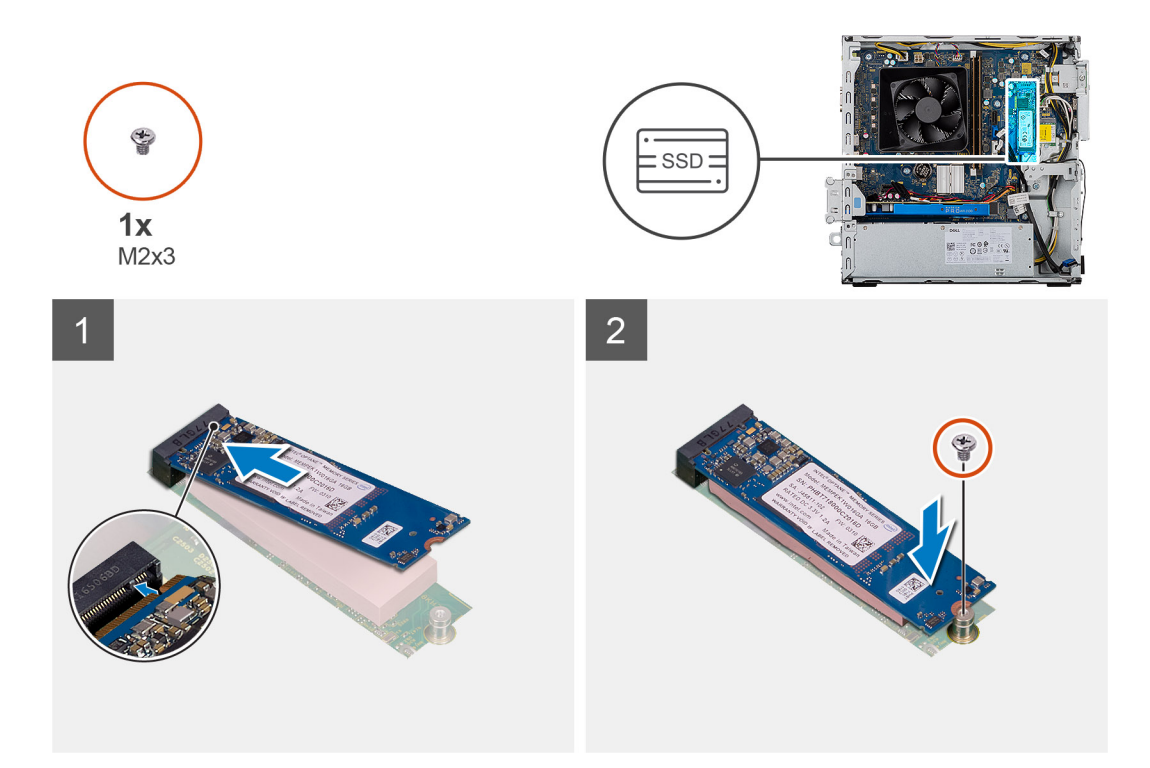

- 1. Localice la muesca en la unidad de estado sólido 2280.
- 2. Alinee la muesca de la unidad de estado sólido 2280 con la lengüeta en la ranura de tarjeta M.2.
- 3. Deslice la unidad de estado sólido 2230 en la ranura de tarjeta M.2 de la tarjeta madre del sistema.
- 4. Reemplace el tornillo (M2x3) que asegura la unidad de estado sólido 2230 a la tarjeta madre.

### **Siguientes pasos**

- 1. Instale el [soporte para HDD/ODD.](#page-23-0)
- 2. Instale la [cubierta lateral.](#page-16-0)
- 3. Siga el procedimiento que se describe en [Después de manipular el interior de la computadora](#page-8-0).

# **Tarjeta WLAN**

# **Extracción de la tarjeta WLAN**

### **Requisitos previos**

- 1. Siga el procedimiento que se describe en [Antes de manipular el interior de la computadora.](#page-5-0)
- 2. Quite la [cubierta lateral.](#page-15-0)
- 3. Quite el [soporte para ODD](#page-21-0).

### **Sobre esta tarea**

En las imágenes a continuación, se indica la ubicación de la tarjeta inalámbrica y se proporciona una representación visual del procedimiento de extracción.

<span id="page-39-0"></span>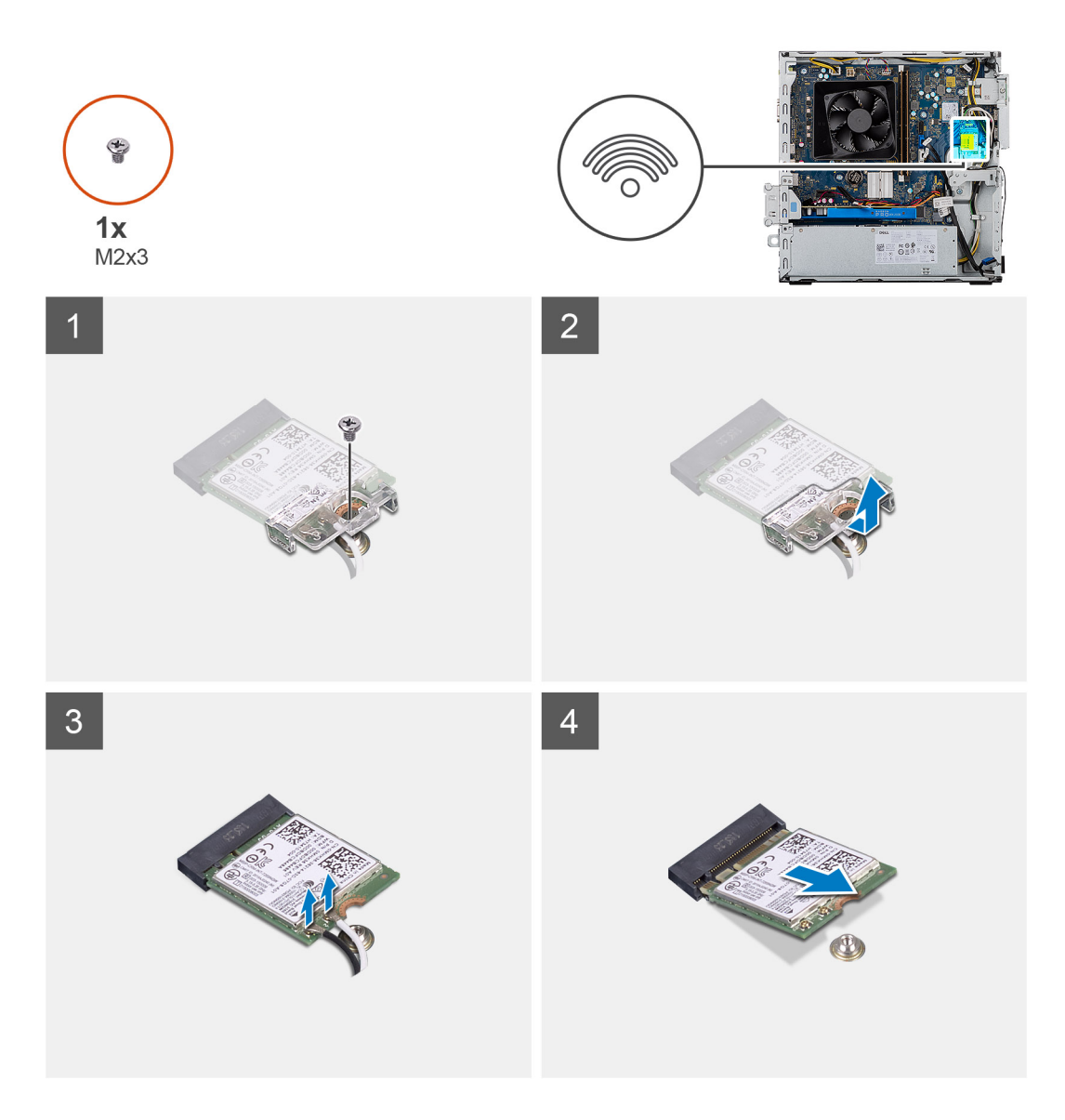

- 1. Quite el tornillo único (M2x3) que fija la tarjeta inalámbrica a la tarjeta madre del sistema.
- 2. Deslice y extraiga el soporte de la tarjeta inalámbrica de la tarjeta inalámbrica.
- 3. Desconecte los cables de antena de la tarjeta inalámbrica.
- 4. Deslice y quite la tarjeta inalámbrica de la ranura de tarjeta correspondiente formando un ángulo.

# **Instalación de la tarjeta WLAN**

### **Requisitos previos**

Si va a reemplazar un componente, quite el componente existente antes de realizar el procedimiento de instalación. **NOTA:** Para evitar que se produzcan daños en la tarjeta inalámbrica, no coloque cables debajo de ella.

### **Sobre esta tarea**

En las imágenes a continuación, se indica la ubicación de la tarjeta inalámbrica y se proporciona una representación visual del procedimiento de instalación:

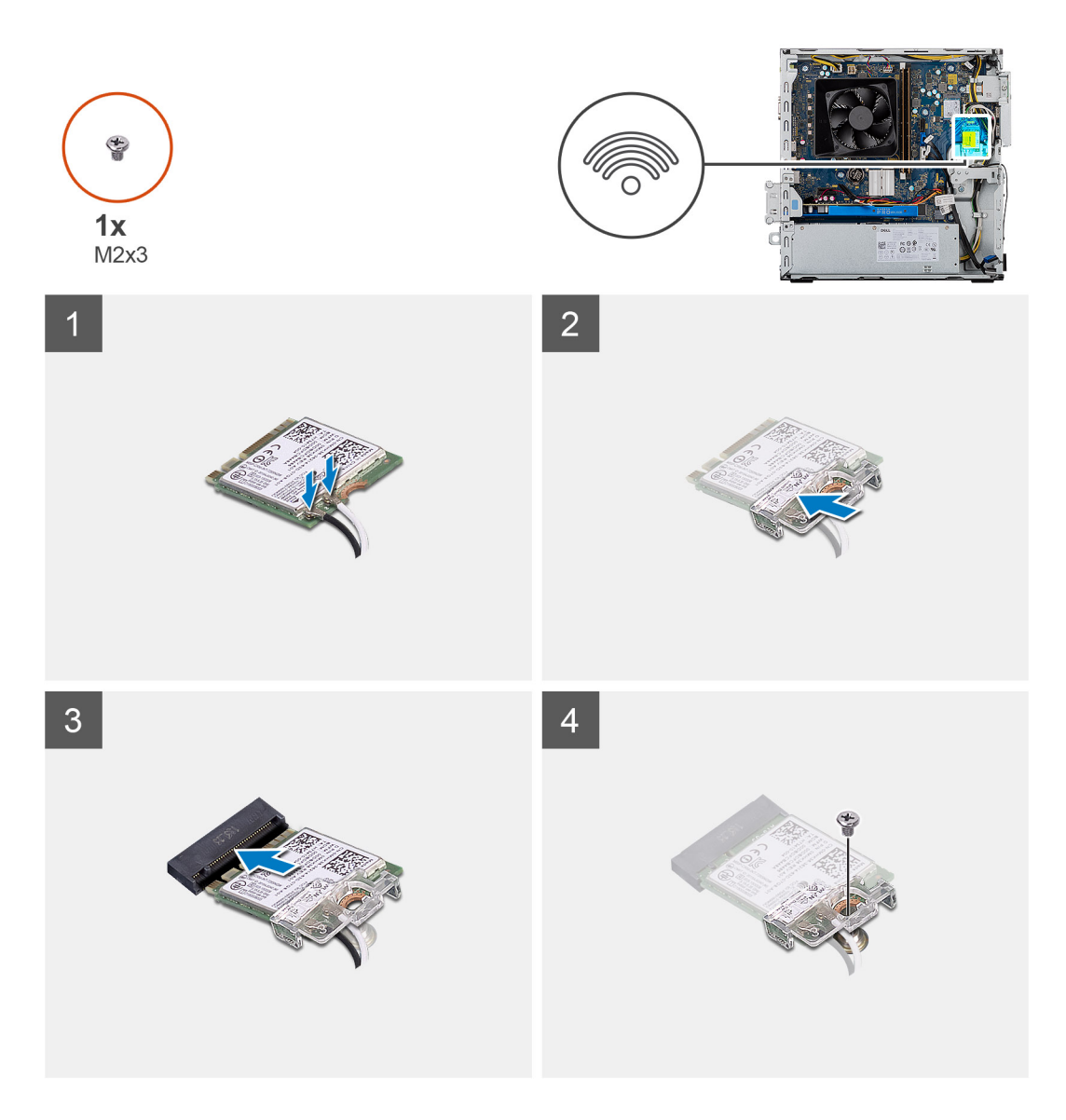

1. Conecte los cables de la antena a la tarjeta WLAN.

La siguiente tabla proporciona el esquema de los colores de los cables de la antena para la tarjeta inalámbrica compatible con el equipo.

### **Tabla 3. Esquema de colores de los cables de la antena**

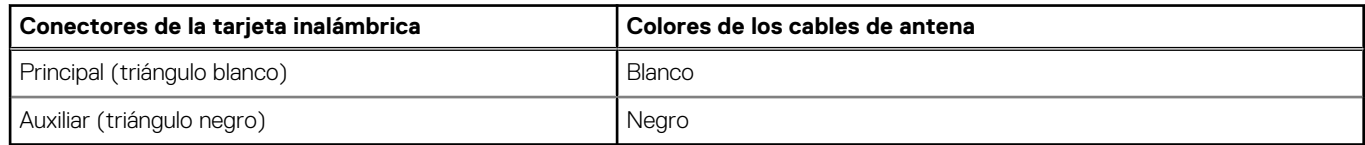

- 2. Deslice y coloque el soporte para tarjeta inalámbrica en los conectores de las antenas, en la tarjeta WLAN.
- 3. Alinee la muesca de la tarjeta inalámbrica con la lengüeta de la ranura de tarjeta inalámbrica.
- 4. Deslice la tarjeta inalámbrica formando un ángulo hacia el interior de la ranura de tarjeta inalámbrica, en la tarjeta madre.
- 5. Reemplace el tornillo único (M2x3) que fija la tarjeta inalámbrica a la tarjeta madre del sistema.

### **Siguientes pasos**

- 1. Instalación del [soporte para ODD](#page-23-0)
- 2. Instale la [cubierta lateral.](#page-16-0)
- 3. Siga el procedimiento que se describe en [Después de manipular el interior de la computadora](#page-8-0).

# <span id="page-41-0"></span>**Tarjeta SD**

## **Extracción del lector de tarjetas de medios**

### **Requisitos previos**

- 1. Siga el procedimiento que se describe en [Antes de manipular el interior de la computadora.](#page-5-0)
- 2. Quite la [cubierta lateral.](#page-15-0)
- 3. Extraiga el [bisel frontal](#page-18-0).
- 4. Quite el [soporte para HDD/ODD.](#page-21-0)

### **Sobre esta tarea**

En las imágenes a continuación, se indica la ubicación de la cubierta frontal y se proporciona una representación visual del procedimiento de extracción.

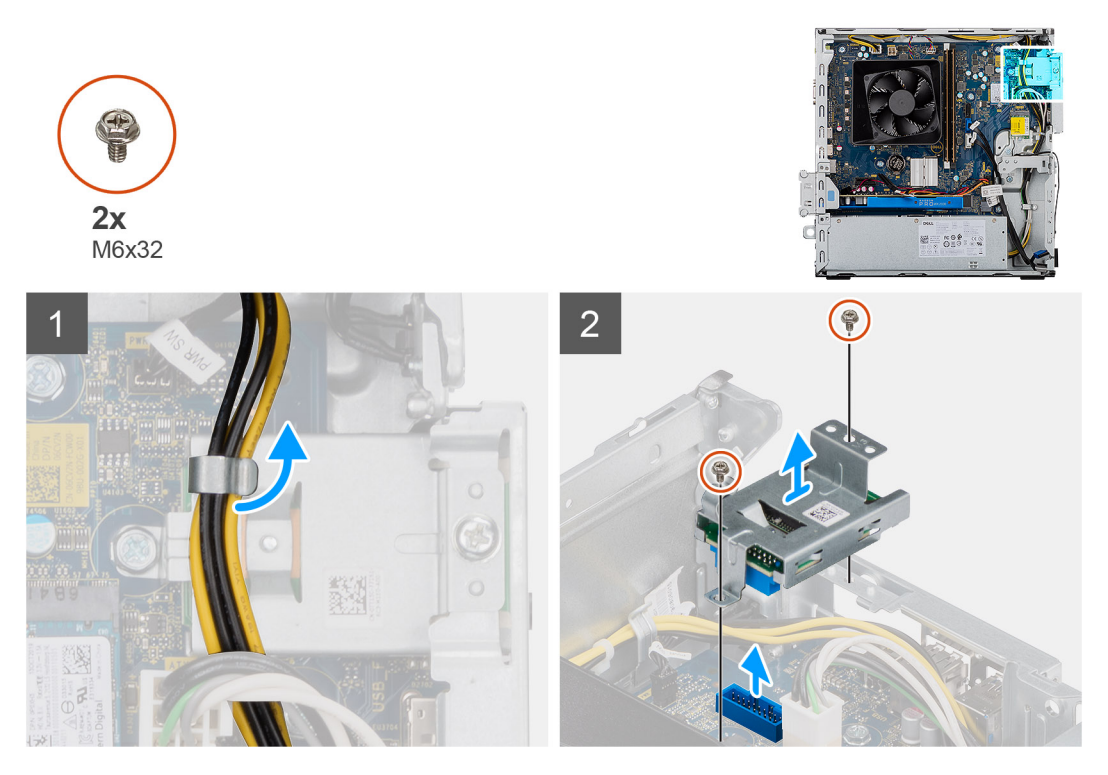

### **Pasos**

- 1. Quite el cable de alimentación de la PSU de la lectora de tarjeta SD.
- 2. Quite los dos tornillos M3x5 que aseguran la lectora de tarjeta SD al chasis.
- 3. Levante la lectora de tarjeta SD para quitarla de la tarjeta madre.

### **Instalación del lector de tarjetas de medios**

#### **Requisitos previos**

#### **Sobre esta tarea**

En las imágenes a continuación, se indica la ubicación del lector de tarjetas de medios y se proporciona una representación visual del procedimiento de instalación.

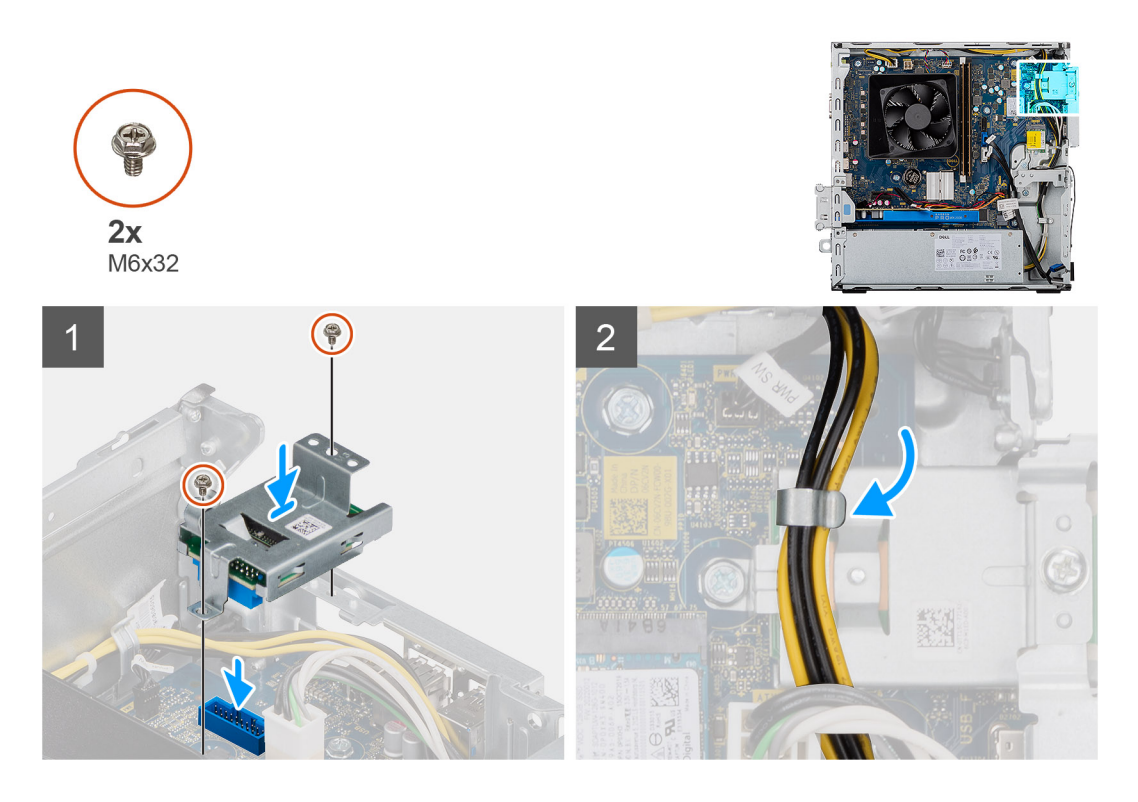

- 1. Coloque el lector de tarjetas SD en la tarjeta madre para asegurarse de que quede nivelado en el conector de la tarjeta madre.
- 2. Reemplace los dos tornillos M3x5 que aseguran el lector de tarjetas SD a la tarjeta madre.
- 3. Pase el cable de alimentación de la PSU desde encima del lector de tarjetas SD.

### **Siguientes pasos**

- 1. Instale el [soporte para HDD/ODD.](#page-21-0)
- 2. Instale el [bisel frontal.](#page-18-0)
- 3. Instale la [cubierta lateral.](#page-16-0)
- 4. Siga el procedimiento que se describe en [Después de manipular el interior de la computadora](#page-8-0).

# **Unidad de fuente de alimentación**

## **Extracción de la fuente de alimentación**

### **Requisitos previos**

- 1. Siga el procedimiento que se describe en [Antes de manipular el interior de la computadora.](#page-5-0)
- 2. Quite la [cubierta lateral.](#page-15-0)
- 3. Extraiga el [bisel frontal](#page-18-0).
- 4. Quite el [soporte para HDD/ODD.](#page-21-0)

**(i)** NOTA: Tenga en cuenta el enrutamiento de todos los cables a medida que los quita para poder colocarlos correctamente cuando reemplace la unidad de suministro de energía.

#### **Sobre esta tarea**

En las imágenes a continuación, se indica la ubicación de la unidad de suministro de energía y se proporciona una representación visual del procedimiento de extracción.

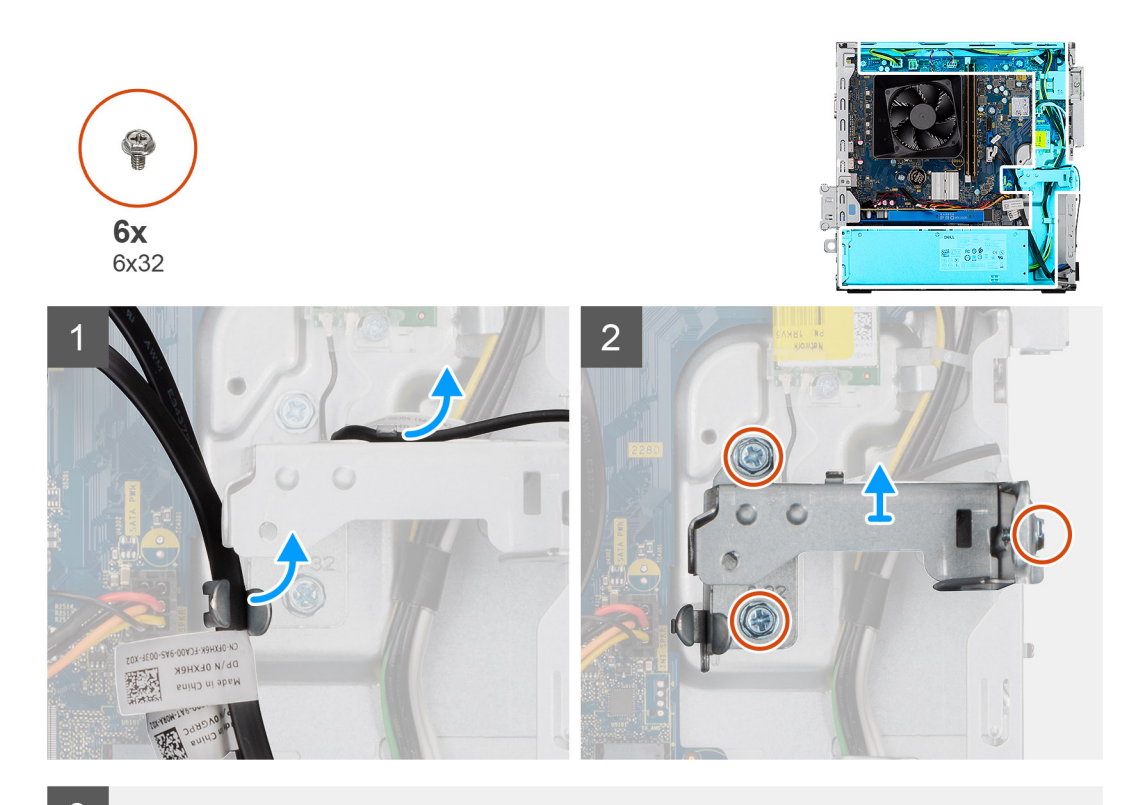

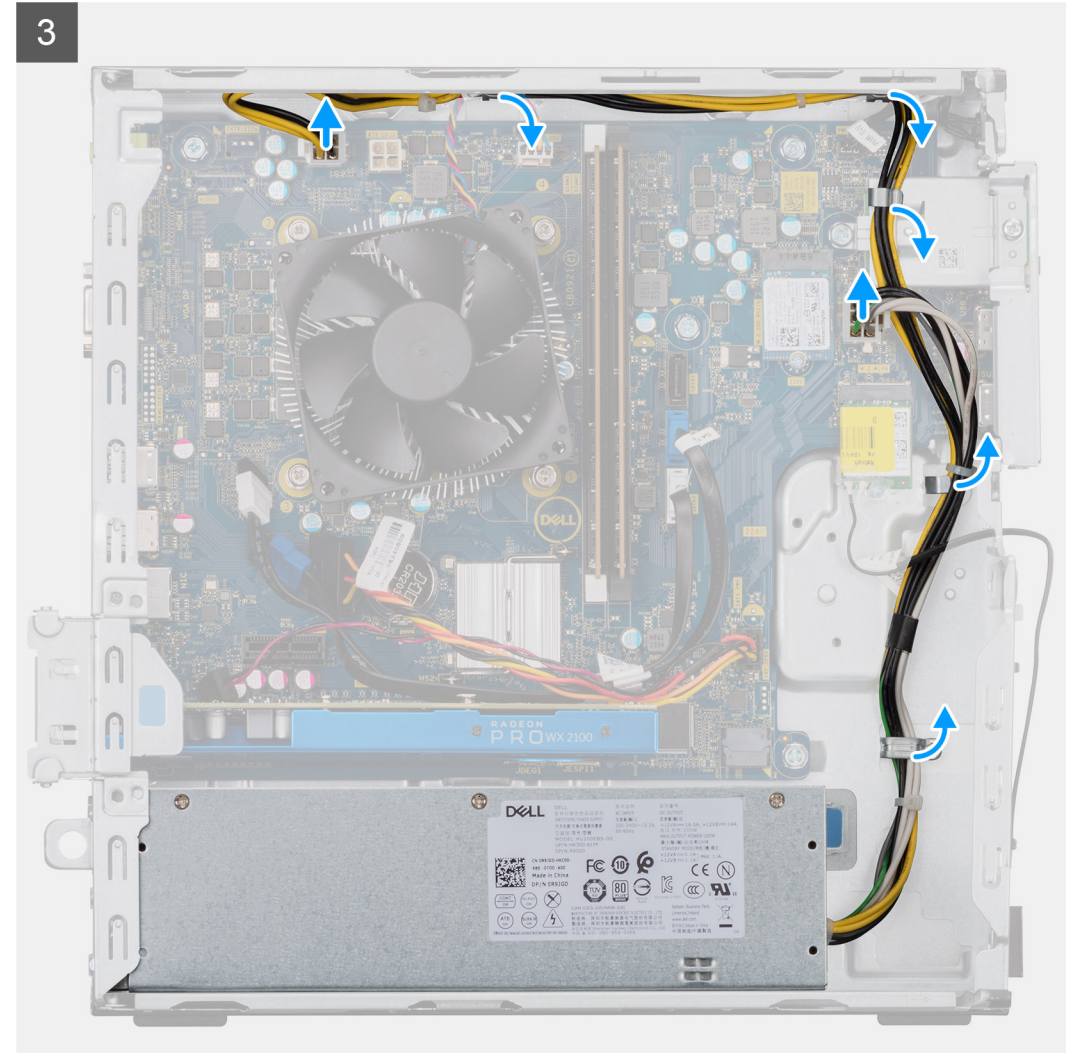

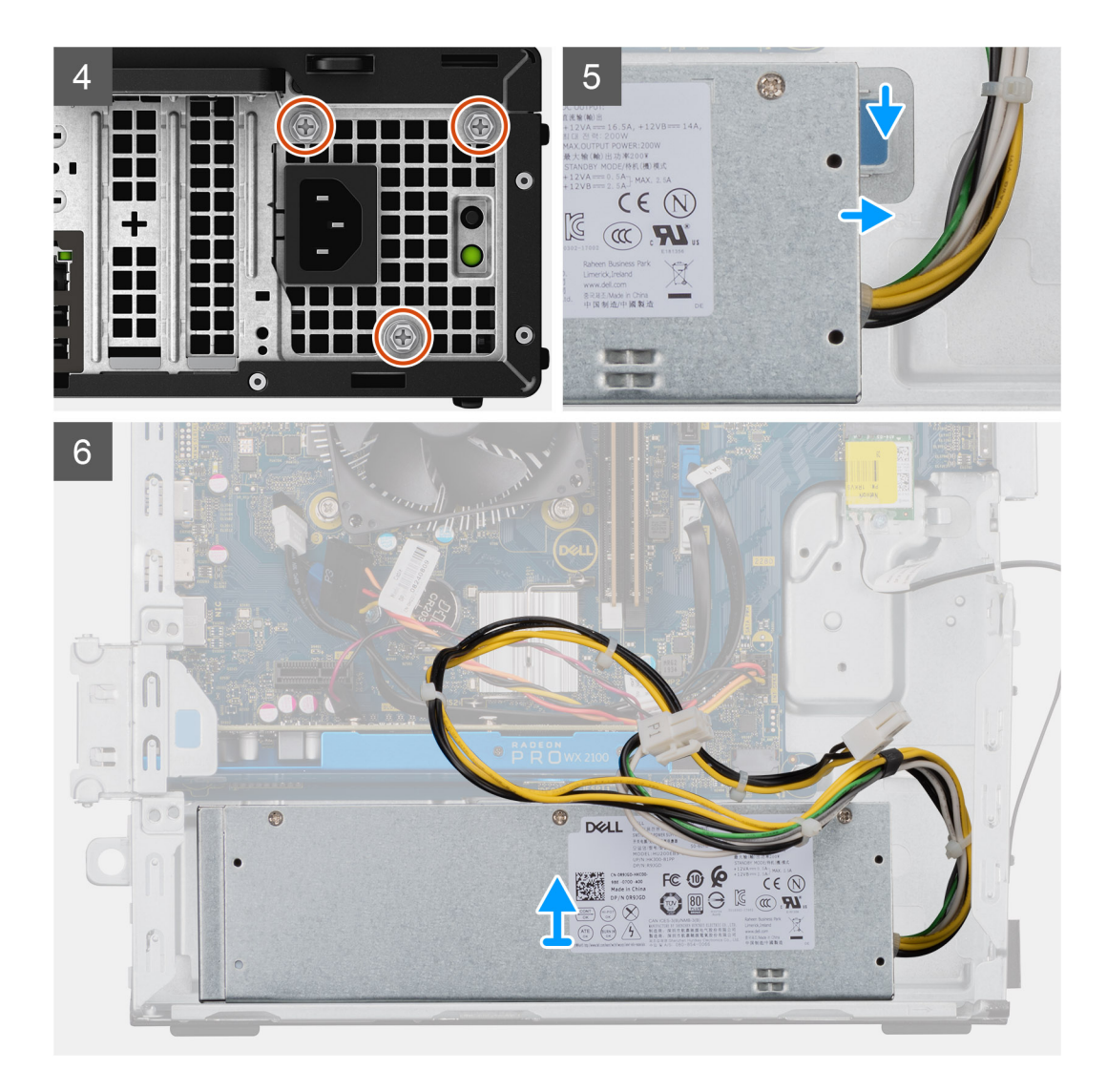

- 1. Coloque la computadora sobre el lado derecho.
- 2. Desconecte los cables de alimentación de la tarjeta madre del sistema y quítelos de las guías de enrutamiento en el chasis.
- 3. Quite los tres tornillos (#6-32) que fijan la unidad de suministro de energía al chasis.
- 4. Presione el gancho de fijación y deslice la unidad de suministro de energía para quitarla de la parte posterior del chasis.
- 5. Levante la unidad de la fuente de alimentación para extraerla del chasis.

### **Instalación de la fuente de alimentación**

### **Requisitos previos**

Si va a reemplazar un componente, quite el componente existente antes de realizar el procedimiento de instalación.

**AVISO: Los cables y los puertos en la parte posterior de la unidad de suministro de energía están codificados por colores para indicar los distintos voltajes de alimentación. Asegúrese de enchufar el cable al puerto correcto. De lo contrario, podría dañar la unidad de suministro de energía o los componentes del sistema.**

### **Sobre esta tarea**

En las imágenes a continuación, se indica la ubicación de la unidad de suministro de energía y se proporciona una representación visual del procedimiento de instalación.

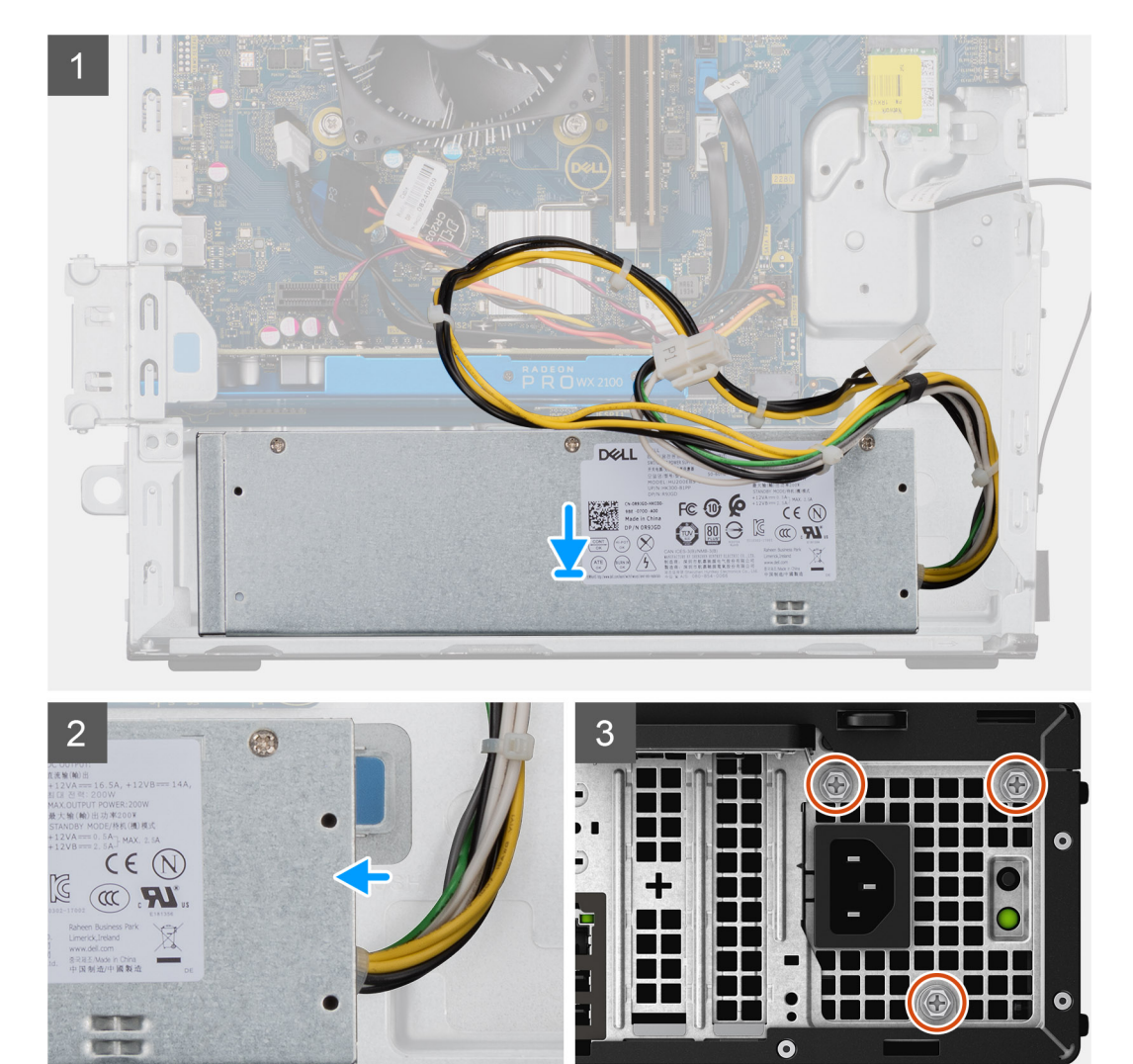

 $\bullet$ 

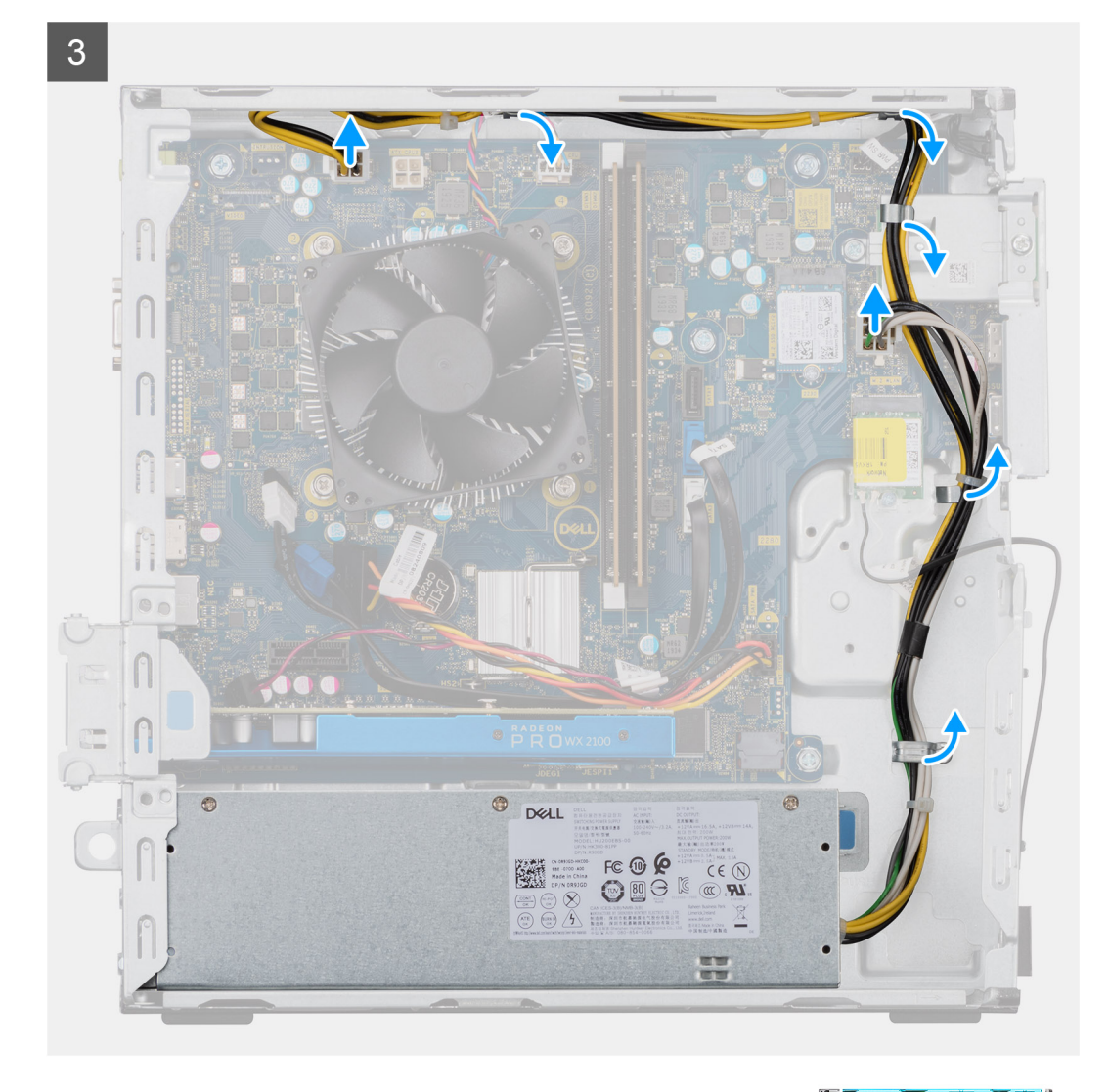

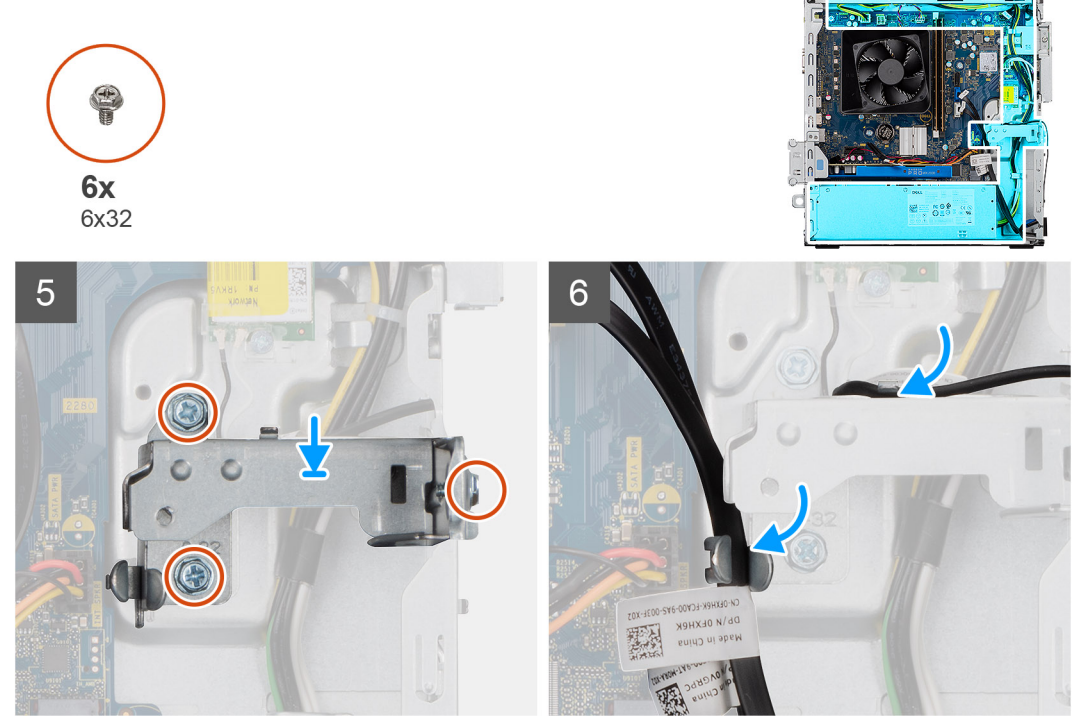

- <span id="page-47-0"></span>1. Deslice la unidad de suministro de energía hacia el chasis hasta que la pestaña de fijación encaje en su lugar.
- 2. Reemplace los tres tornillos (#6-32) que fijan la unidad de suministro de energía al chasis.
- 3. Pase el cable de alimentación por las guías de enrutamiento del chasis y conecte los cables de alimentación en sus respectivos conectores en la tarjeta madre del sistema.

### **Siguientes pasos**

- 1. Instale el [soporte para HDD/ODD.](#page-21-0)
- 2. Instale el [bisel frontal.](#page-18-0)
- 3. Instale la [cubierta lateral.](#page-16-0)
- 4. Siga el procedimiento que se describe en [Después de manipular el interior de la computadora](#page-8-0).

# **el ensamblaje del disipador de calor**

## **Extracción del ensamblaje del disipador de calor**

### **Requisitos previos**

1. Siga el procedimiento que se describe en [Antes de manipular el interior de la computadora.](#page-5-0)

**AVISO: El disipador de calor se puede calentar durante el funcionamiento normal. Permita que transcurra el tiempo suficiente para que el disipador de calor se enfríe antes de tocarlo.**

**PRECAUCIÓN: Para garantizar el máximo enfriamiento del procesador, no toque las zonas de transferencia del calor del disipador de calor. La grasa de su piel puede reducir la funcionalidad de transferencia de calor de la pasta térmica.**

2. Quite la [cubierta lateral.](#page-15-0)

### **Sobre esta tarea**

En las imágenes a continuación, se indica la ubicación del ensamblaje del disipador de calor de 65 W y el ventilador del procesador, y se proporciona una representación visual del procedimiento de extracción.

<span id="page-48-0"></span>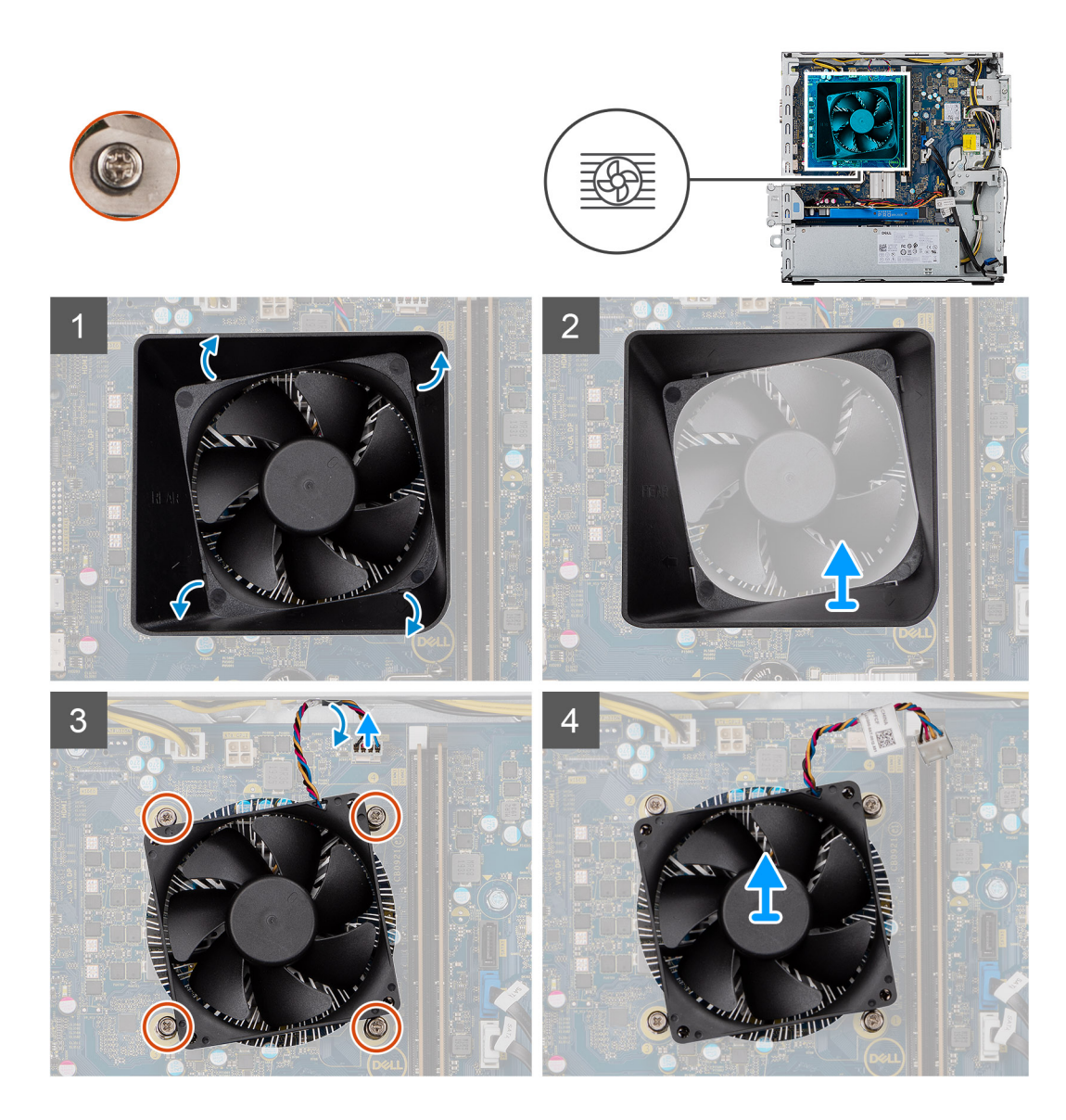

- 1. Inserte un destornillador de cabezal plano en los cuatro bordes marcados de la cubierta para flujo de aire del ventilador y empuje suavemente hacia el ventilador para desenganchar la cubierta del ensamblaje del disipador de calor.
- 2. Levante y quite la cubierta para flujo de aire del ventilador de la unidad del sistema.
- 3. Desconecte el cable del ventilador del procesador de la tarjeta madre.
- 4. En orden secuencial inverso (4->3->2->1), afloje los cuatro tornillos cautivos que aseguran el ensamblaje del disipador de calor y el ventilador del procesador a la tarjeta madre.
- 5. Levante el ensamblaje del disipador de calor y del ventilador del procesador para sacarlo de la tarjeta madre.

## **Instalación del ensamblaje del disipador de calor**

### **Requisitos previos**

Si va a reemplazar un componente, quite el componente existente antes de realizar el procedimiento de instalación. **PRECAUCIÓN: Si reemplaza el procesador o el disipador de calor, utilice la grasa térmica incluida en el kit para garantizar la conductividad térmica.**

### **Sobre esta tarea**

En las imágenes a continuación, se indica la ubicación del ensamblaje del disipador de calor de 95 W y el ventilador del procesador, y se proporciona una representación visual del procedimiento de instalación.

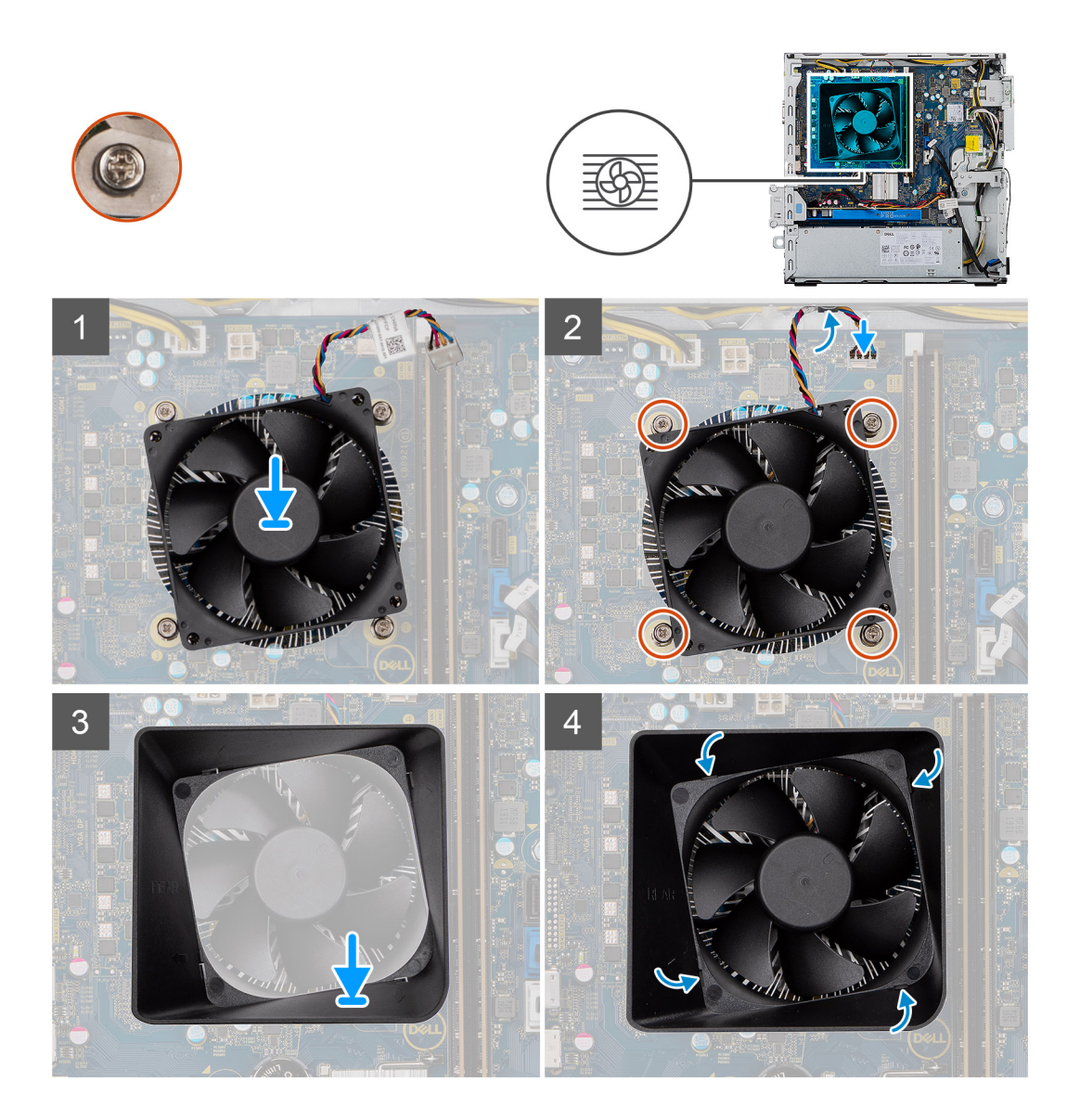

- 1. Alinee los orificios para tornillos del ensamblaje del disipador de calor y del ventilador del procesador con los orificios para tornillos de la tarieta madre.
- 2. En orden secuencial (1->2->3->4), ajuste los tornillos cautivos que fijan el ensamblaje del disipador de calor y el ventilador del procesador a la tarjeta madre del sistema.
- 3. Conecte el cable del ventilador del procesador a la tarjeta madre.
- 4. Reemplace la cubierta para flujo de aire del ventilador en el ensamblaje del disipador de calor, a lo largo de la orientación marcada, y encájelaen su lugar.

### **Siguientes pasos**

- 1. Instale la [cubierta lateral.](#page-16-0)
- 2. Siga el procedimiento que se describe en [Después de manipular el interior de la computadora](#page-8-0).

# <span id="page-50-0"></span>**Procesador**

# **Extracción del procesador**

### **Requisitos previos**

- 1. Siga el procedimiento que se describe en [Antes de manipular el interior de la computadora.](#page-5-0)
- 2. Quite la [cubierta lateral.](#page-15-0)
- 3. Extraiga el [ensamblaje del disipador de calor](#page-47-0).
- **(i)** NOTA: Puede que el procesador continúe caliente después de apagar la computadora. Deje que el procesador se enfríe antes de quitarlo.

### **Sobre esta tarea**

En las imágenes a continuación, se indica la ubicación del procesador y se proporciona una representación visual del procedimiento de extracción:

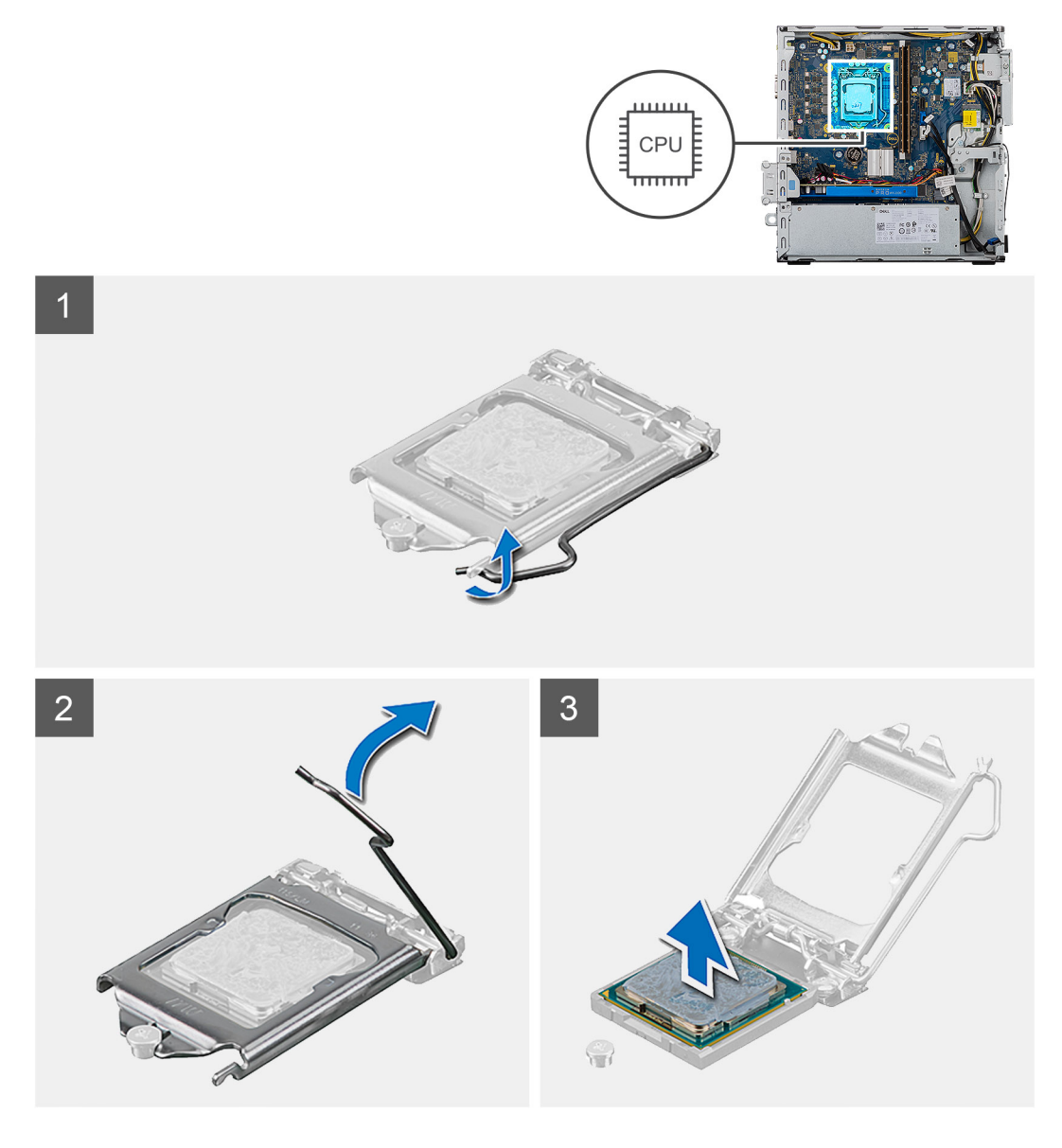

### **Pasos**

1. Presione la palanca de liberación hacia abajo y tire para quitarla del procesador y soltarla de la lengüeta de fijación.

<span id="page-51-0"></span>2. Extienda la palanca de liberación por completo y abra la cubierta del procesador.

**PRECAUCIÓN: Cuando quite el procesador, no toque ninguna de las clavijas dentro del conector ni permita que los objetos caigan en las clavijas del conector.**

3. Levante con cuidado el procesador para quitarlo del conector.

### **Instalación del procesador**

### **Requisitos previos**

Si va a reemplazar un componente, quite el componente existente antes de realizar el procedimiento de instalación.

### **Sobre esta tarea**

En las imágenes a continuación, se indica la ubicación del procesador y se proporciona una representación visual del procedimiento de instalación:

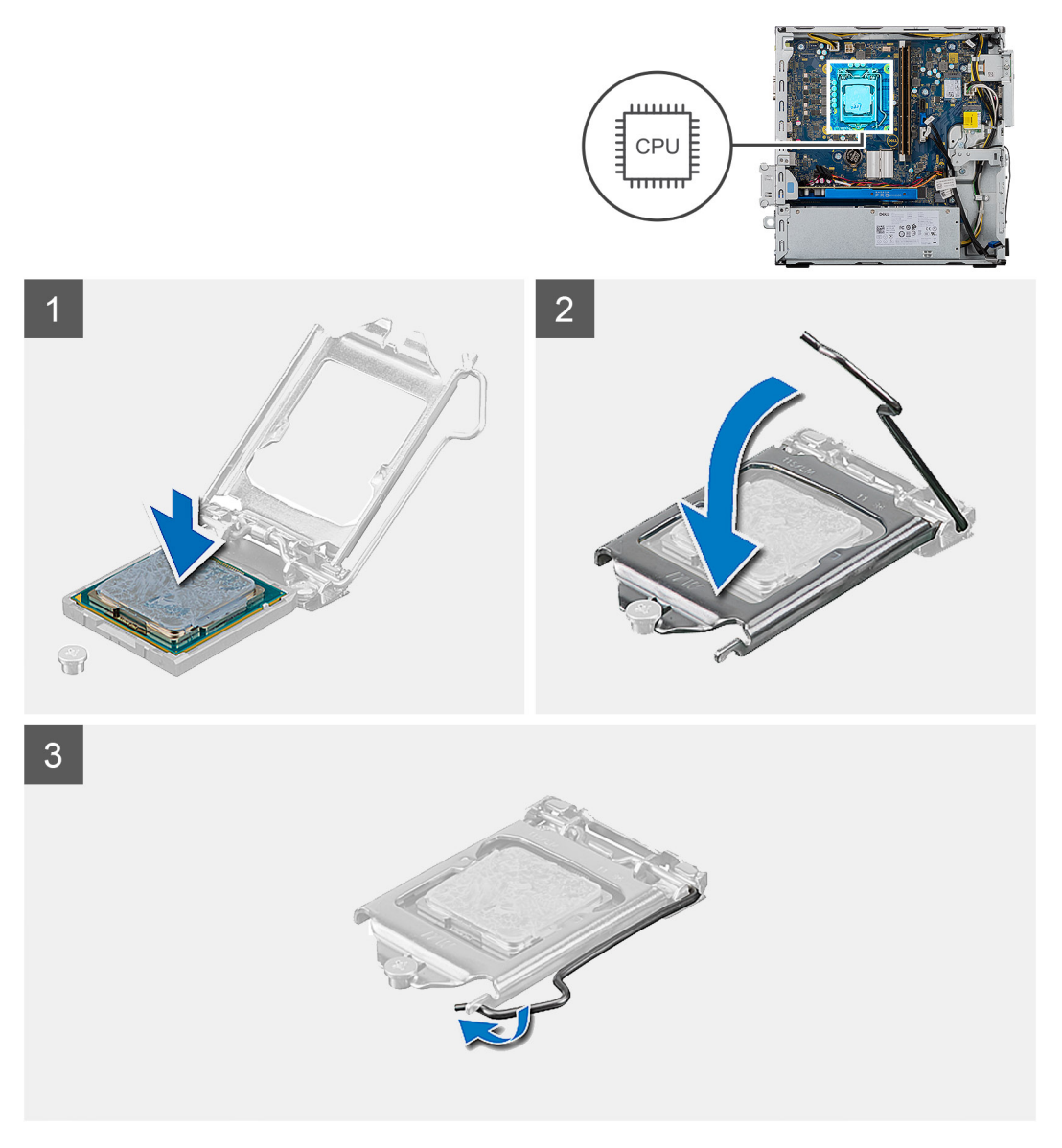

### **Pasos**

- 1. Asegúrese de que la palanca de liberación del conector del procesador esté en la posición abierta.
	- **NOTA:** La esquina de la clavija 1 del procesador tiene un triángulo que debe alinearse con el triángulo de la esquina de la clavija 1 del conector del procesador. Cuando el procesador se coloque correctamente, las cuatro esquinas estarán alineadas a la misma

altura. Si una o más de las esquinas del procesador están más elevadas que las demás, significa que el procesador no se ha colocado correctamente.

2. Alinee las muescas del procesador con las lengüetas del conector del procesador y, a continuación, coloque el procesador en el conector.

### **PRECAUCIÓN: Asegúrese de que la muesca de la cubierta del procesador esté colocada bajo la marca de alineación.**

3. Cuando el procesador esté completamente encajado en el conector, gire la palanca de liberación hacia abajo y colóquela bajo la lengüeta de la cubierta del procesador.

#### **Siguientes pasos**

- 1. Instale el [ensamblaje del disipador de calor.](#page-48-0)
- 2. Instale la [cubierta lateral.](#page-16-0)
- 3. Siga el procedimiento que se describe en [Después de manipular el interior de la computadora](#page-8-0).

# **Placa base**

### **Extracción de la tarjeta madre**

#### **Requisitos previos**

- 1. Siga el procedimiento que se describe en [Antes de manipular el interior de la computadora.](#page-5-0)
	- **NOTA:** La etiqueta de servicio del equipo se encuentra en la tarjeta madre. Debe introducir la etiqueta de servicio en el programa de configuración del BIOS después de sustituir la tarjeta madre.
	- **NOTA:** La sustitución de la tarjeta madre elimina los cambios realizados en el BIOS mediante el programa de configuración del BIOS. Debe realizar los cambios adecuados de nuevo después de sustituir la tarjeta madre.
	- **(i) NOTA:** Antes de desconectar los cables de la tarjeta madre, observe la ubicación de los conectores. De esta manera, podrá volver a conectarlos de forma correcta una vez que coloque la tarjeta madre.
- 2. Quite la [cubierta lateral.](#page-15-0)
- 3. Extraiga el [bisel frontal](#page-18-0).
- 4. Quite el [soporte para HDD/ODD.](#page-21-0)
- 5. Quite la [unidad de disco óptico](#page-26-0).
- 6. Extraiga los [módulos de memoria.](#page-29-0)
- 7. Extraiga l[a tarjeta gráfica.](#page-31-0)
- 8. Quite [la unidad de estado sólido/el módulo de memoria Intel Optane](#page-36-0).
- 9. Extraiga la [tarjeta inalámbrica](#page-38-0).
- 10. Quite el [lector de tarjetas de medios.](#page-41-0)
- 11. Extraiga el [ensamblaje del disipador de calor y del ventilador del procesador](#page-47-0).
- 12. Extraiga el [procesador.](#page-50-0)

#### **Sobre esta tarea**

En las imágenes a continuación, se indica la ubicación de la tarjeta madre del sistema y se proporciona una representación visual del procedimiento de extracción.

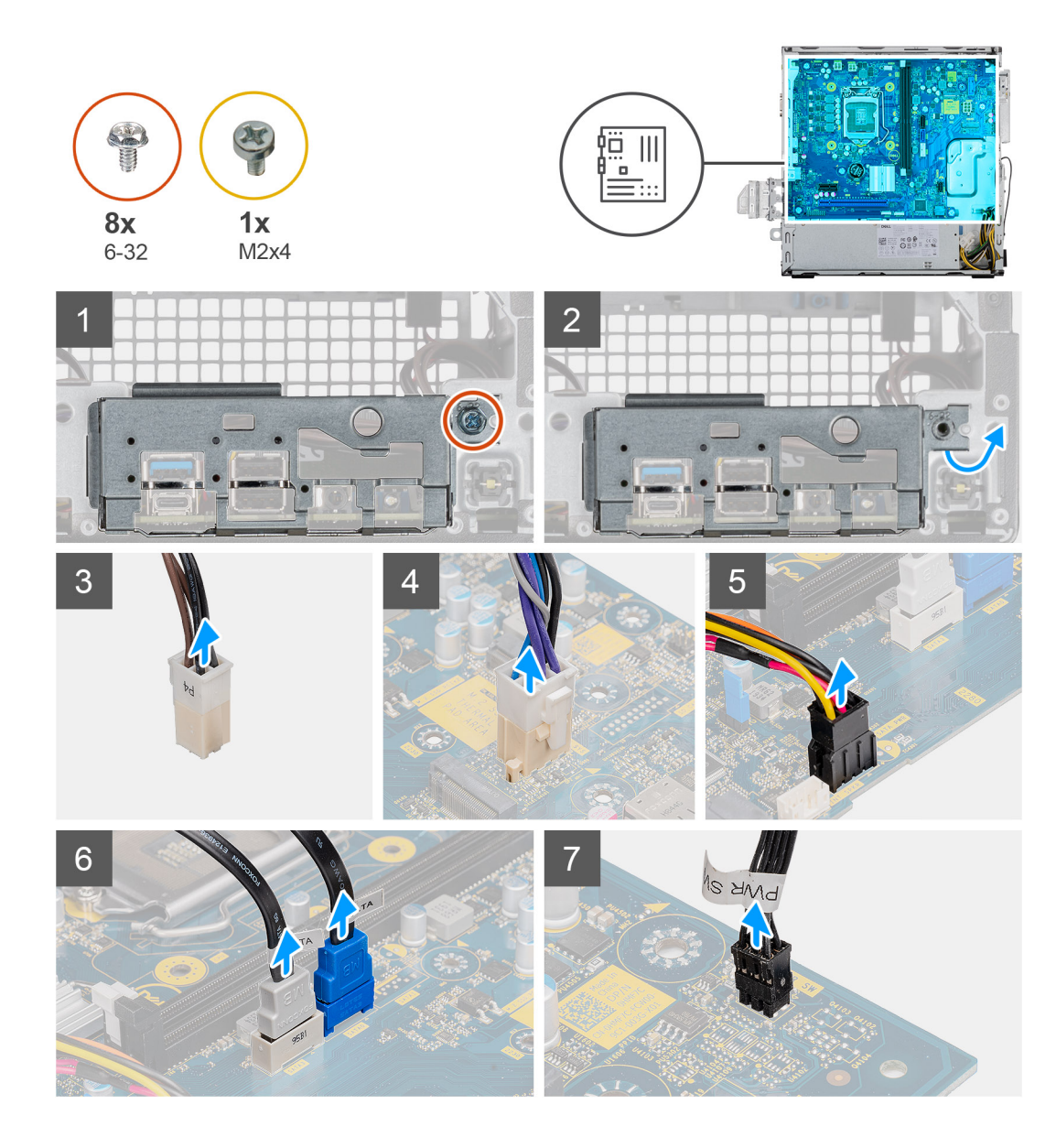

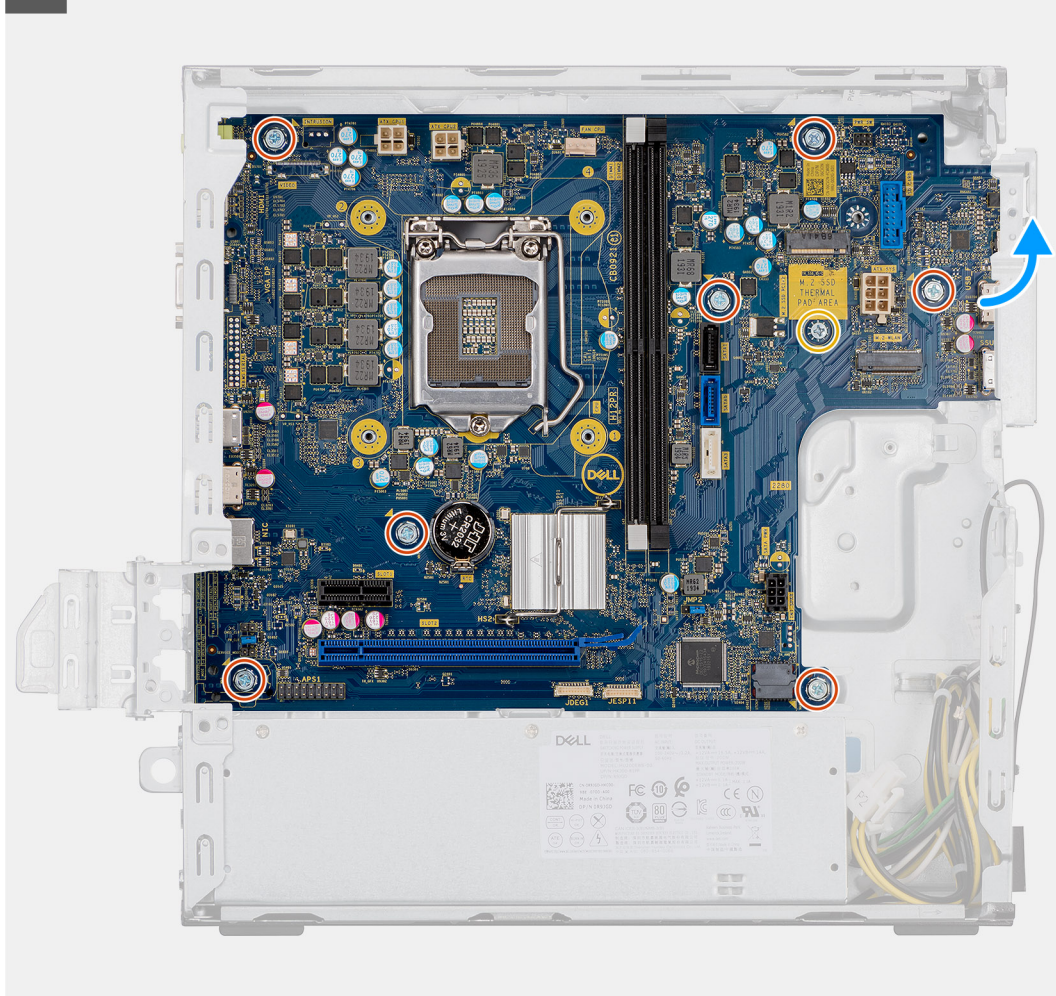

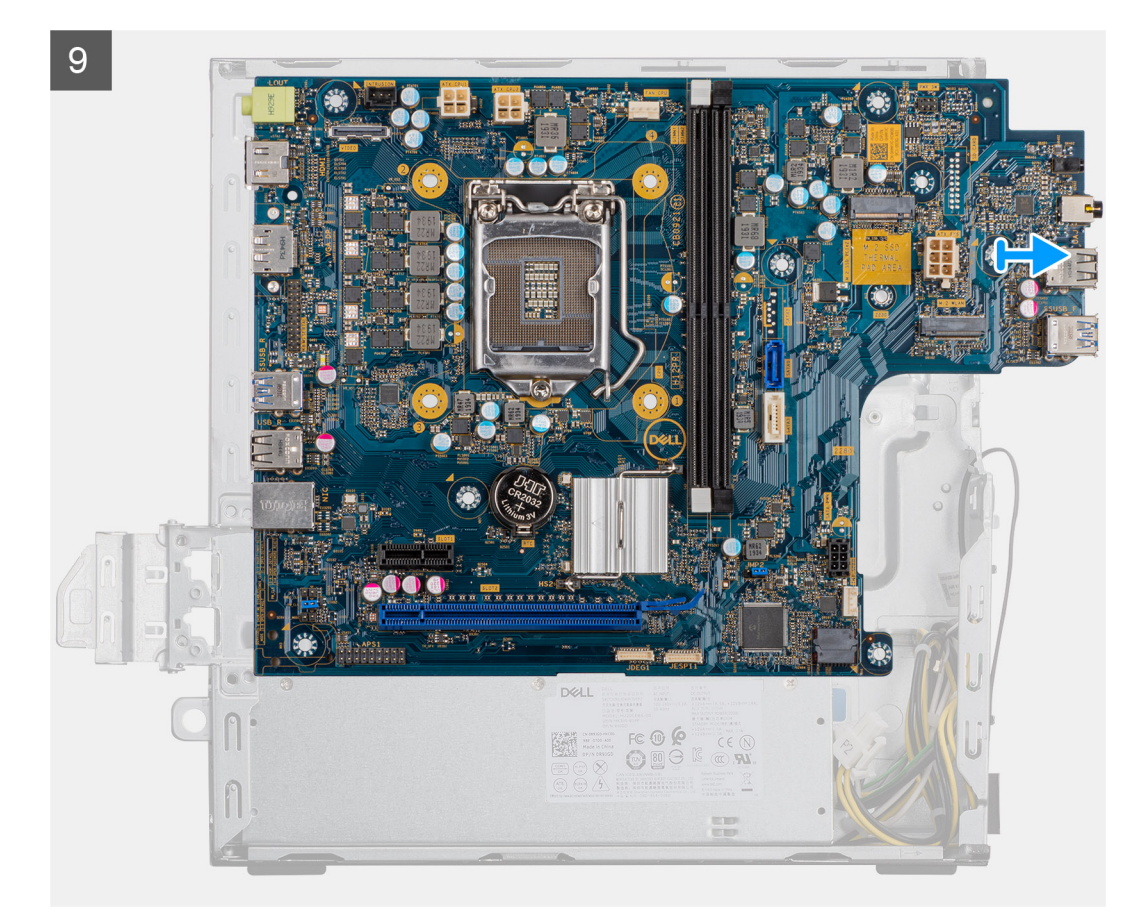

- 1. Coloque la computadora sobre el lado derecho.
- 2. Quite el tornillo (#6-32) que asegura el soporte de I/O frontal al chasis y quite el soporte de I/O frontal.
- 3. Desconecte el conector de ATEX de la fuente de alimentación con 4 pins de la tarjeta madre.
- 4. Desconecte el conector de ATEX de la fuente de alimentación con 6 pins de la tarjeta madre.
- 5. Desconecte el cable del conector de I/O frontal de la tarjeta madre.
- 6. Desconecte los cables de SATA de la tarjeta madre.
- 7. Desconecte el cable del switch de alimentación de la tarjeta madre.
- 8. Extraiga los ocho tornillos (#6-32) que fijan la tarjeta madre del sistema al chasis.
- 9. Extraiga el tornillo (M2x4) que fija la tarjeta madre del sistema al chasis.
- 10. Levante la tarjeta madre del sistema formando un ángulo y quítela del chasis.

### **Instalación de la tarjeta madre**

#### **Requisitos previos**

Si va a reemplazar un componente, quite el componente existente antes de realizar el procedimiento de instalación.

### **Sobre esta tarea**

En las imágenes a continuación, se indica la ubicación de la tarjeta madre y se proporciona una representación visual del procedimiento de instalación.

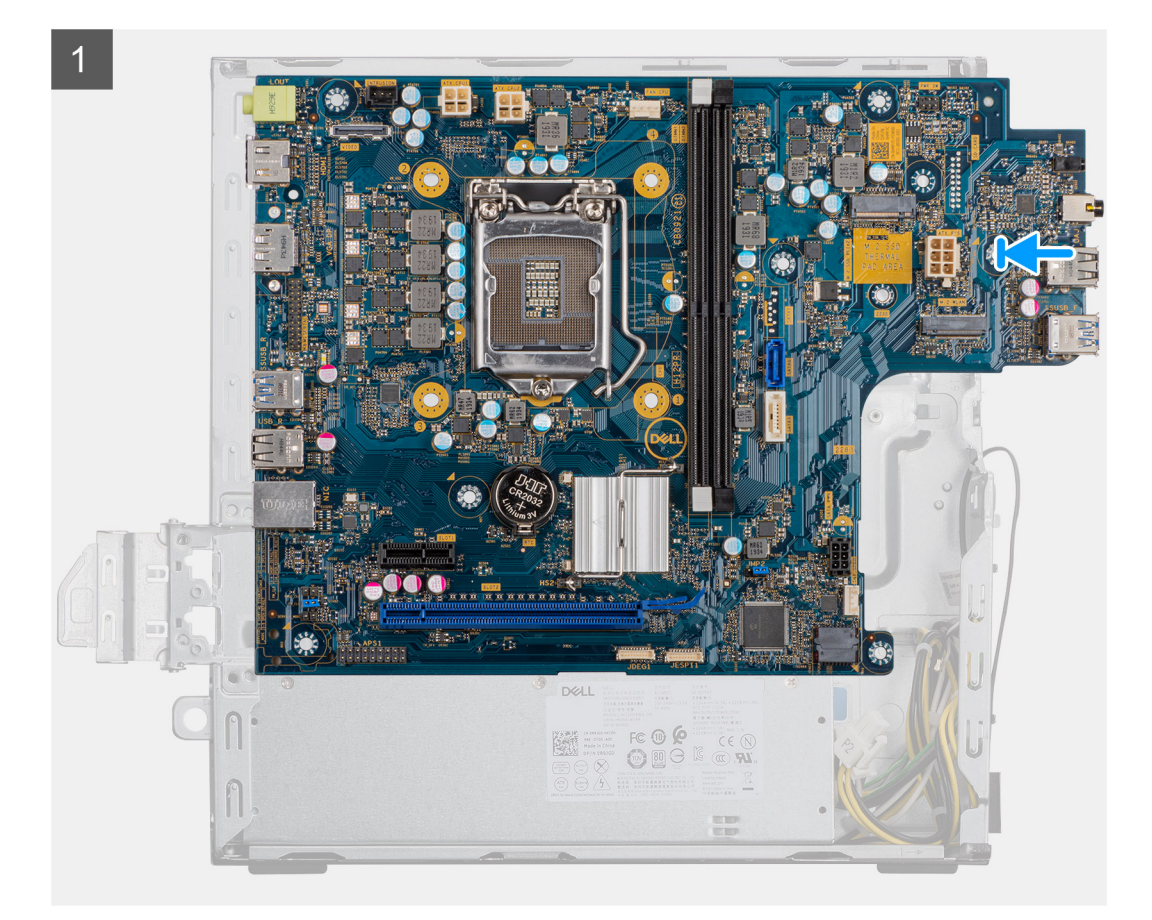

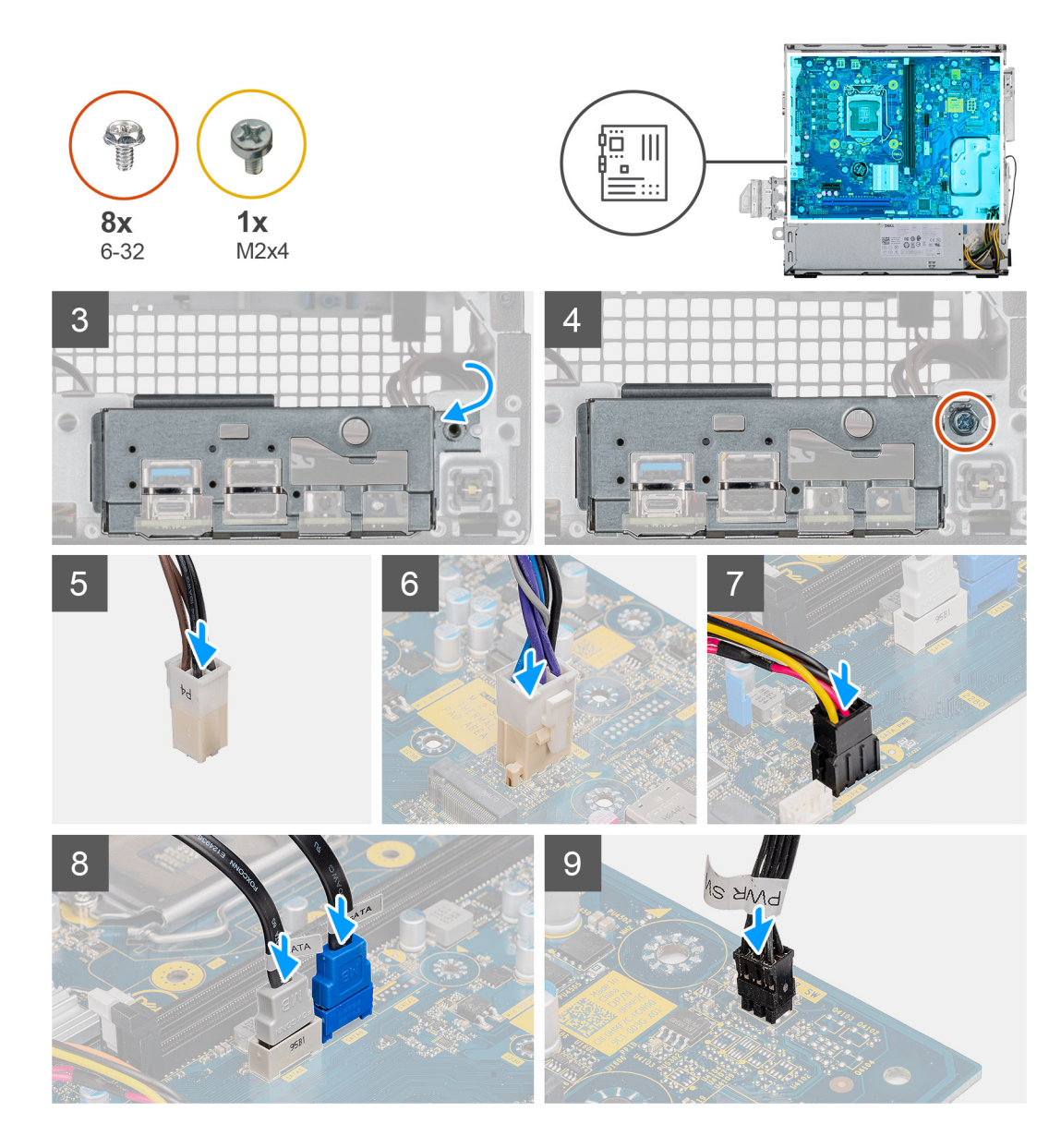

- 1. Deslice los puertos de I/O frontales en la tarjeta madre del sistema hacia las ranuras de I/O frontales en el chasis y alinee los orificios para tornillos de la tarjeta madre con los del chasis.
- 2. Alinee el soporte de I/O frontal con las ranuras del chasis.
- 3. Coloque la unidad del sistema en posición vertical y asegúrela al chasis con los ocho tornillos #6-32.
- 4. Reemplace el tornillo (M2x4) que fija la tarjeta madre del sistema al chasis.
- 5. Conecte el conector de ATEX de la fuente de alimentación con 4 pins a la tarjeta madre.
- 6. Conecte el conector de ATEX de la fuente de alimentación con 6 pins a la tarjeta madre.
- 7. Conecte el conector del cable de I/O frontal a la tarjeta madre.
- 8. Conecte los cables de SATA a la tarjeta madre.
- 9. Conecte el cable del switch de alimentación a la tarjeta madre.

### **Siguientes pasos**

- 1. Instale el [procesador](#page-51-0).
- 2. Instale el [disipador de calor.](#page-48-0)
- 3. Instale el [lector de tarjetas de medios](#page-41-0)
- 4. Instale la [tarjeta WLAN](#page-39-0)
- 5. Instale la [unidad de estado sólido/el módulo de memoria Intel Optane](#page-37-0).
- 6. Instale la [tarjeta gráfica](#page-32-0).
- 7. Instale los [módulos de memoria](#page-30-0).
- 8. Instale el [soporte para HDD/ODD.](#page-21-0)
- 9. Instale el [bisel frontal.](#page-18-0)
- 10. Instale la [cubierta lateral.](#page-16-0)

11. Siga el procedimiento que se describe en [Después de manipular el interior de la computadora](#page-8-0).

**(i)** NOTA: La etiqueta de servicio del equipo se encuentra en la tarjeta madre. Debe introducir la etiqueta de servicio en el programa de configuración del BIOS después de sustituir la tarjeta madre.

**NOTA:** La sustitución de la tarjeta madre elimina los cambios realizados en el BIOS mediante el programa de configuración del BIOS. Debe realizar los cambios adecuados de nuevo después de sustituir la tarjeta madre.

# **System Setup (Configuración del sistema)**

La configuración del sistema le permite administrar el hardware de su y especificar las opciones de nivel de BIOS. En la configuración del sistema, puede hacer lo siguiente:

- Modificar la configuración de la NVRAM después de añadir o eliminar hardware.
- Ver la configuración de hardware del sistema.
- Habilitar o deshabilitar los dispositivos integrados.
- Definir umbrales de administración de energía y de rendimiento.
- Administrar la seguridad del equipo.

# **Descripción general de BIOS**

El BIOS administra el flujo de datos entre el sistema operativo del equipo y los dispositivos conectados, como por ejemplo, disco duro, adaptador de video, teclado, mouse e impresora.

# **Acceso al programa de configuración del BIOS**

#### **Sobre esta tarea**

Encienda (o reinicie) la computadora y presione F2 inmediatamente.

# **Menú de inicio**

Presione <F12> cuando aparezca el logotipo de Dell para iniciar un menú de arranque por única vez con una lista de dispositivos de arranque válidos para el sistema. Los diagnósticos y las opciones de configuración del BIOS también se incluyen en este menú. Los dispositivos enumerados en el menú de arranque dependen de los dispositivos de arranque del sistema. Este menú es útil cuando intenta iniciar un dispositivo en particular o ver los diagnósticos del sistema. Usar el menú de arranque no modifica el orden de arranque almacenado en el BIOS.

Las opciones son:

- Arranque de UEFI:
- Administrador de arranque de Windows
- Otras opciones:
	- Configuración del BIOS
	- Actualización del Flash de BIOS
	- Diagnóstico
	- Cambiar la configuración de Boot Mode (Modo de inicio)

# **Teclas de navegación**

**NOTA:** Para la mayoría de las opciones de configuración del sistema, se registran los cambios efectuados, pero no se aplican hasta que se reinicia el sistema.

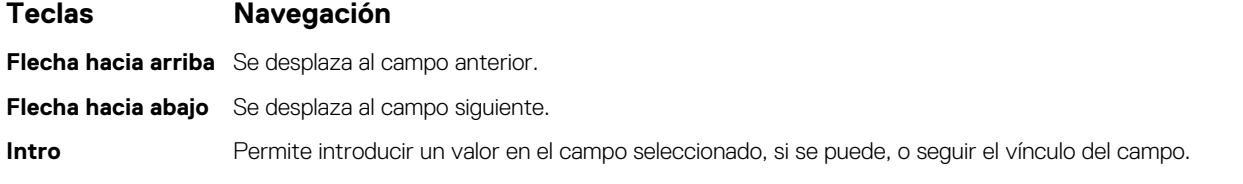

### **Teclas Navegación**

**Barra espaciadora** Amplía o contrae una lista desplegable, si procede. Lengüeta Se desplaza a la siguiente área de enfoque. **Esc** Se desplaza a la página anterior hasta que vea la pantalla principal. Presionar Esc en la pantalla principal muestra un mensaje de confirmación donde se le solicita que guarde los cambios y reinicie el sistema.

# **Secuencia de arranque**

La secuencia de arranque le permite omitir el orden de dispositivos de arranque definido en la configuración del sistema y arrancar directamente desde un dispositivo específico (por ejemplo, la unidad óptica o la unidad de disco duro). Durante la prueba de encendido automática (POST), cuando aparece el logotipo de Dell, puede hacer lo siguiente:

- Acceder al programa de configuración del sistema al presionar la tecla F2
- Activar el menú de inicio de una vez al presionar la tecla F12

El menú de arranque de una vez muestra los dispositivos desde los que puede arrancar, incluida la opción de diagnóstico. Las opciones del menú de arranque son las siguientes:

- Unidad extraíble (si está disponible)
- Unidad STXXXX (si está disponible)

**NOTA:** XXX denota el número de la unidad SATA.

- Unidad óptica (si está disponible)
- Unidad de disco duro SATA (si está disponible)
- Diagnóstico

**NOTA:** Elegir **Diagnósticos** mostrará la pantalla **Diagnósticos**.

La pantalla de secuencia de arranque también muestra la opción de acceso a la pantalla de la configuración del sistema.

# **Opciones de configuración del sistema**

**NOTA:** Los elementos listados en esta sección aparecerán o no según el equipo y los dispositivos instalados.

### **Tabla 4. Opciones de configuración del sistema - Menú de información del sistema**

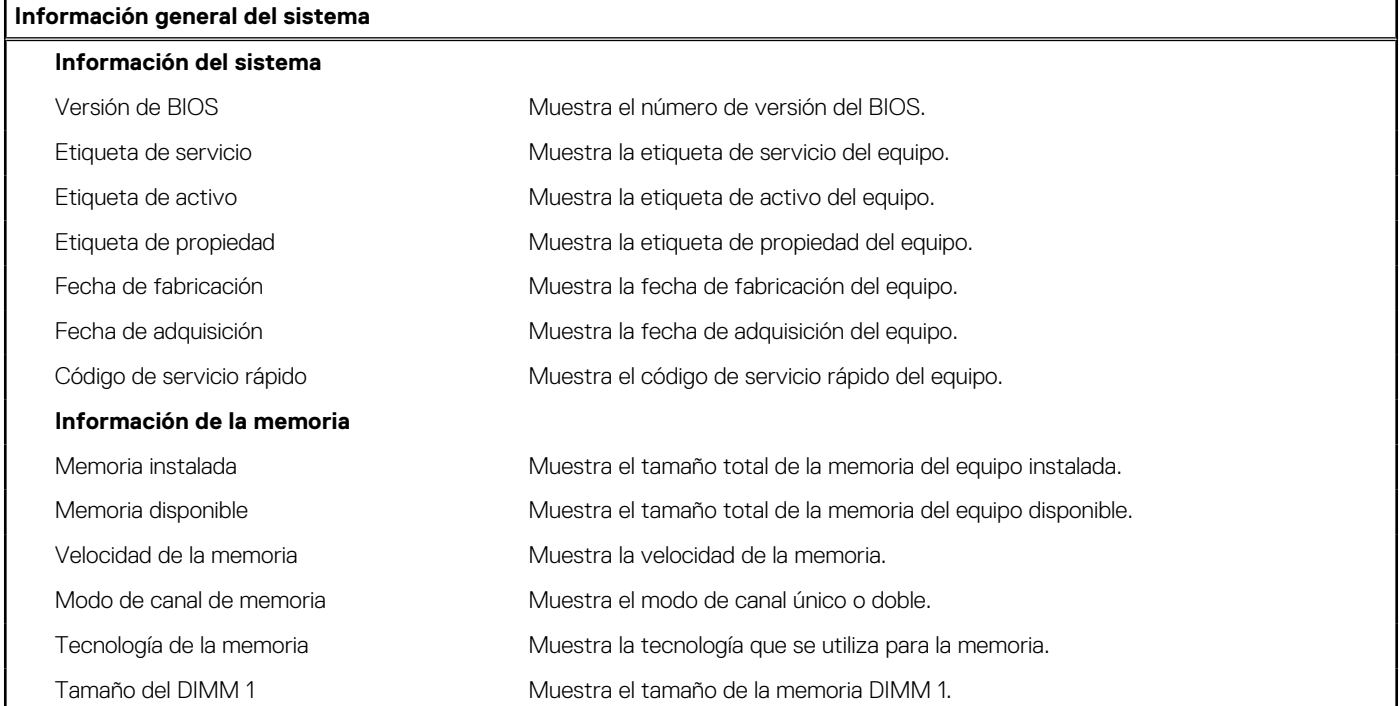

### **Tabla 4. Opciones de configuración del sistema - Menú de información del sistema (continuación)**

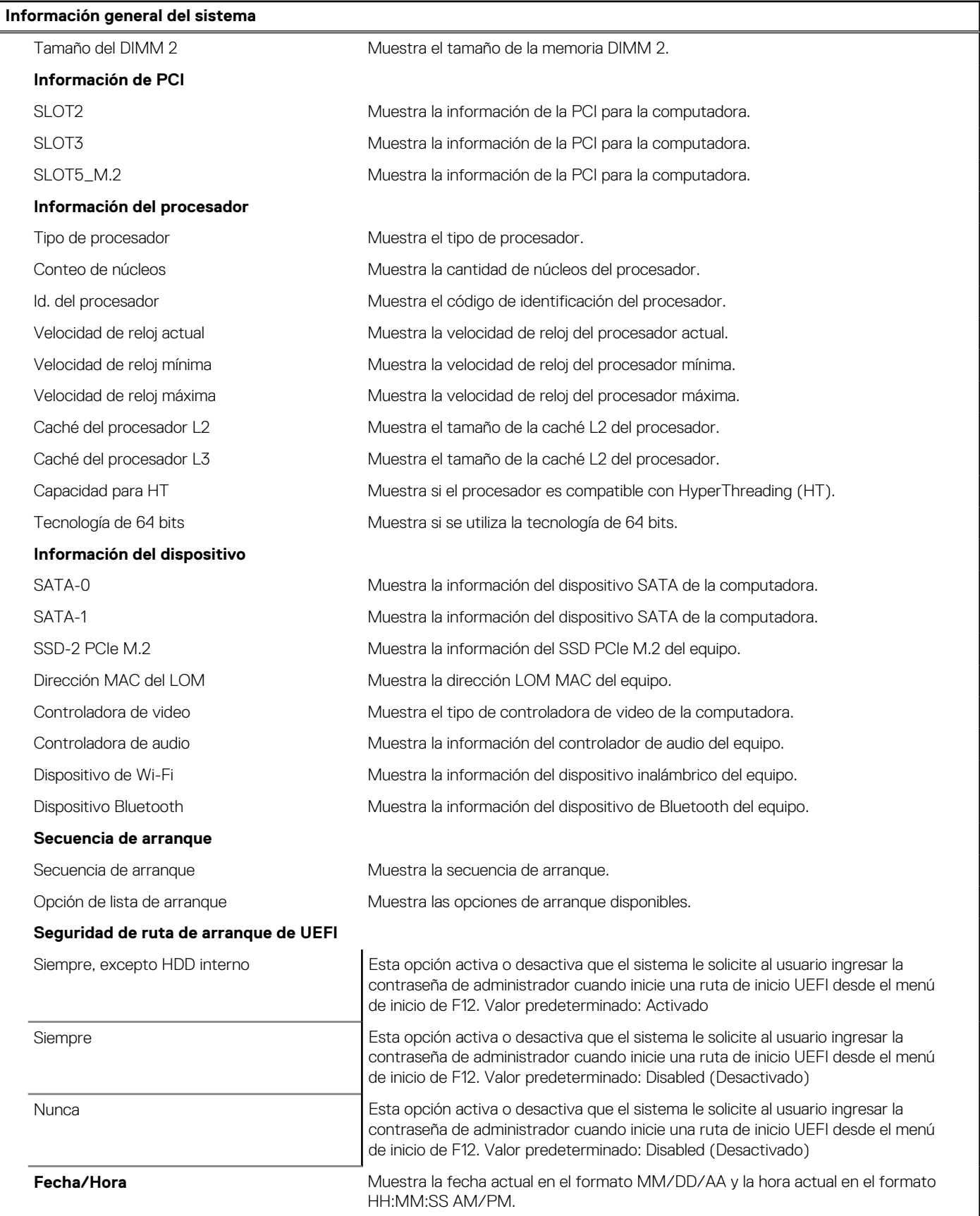

### **Tabla 5. Opciones de configuración del sistema - Menú de configuración del sistema**

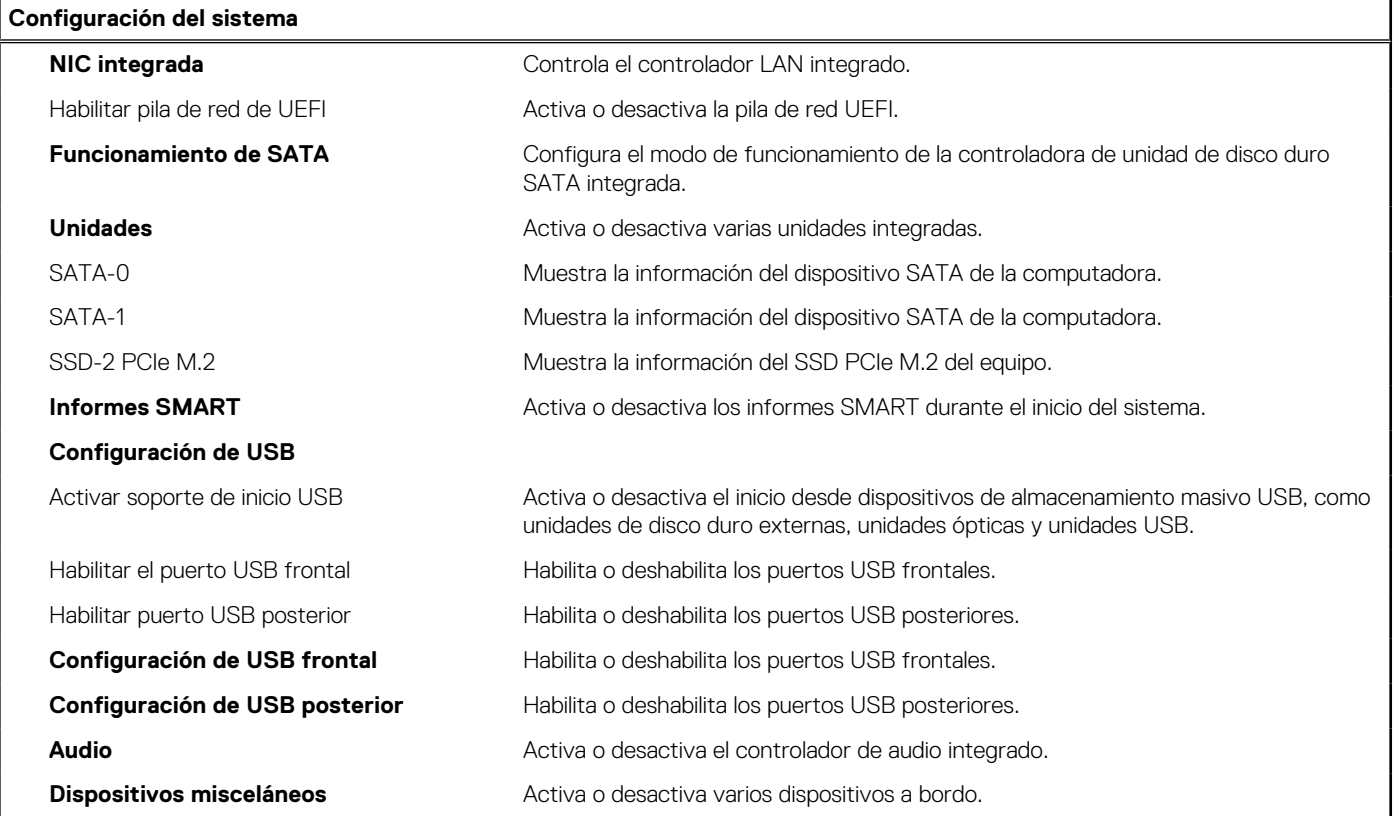

### **Tabla 6. Opciones de configuración del sistema - Menú de video**

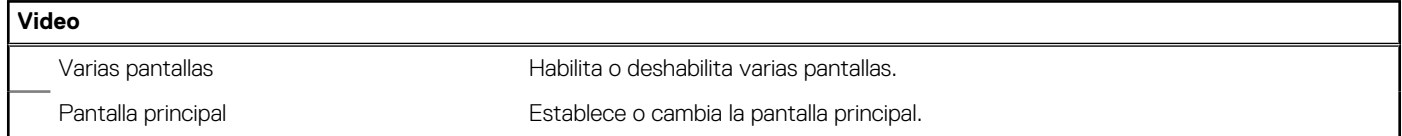

### **Tabla 7. Opciones de configuración del sistema - Menú de seguridad**

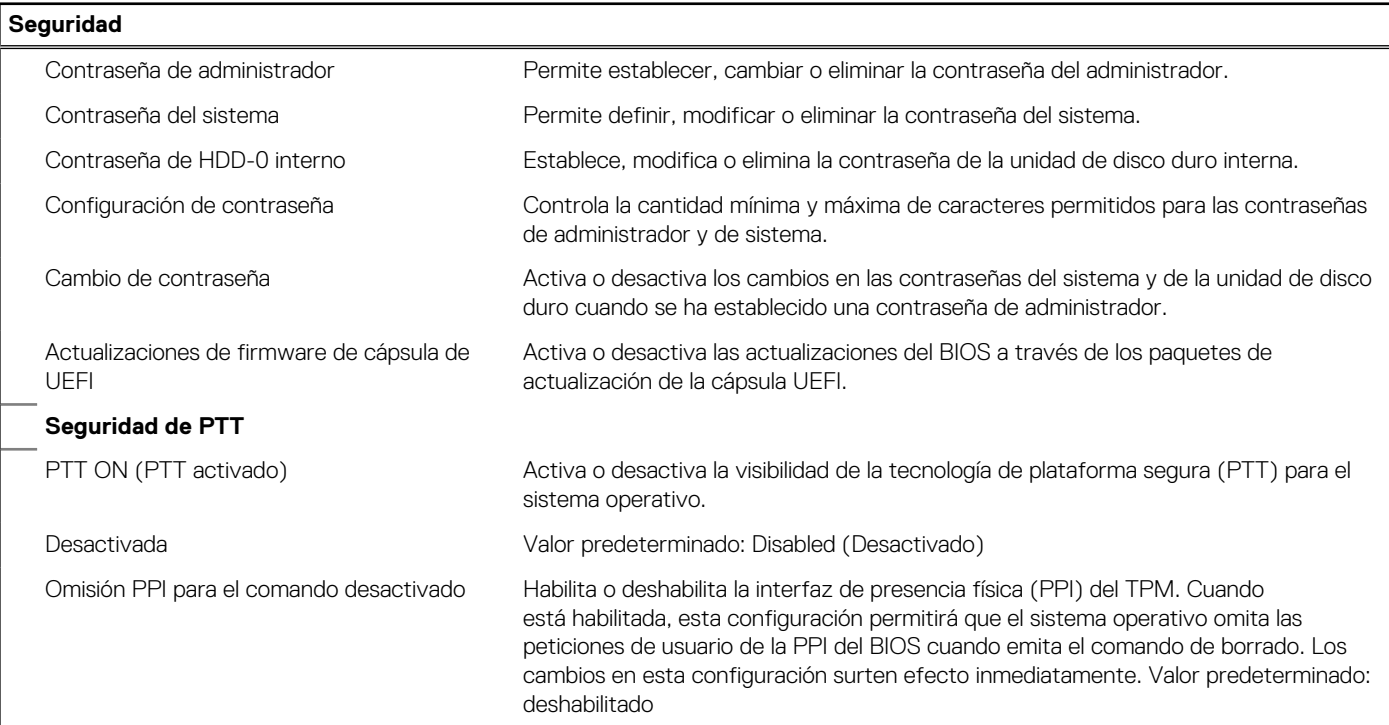

### **Tabla 7. Opciones de configuración del sistema - Menú de seguridad (continuación)**

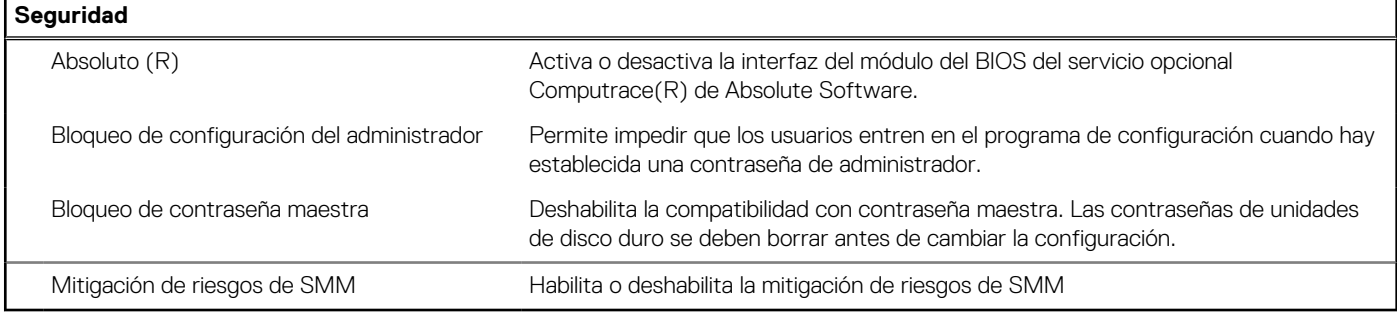

### **Tabla 8. Opciones de configuración del sistema - Menú de inicio seguro**

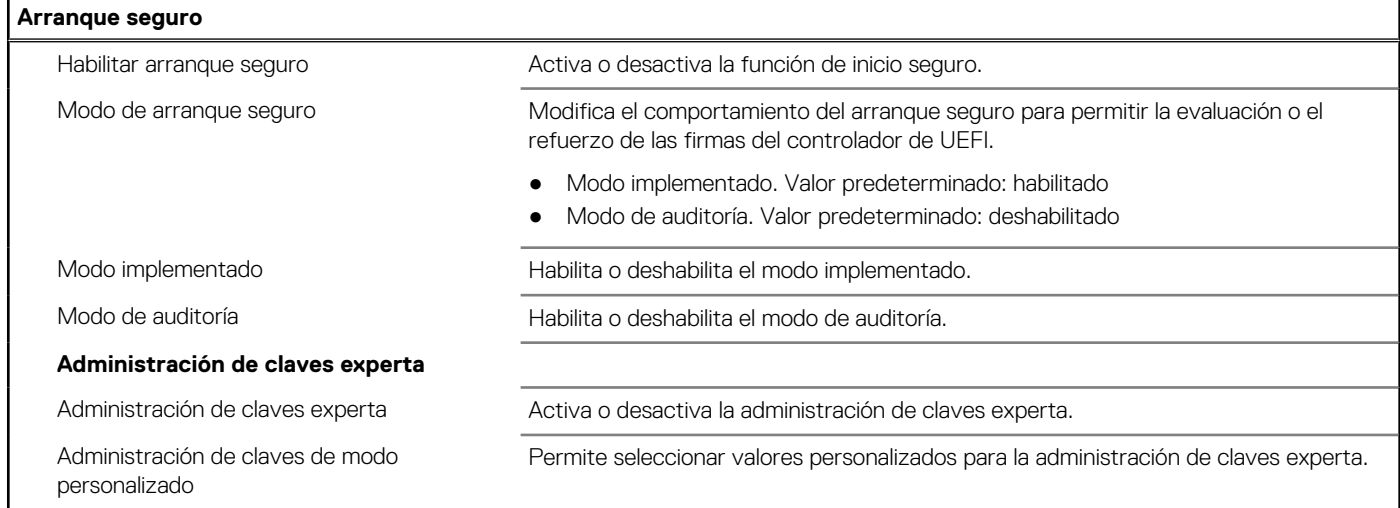

### **Tabla 9. Opciones de configuración del sistema - Menú de extensiones de Intel Software Guard**

### **Extensiones de Intel Software Guard**

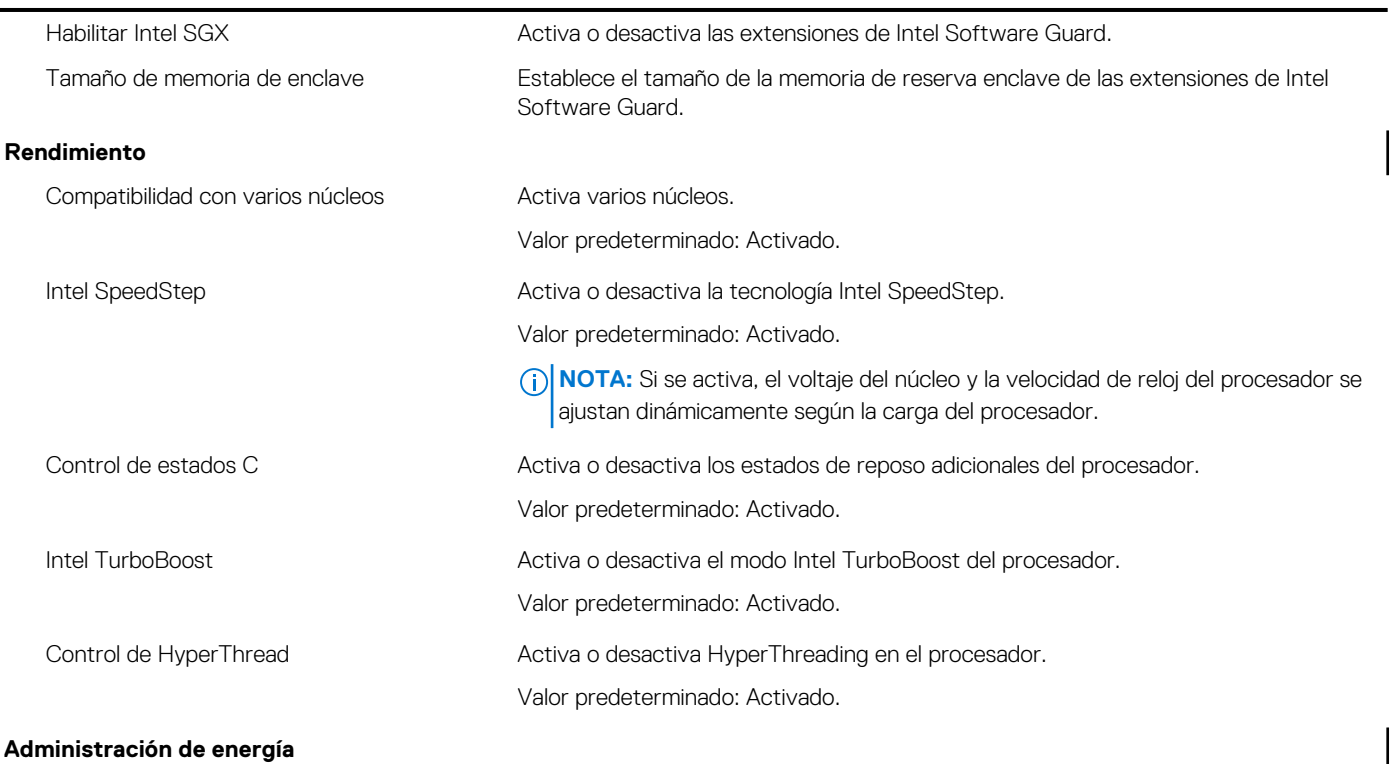

### **Tabla 9. Opciones de configuración del sistema - Menú de extensiones de Intel Software Guard (continuación)**

### **Extensiones de Intel Software Guard**

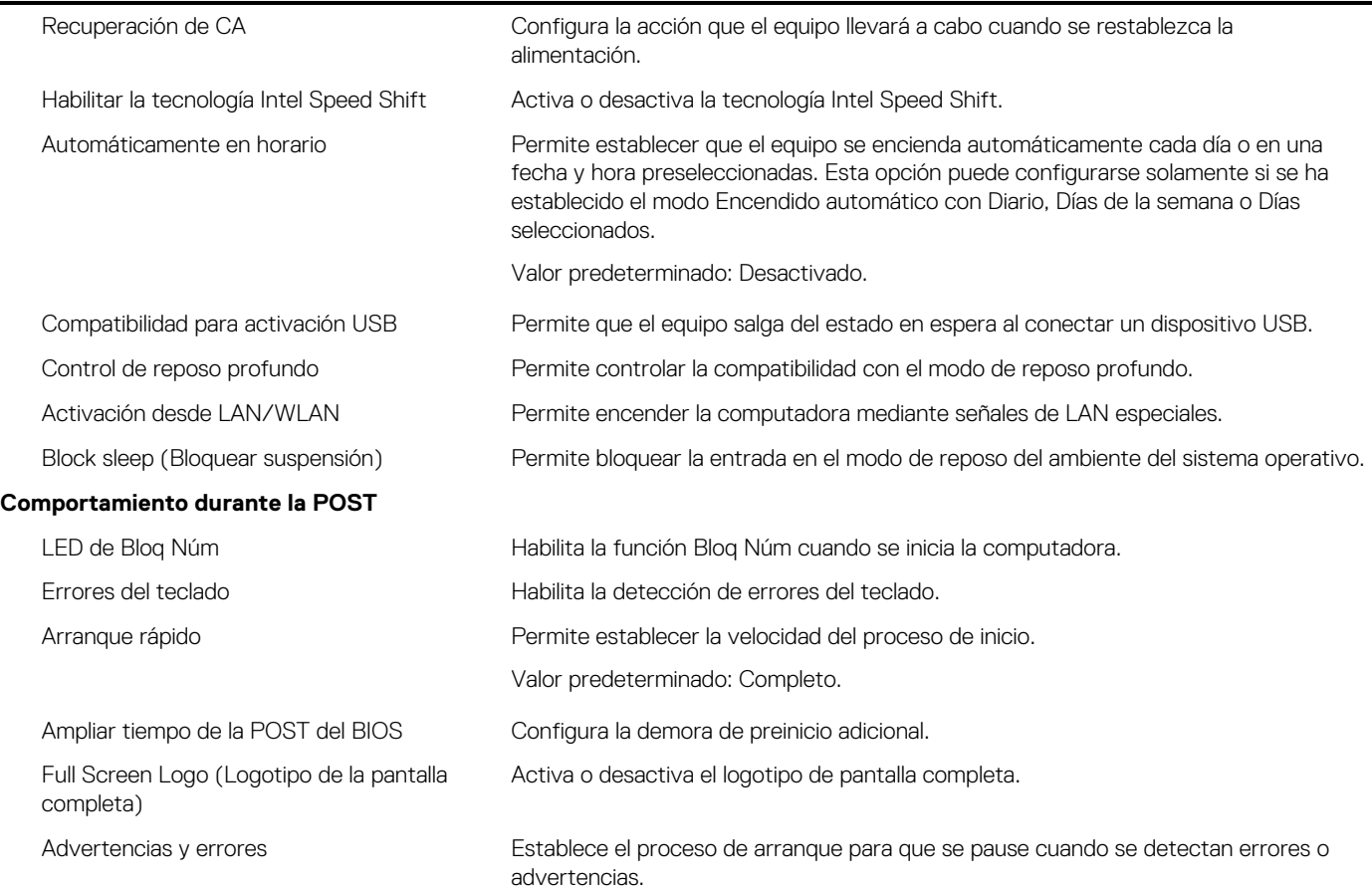

### **Tabla 10. Opciones de configuración del sistema - Menú de compatibilidad de virtualización**

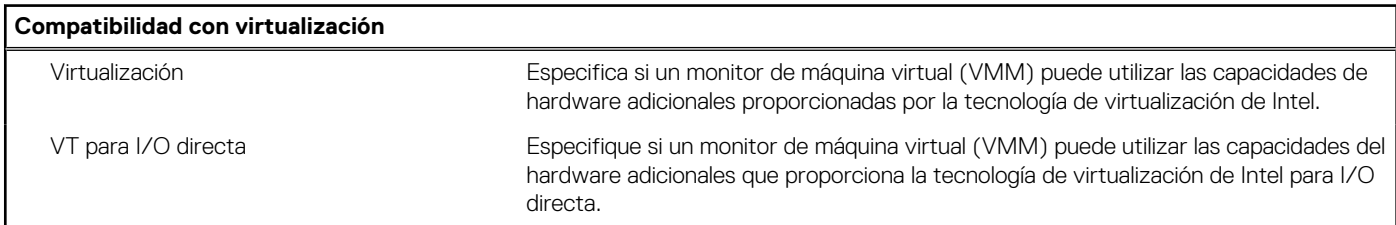

### **Tabla 11. Opciones de configuración del sistema - Menú de conexión inalámbrica**

### **Inalámbrica**

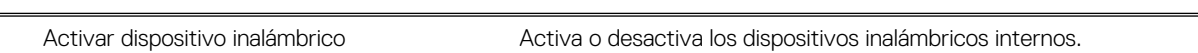

### **Tabla 12. Opciones de configuración del sistema - Menú de mantenimiento**

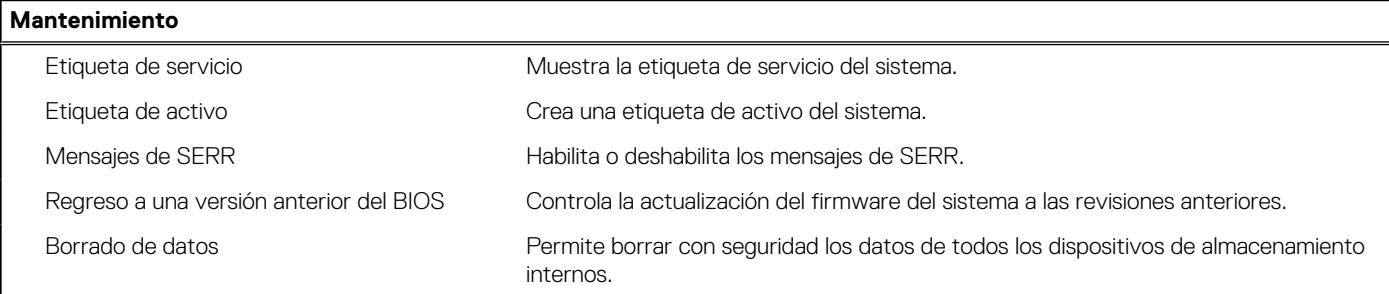

### <span id="page-65-0"></span>**Tabla 12. Opciones de configuración del sistema - Menú de mantenimiento (continuación)**

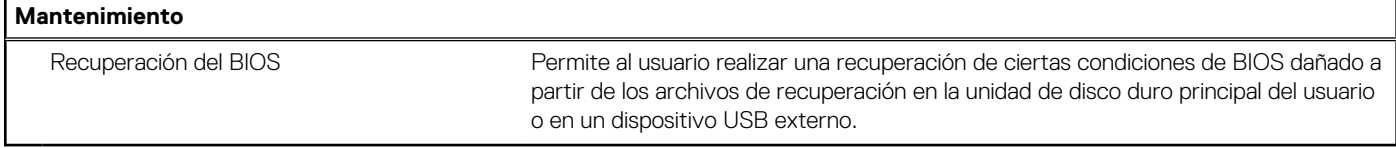

### **Tabla 13. Opciones de configuración del sistema - Menú de registros del sistema**

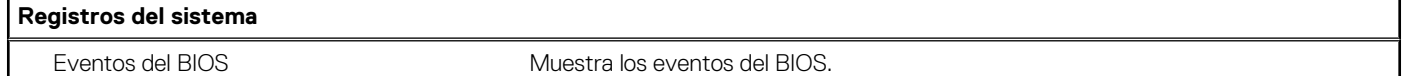

#### **Tabla 14. Opciones de configuración del sistema - Menú de resolución del sistema de SupportAssist**

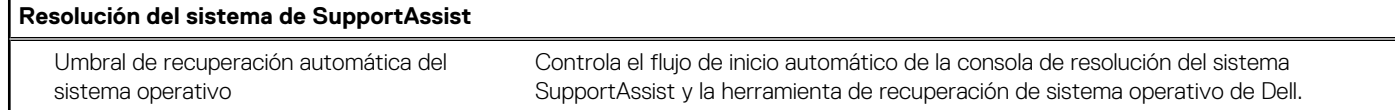

# **Actualización de BIOS**

### **Actualización del BIOS en Windows**

#### **Sobre esta tarea**

**PRECAUCIÓN: Si BitLocker no se suspende antes de actualizar el BIOS, la próxima vez que reinicie, el sistema no reconocerá la clave de BitLocker. Se le pedirá que introduzca la clave de recuperación para continuar y el sistema la solicitará en cada reinicio. Si no conoce la clave de recuperación, esto puede provocar la pérdida de datos o una reinstalación del sistema operativo innecesaria. Para obtener más información sobre este tema, consulte el artículo de la base de conocimientos: <https://www.dell.com/support/article/sln153694>**

#### **Pasos**

- 1. Vaya a [www.dell.com/support.](https://www.dell.com/support)
- 2. Haga clic en **Soporte de productos**. Haga clic en **Buscar soporte**, introduzca la etiqueta de servicio de la computadora y haga clic en **Buscar**.
	- **NOTA:** Si no tiene la etiqueta de servicio, utilice la función de SupportAssist para identificar la computadora de forma automática. También puede usar la ID del producto o buscar manualmente el modelo de la computadora.
- 3. Haga clic en **Drivers & Downloads (Controladores y descargas)**. Expanda **Buscar controladores**.
- 4. Seleccione el sistema operativo instalado en el equipo.
- 5. En la lista desplegable **Categoría**, seleccione **BIOS**.
- 6. Seleccione la versión más reciente del BIOS y haga clic en **Descargar** para descargar el archivo del BIOS para la computadora.
- 7. Después de finalizar la descarga, busque la carpeta donde guardó el archivo de actualización del BIOS.
- 8. Haga doble clic en el icono del archivo de actualización del BIOS y siga las instrucciones que aparecen en pantalla.

Para obtener más información, consulte el artículo de la base de conocimientos [000124211](https://www.dell.com/support/kbdoc/000124211) en [www.dell.com/support](https://www.dell.com/support).

### **Actualización del BIOS en Linux y Ubuntu**

Para actualizar el BIOS del sistema en un equipo que se instala con Linux o Ubuntu, consulte el artículo de la base de conocimientos [000131486](https://www.dell.com/support/kbdoc/000131486) en [www.dell.com/support.](https://www.dell.com/support)

## **Actualización del BIOS mediante la unidad USB en Windows**

### **Sobre esta tarea**

**PRECAUCIÓN: Si BitLocker no se suspende antes de actualizar el BIOS, la próxima vez que reinicie, el sistema no reconocerá la clave de BitLocker. Se le pedirá que introduzca la clave de recuperación para continuar y el sistema la solicitará en cada reinicio. Si no conoce la clave de recuperación, esto puede provocar la pérdida de datos o una reinstalación del sistema operativo innecesaria. Para obtener más información sobre este tema, consulte el artículo de la base de conocimientos: <https://www.dell.com/support/article/sln153694>**

### **Pasos**

- 1. Siga el procedimiento del paso 1 al paso 6 en [Actualización del BIOS en Windows](#page-65-0) para descargar el archivo del programa de configuración del BIOS más reciente.
- 2. Cree una unidad USB de arranque. Para obtener más información, consulte el artículo de la base de conocimientos [000145519](https://www.dell.com/support/kbdoc/000145519/) en [www.dell.com/support](https://www.dell.com/support).
- 3. Copie el archivo del programa de configuración del BIOS en la unidad USB de arranque.
- 4. Conecte la unidad USB de arranque a la computadora que necesita la actualización del BIOS.
- 5. Reinicie la computadora y presione **F12**.
- 6. Seleccione la unidad USB desde el **Menú de arranque por única vez**.
- 7. Ingrese el nombre de archivo del programa de configuración del BIOS y presione **Entrar**. Aparece la **Utilidad de actualización del BIOS**.
- 8. Siga las instrucciones que aparecen en pantalla para completar la actualización del BIOS.

### **Actualización del BIOS desde el menú de arranque por única vez F12**

Para actualizar el BIOS de la computadora, use el archivo .exe de actualización del BIOS copiado en una unidad USB FAT32 e inicie desde el menú de arranque por única vez F12.

#### **Sobre esta tarea**

**PRECAUCIÓN: Si BitLocker no se suspende antes de actualizar el BIOS, la próxima vez que reinicie, el sistema no reconocerá la clave de BitLocker. Se le pedirá que introduzca la clave de recuperación para continuar y el sistema la solicitará en cada reinicio. Si no conoce la clave de recuperación, esto puede provocar la pérdida de datos o una reinstalación del sistema operativo innecesaria. Para obtener más información sobre este tema, consulte el artículo de la base de conocimientos: <https://www.dell.com/support/article/sln153694>**

### **Actualización del BIOS**

Puede ejecutar el archivo de actualización del BIOS desde Windows mediante una unidad USB de arranque o puede actualizar el BIOS desde el menú de arranque por única vez F12 en la computadora.

La mayoría de las computadoras de Dell posteriores a 2012 tienen esta funcionalidad. Para confirmarlo, puede iniciar la computadora al menú de arranque por única vez F12 y ver si ACTUALIZACIÓN FLASH DEL BIOS está enumerada como opción de arranque para la computadora. Si la opción aparece, el BIOS es compatible con esta opción de actualización.

**NOTA:** Únicamente pueden usar esta función las computadoras con la opción de actualización flash del BIOS en el menú de arranque por única vez F12.

#### **Actualización desde el menú de arranque por única vez**

Para actualizar el BIOS desde el menú de arranque por única vez F12, necesitará los siguientes elementos:

- Una unidad USB formateada en el sistema de archivos FAT32 (no es necesario que la unidad sea de arranque)
- El archivo ejecutable del BIOS descargado del sitio web de soporte de Dell y copiado en el directorio raíz de la unidad USB
- Un adaptador de alimentación de CA conectado a la computadora
- Una batería de computadora funcional para realizar un flash en el BIOS

Realice los siguientes pasos para realizar el proceso de actualización flash del BIOS desde el menú F12:

### **PRECAUCIÓN: No apague la computadora durante el proceso de actualización del BIOS. Si la apaga, es posible que la computadora no se inicie.**

- 1. Desde un estado apagado, inserte la unidad USB donde copió el flash en un puerto USB de la computadora.
- 2. Encienda la computadora y presione F12 para acceder al menú de arranque por única vez. Seleccione Actualización del BIOS mediante el mouse o las teclas de flecha y presione Entrar. Aparece el menú de flash del BIOS.
- 3. Haga clic en **Realizar flash desde archivo**.
- 4. Seleccione el dispositivo USB externo.
- 5. Seleccione el archivo, haga doble clic en el archivo flash objetivo y haga clic en **Enviar**.
- 6. Haga clic en **Actualizar BIOS**. La computadora se reinicia para realizar el flash del BIOS.
- 7. La computadora se reiniciará después de que se complete la actualización del BIOS.

# **Contraseña del sistema y de configuración**

### **Tabla 15. Contraseña del sistema y de configuración**

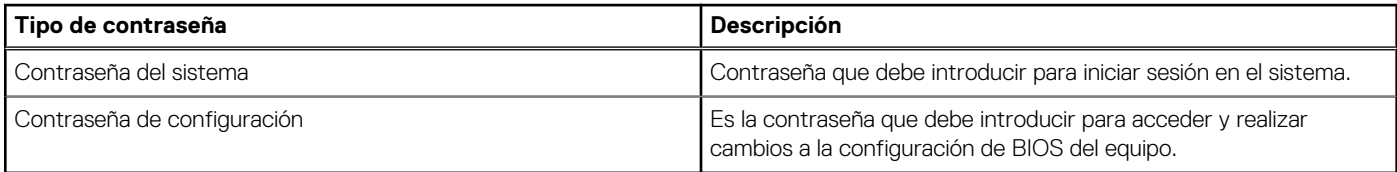

Puede crear una contraseña del sistema y una contraseña de configuración para proteger su equipo.

**PRECAUCIÓN: Las funciones de contraseña ofrecen un nivel básico de seguridad para los datos del equipo.**

**PRECAUCIÓN: Cualquier persona puede tener acceso a los datos almacenados en la computadora si no se bloquea y se deja desprotegida.**

**NOTA:** La función de contraseña de sistema y de configuración está desactivada.

## **Asignación de una contraseña de configuración del sistema**

### **Requisitos previos**

Puede asignar una nueva **Contraseña de administrador o de sistema** solo cuando el estado se encuentra en **No establecido**.

### **Sobre esta tarea**

Para ingresar a la configuración del sistema, presione F12 inmediatamente después de un encendido o reinicio.

### **Pasos**

- 1. En la pantalla **BIOS del sistema** o **Configuración del sistema**, seleccione **Seguridad** y presione Entrar. Aparece la pantalla **Seguridad**.
- 2. Seleccione **Contraseña de sistema/administrador** y cree una contraseña en el campo **Introduzca la nueva contraseña**. Utilice las siguientes pautas para asignar la contraseña del sistema:
	- Una contraseña puede tener hasta 32 caracteres.
	- La contraseña puede contener números del 0 al 9.
	- Solo se permiten letras en minúsculas. Las mayúsculas no están permitidas.
	- Solo se permiten los siguientes caracteres especiales: espacio, ("), (+), (,), (-), (.), (/), (;), ([), (\), (]), (`).
- 3. Introduzca la contraseña del sistema que especificó anteriormente en el campo **Confirm new password (Confirmar nueva contraseña)** y haga clic en **OK (Aceptar)**.
- 4. Presione Esc y aparecerá un mensaje para que guarde los cambios.
- 5. Presione Y para guardar los cambios. La computadora se reiniciará.

## **Eliminación o modificación de una contraseña de configuración del sistema existente**

### **Requisitos previos**

Asegúrese de que el **Estado de contraseña** esté desbloqueado (en la configuración del sistema) antes de intentar eliminar o cambiar la contraseña del sistema y de configuración existente. No se puede eliminar ni modificar una contraseña existente de sistema o de configuración si **Estado de la contraseña** está bloqueado.

### **Sobre esta tarea**

Para ingresar a la configuración del sistema, presione F12 inmediatamente después de un encendido o reinicio.

### **Pasos**

- 1. En la pantalla **BIOS del sistema** o **Configuración del sistema**, seleccione **Seguridad del sistema** y presione Entrar. Aparece la pantalla **System Security (Seguridad del sistema)**.
- 2. En la pantalla **System Security (Seguridad del sistema)**, compruebe que la opción **Password Status (Estado de la contraseña)** está en modo **Unlocked (Desbloqueado)**.
- 3. Seleccione **Contraseña del sistema**, actualice o elimine la contraseña del sistema existente y presione Entrar o Tab.
- 4. Seleccione **Contraseña de configuración**, actualice o elimine la contraseña de configuración existente y presione Entrar o Tab.

**NOTA:** Si cambia la contraseña del sistema o de configuración, vuelva a ingresar la nueva contraseña cuando se le solicite. Si borra la contraseña del sistema o de configuración, confirme cuando se le solicite.

- 5. Presione Esc y aparecerá un mensaje para que guarde los cambios.
- 6. Presione "Y" para guardar los cambios y salir de System Setup (Configuración del sistema). La computadora se reiniciará.

# **Borrado de la configuración de CMOS/restablecimiento del RTC**

### **Sobre esta tarea**

**PRECAUCIÓN: Borrar la configuración de CMOS restablecerá la configuración del BIOS en la computadora, al igual que restablecer el reloj de tiempo real en el BIOS.**

### **Pasos**

- 1. Mantenga presionado el botón de encendido durante 30 segundos.
- 2. Suelte el botón de encendido y permita que el sistema se inicie.

# **Borrado del BIOS (configuración del sistema) y las contraseñas del sistema**

### **Sobre esta tarea**

**NOTA:** Para realizar un restablecimiento de la contraseña del sistema y del BIOS, debe llamar al número de soporte técnico de Dell en su región.

### **Pasos**

- 1. Ingrese el número de etiqueta de servicio de su computadora en la pantalla de configuración del sistema/BIOS bloqueada.
- 2. Transmita el código generado al agente de soporte técnico de Dell.
- 3. El agente de soporte técnico de Dell proporcionará una contraseña maestra del sistema de 32 caracteres, que se puede utilizar para acceder a la configuración del sistema/BIOS bloqueada.

# **Diagnóstico de verificación de rendimiento del sistema previo al inicio de Dell SupportAssist**

#### **Sobre esta tarea**

Los diagnósticos de SupportAssist (también llamados diagnósticos del sistema) realizan una revisión completa del hardware. Los diagnósticos de verificación de rendimiento del sistema previo al arranque de Dell SupportAssist están integrados con el BIOS y el BIOS los ejecuta internamente. Los diagnósticos incorporados del sistema ofrecen un conjunto de opciones para determinados dispositivos o grupos de dispositivos, permitiendo las siguientes acciones:

- Ejecutar pruebas automáticamente o en modo interactivo
- Repetir las pruebas
- Visualizar o guardar los resultados de las pruebas
- Ejecutar pruebas exhaustivas para introducir pruebas adicionales que ofrezcan más información sobre los dispositivos que han presentado errores
- Ver mensajes de estado que indican si las pruebas se han completado correctamente
- Ver mensajes de error que informan de los problemas que se han encontrado durante las pruebas
- **NOTA:** Algunas pruebas para dispositivos específicos requieren la intervención del usuario. Asegúrese siempre de estar en la terminal ⋒ de la computadora cuando las pruebas de diagnóstico se ejecuten.

Para obtener más información, consulte [https://www.dell.com/support/kbdoc/000180971.](https://www.dell.com/support/kbdoc/000180971)

### **Ejecución de la comprobación de rendimiento del sistema previa al arranque de SupportAssist**

#### **Pasos**

- 1. Encienda el equipo.
- 2. Cuando la computadora esté iniciando, presione la tecla F12 cuando aparezca el logotipo de Dell.
- 3. En la pantalla del menú de inicio, seleccione la opción **Diagnostics (Diagnósticos)**.
- 4. Haga clic en la flecha de la esquina inferior izquierda. Se muestra la página frontal de diagnósticos.
- 5. Presione la flecha de la esquina inferior derecha para ir a la lista de la página. Se enumeran los elementos detectados.
- 6. Si desea ejecutar una prueba de diagnóstico en un dispositivo específico, presione Esc y haga clic en **Sí** para detener la prueba de diagnóstico.
- 7. Seleccione el dispositivo del panel izquierdo y haga clic en **Run Tests (Ejecutar pruebas)**.
- Si hay algún problema, aparecerán los códigos de error. Anote el código de error y el número de validación, y contáctese con Dell.

# **Restablecimiento del reloj de tiempo real (RTC)**

La función de restablecimiento del reloj de tiempo real (RTC) le permite a usted o al técnico de servicio recuperar los sistemas de Dell Inspiron de situaciones de falta de POST/falta de alimentación/falta de arranque. El restablecimiento del RTC activado para el puente heredado se ha retirado en estos modelos.

Inicie el restablecimiento del RTC con el sistema apagado y conectado a la alimentación de CA. Mantenga presionado el botón de encendido durante treinta (30) segundos. El restablecimiento del RTC del sistema se produce luego de soltar el botón de encendido.

# **Indicadores luminosos de diagnóstico del sistema**

### **Indicador luminoso de diagnóstico de la fuente de alimentación**

Indica el estado de la fuente de alimentación en cualquiera de los dos estados:

- Apagado: sin alimentación
- Encendido: se suministra alimentación.

### **Indicador luminoso del botón de encendido**

### **Tabla 16. Estado del LED del botón de encendido**

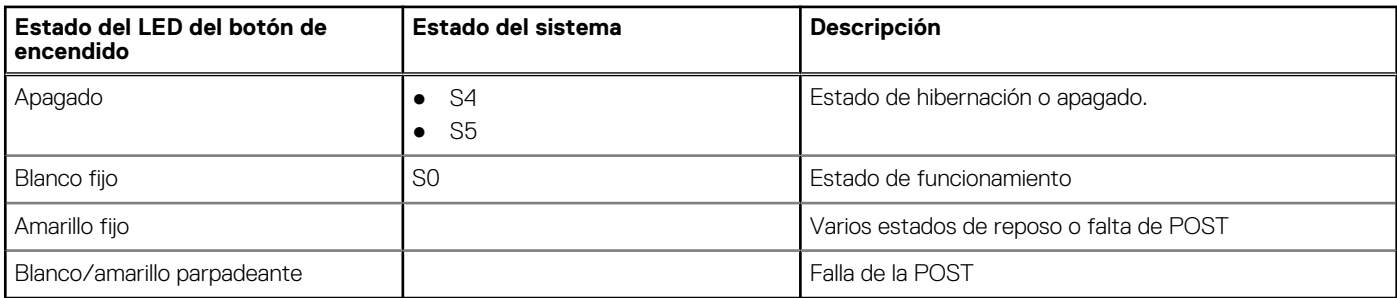

Esta plataforma determina una falla a través del LED del botón de encendido, que parpadea con un patrón amarillo/blanco, como se indica en la siguiente tabla:

### **NOTA:**

.

Los patrones de parpadeo consisten de dos números (el primer grupo, representado por parpadeos amarillos, y el segundo grupo, representado por parpadeos blancos).

- **Primer grupo**: la luz LED del botón de encendido parpadea en color amarillo, de 1 a 9 veces, seguido de una pausa corta, con la luz LED apagada durante un par de segundos.
- **Segundo grupo**: la luz LED del botón de encendido, a continuación, parpadea en color blanco, de 1 a 9 veces, seguido de una pausa más prolongada, antes de que comience nuevamente el siguiente ciclo después de un breve intervalo.

**Ejemplo**: no se detectó ninguna memoria (2, 3). El LED del botón de encendido parpadea 2 veces en amarillo, seguido de una pausa, y, a continuación, parpadea 3 veces en blanco. El LED del botón de encendido hará una pausa durante algunos segundos antes de que el siguiente ciclo se repita nuevamente.

### **Tabla 17. Códigos de LED de diagnóstico**

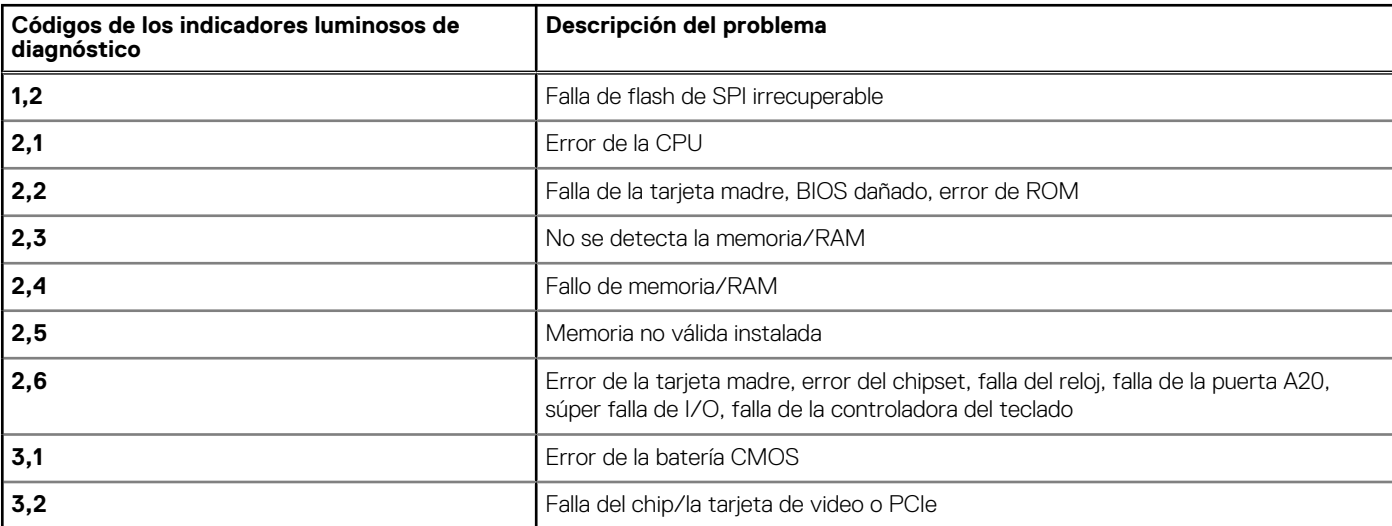

### **Tabla 17. Códigos de LED de diagnóstico (continuación)**

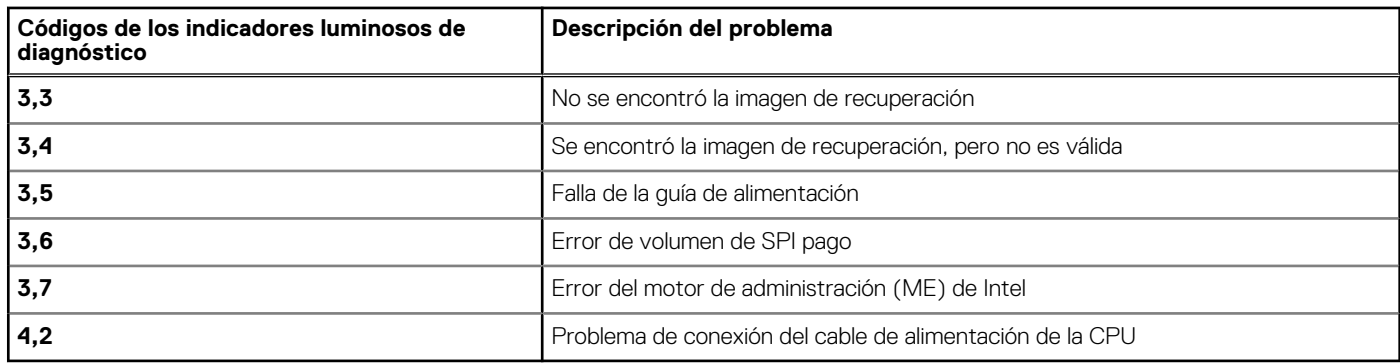

# **Mensajes de error de diagnósticos**

### **Tabla 18. Mensajes de error de diagnósticos**

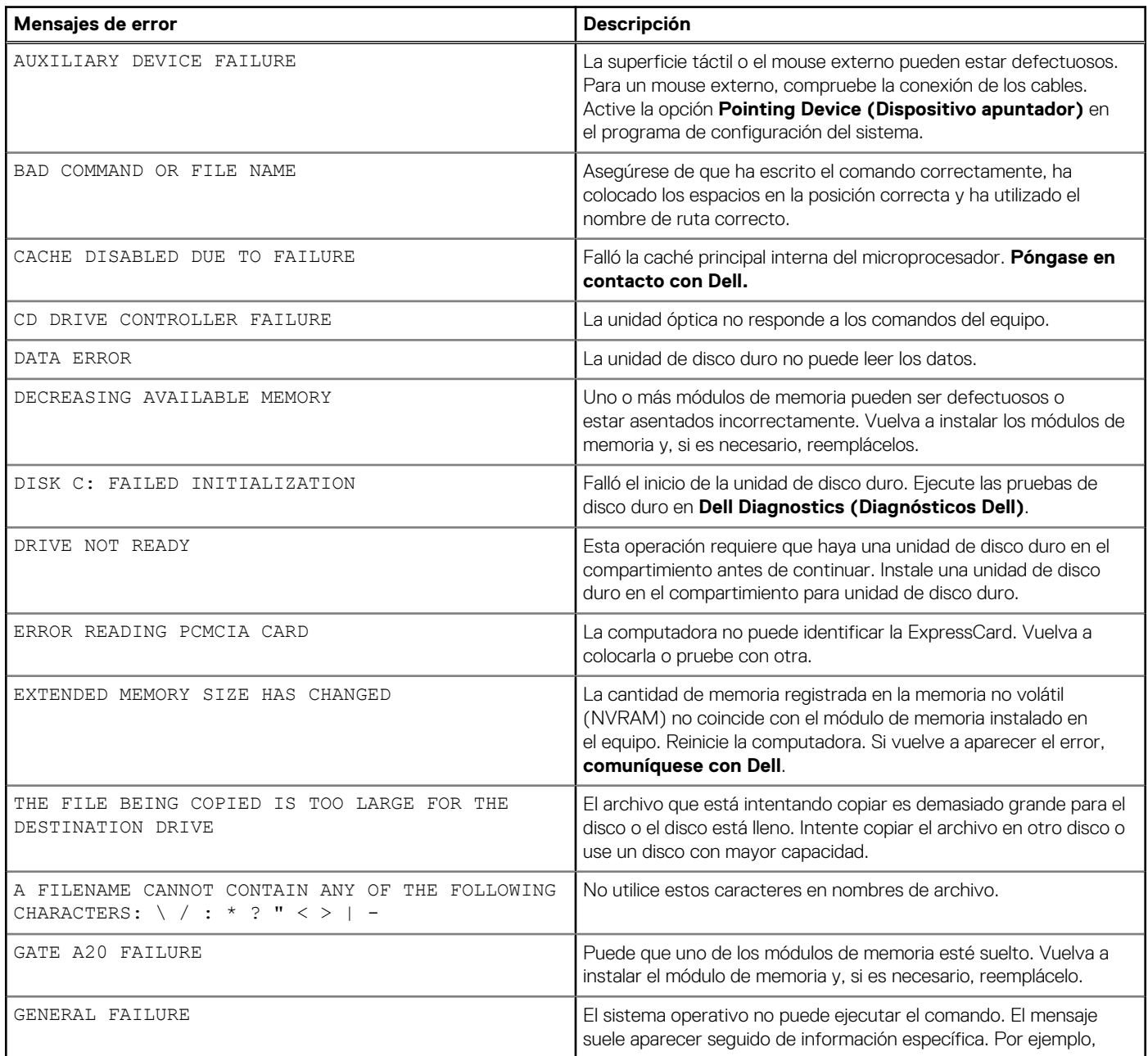
### **Tabla 18. Mensajes de error de diagnósticos (continuación)**

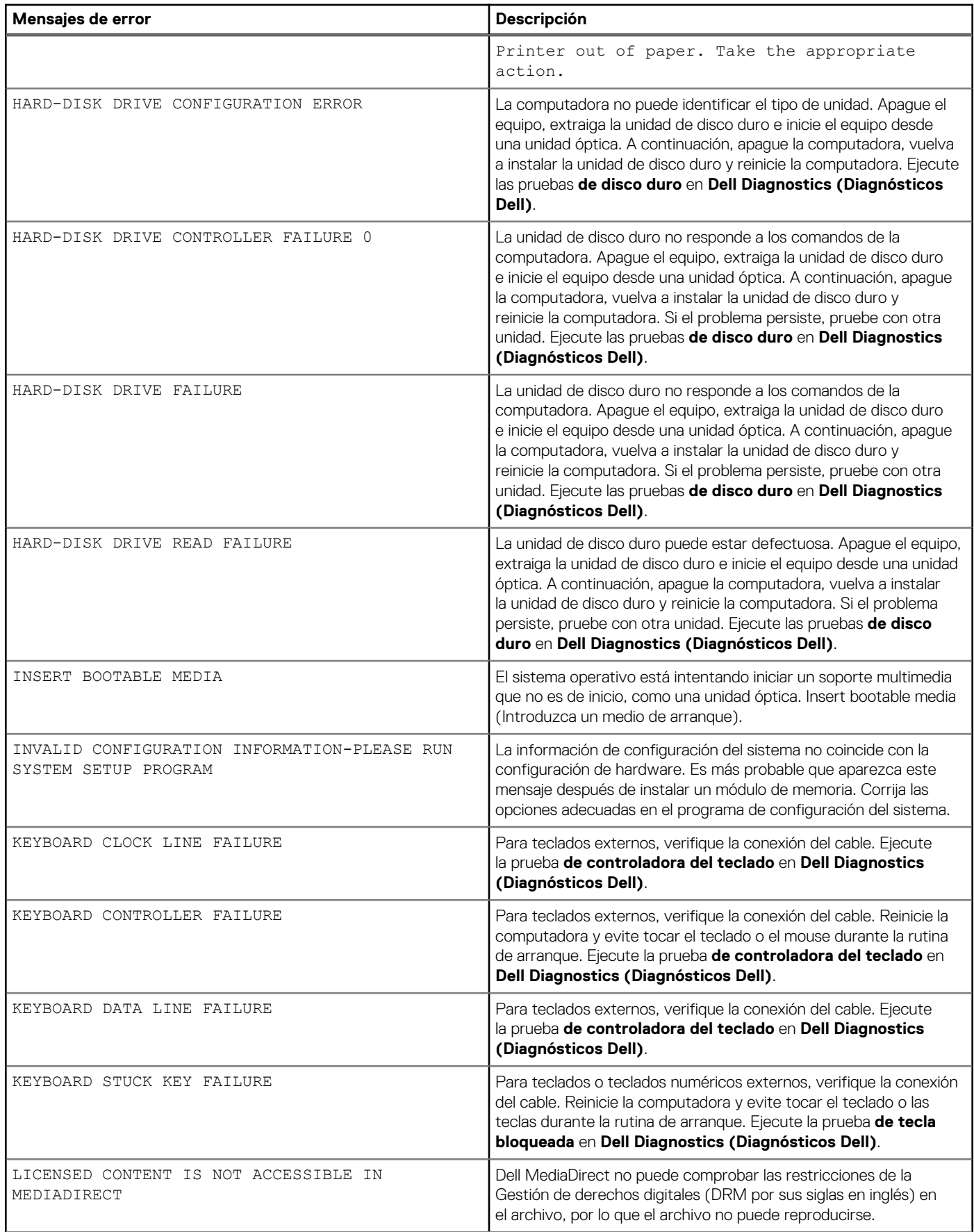

### **Tabla 18. Mensajes de error de diagnósticos (continuación)**

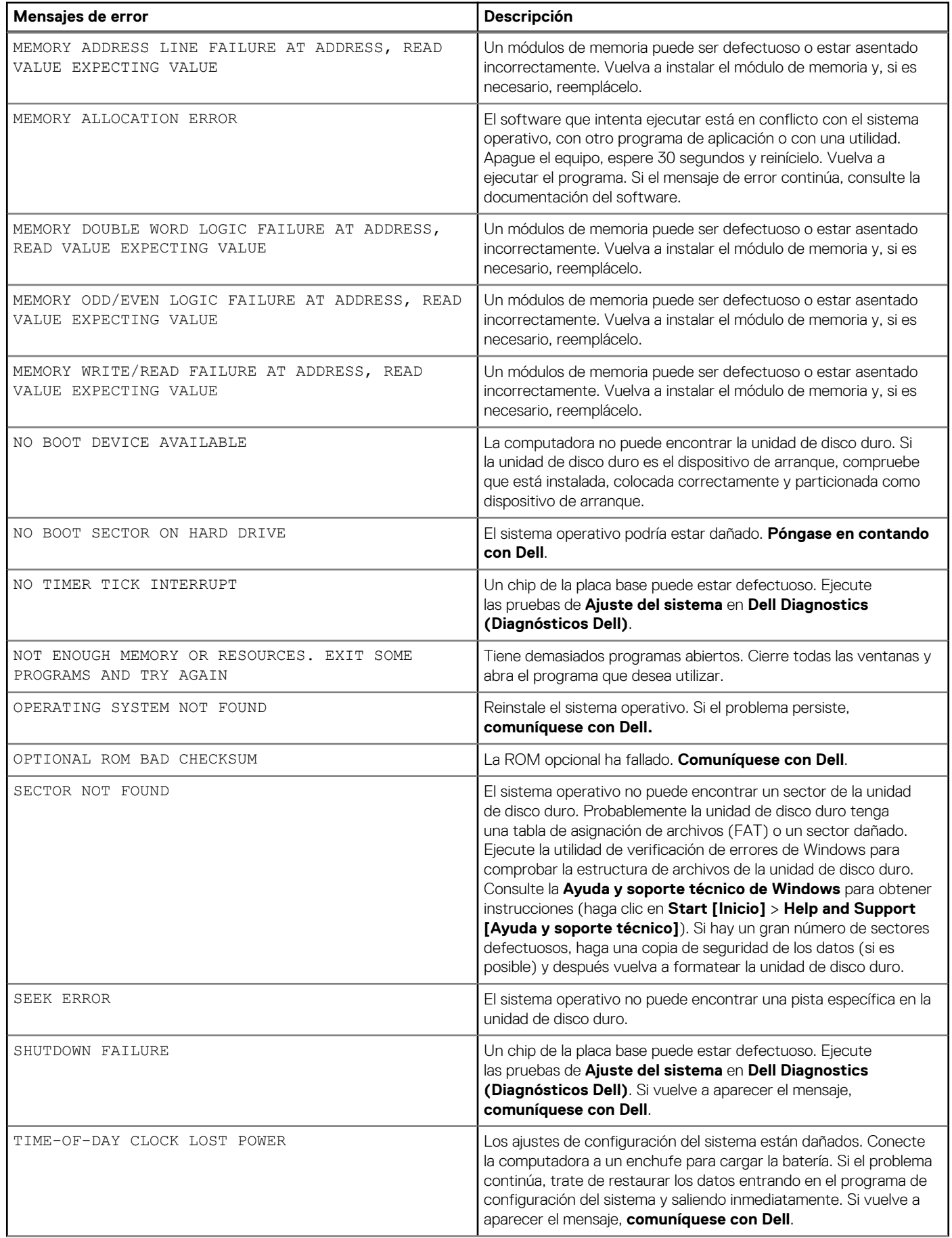

### **Tabla 18. Mensajes de error de diagnósticos (continuación)**

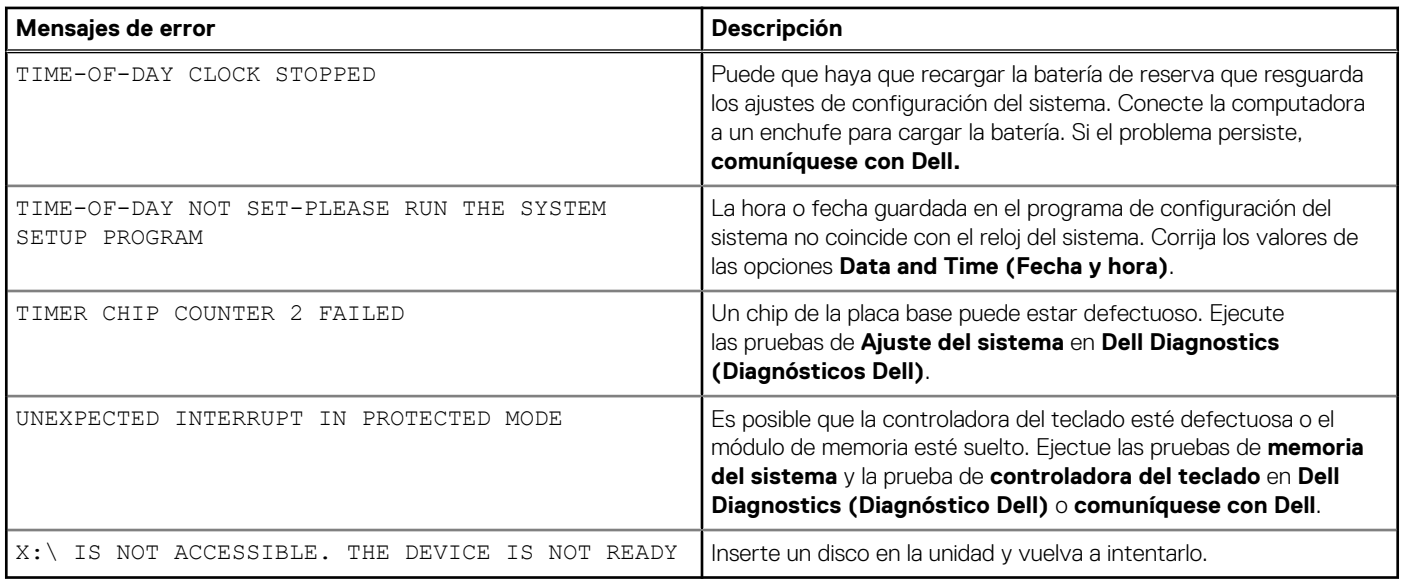

# **Mensajes de error del sistema**

### **Tabla 19. Mensajes de error del sistema**

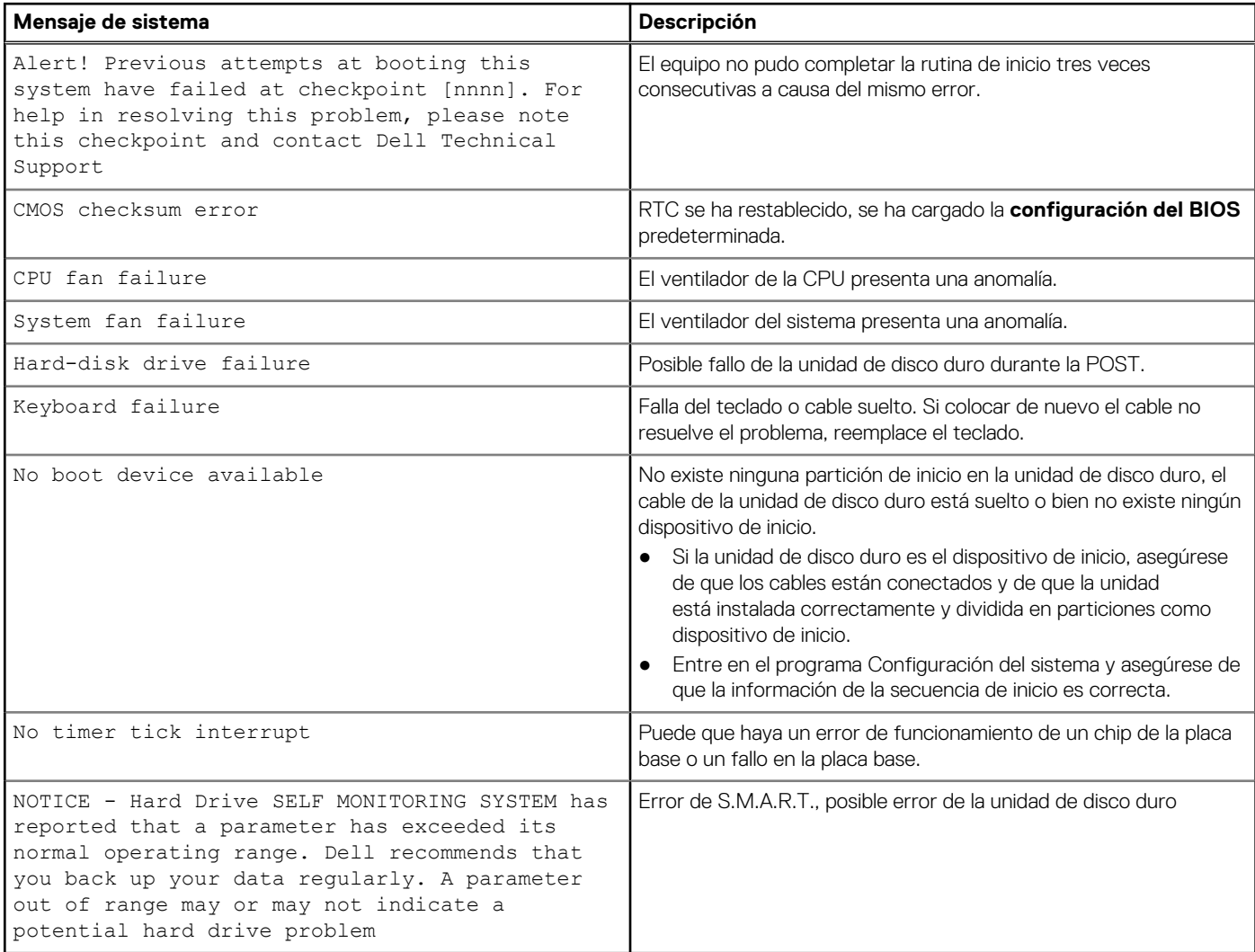

## **Recuperación del sistema operativo**

Cuando la computadora no puede iniciar al sistema operativo incluso después de varios intentos, el proceso de recuperación del sistema operativo de Dell SupportAssist se inicia automáticamente.

Dell SupportAssist OS Recovery es una herramienta independiente preinstalada en todas las computadoras de Dell instaladas con sistema operativo Windows. Se compone de herramientas para diagnosticar y solucionar problemas que pueden suceder antes de que la computadora se inicie al sistema operativo. Permite diagnosticar problemas de hardware, reparar la computadora, respaldar archivos o restaurar la computadora al estado de fábrica.

También puede descargarla desde el sitio web de soporte de Dell para solucionar problemas y reparar la computadora cuando falla el arranque al sistema operativo principal debido a fallas de software o hardware.

Para obtener más información sobre Dell SupportAssist OS Recovery, consulte la *Guía del usuario de Dell SupportAssist OS Recovery* en [www.dell.com/serviceabilitytools](https://www.dell.com/serviceabilitytools). Haga clic en **SupportAssist** y, a continuación, haga clic en **SupportAssist OS Recovery**.

# **Actualización del BIOS mediante la unidad USB en Windows**

#### **Pasos**

- 1. Siga el procedimiento del paso 1 al paso 6 en Actualización del BIOS en Windows para descargar el archivo del programa de configuración del BIOS más reciente.
- 2. Cree una unidad USB de arranque. Para obtener más información, consulte el artículo de la base de conocimientos [000145519](https://www.dell.com/support/kbdoc/000145519/) en [www.dell.com/support](https://www.dell.com/support).
- 3. Copie el archivo del programa de configuración del BIOS en la unidad USB de arranque.
- 4. Conecte la unidad USB de arranque a la computadora que necesita la actualización del BIOS.
- 5. Reinicie la computadora y presione **F12**.
- 6. Seleccione la unidad USB desde el **Menú de arranque por única vez**.
- 7. Ingrese el nombre de archivo del programa de configuración del BIOS y presione **Entrar**. Aparece la **Utilidad de actualización del BIOS**.
- 8. Siga las instrucciones que aparecen en pantalla para completar la actualización del BIOS.

# **Actualización del BIOS en Windows**

#### **Pasos**

- 1. Vaya a [www.dell.com/support.](https://www.dell.com/support)
- 2. Haga clic en **Soporte de productos**. Haga clic en **Buscar soporte**, introduzca la etiqueta de servicio de la computadora y haga clic en **Buscar**.

**(i)** NOTA: Si no tiene la etiqueta de servicio, utilice la función de SupportAssist para identificar la computadora de forma automática. También puede usar la ID del producto o buscar manualmente el modelo de la computadora.

- 3. Haga clic en **Drivers & Downloads (Controladores y descargas)**. Expanda **Buscar controladores**.
- 4. Seleccione el sistema operativo instalado en el equipo.
- 5. En la lista desplegable **Categoría**, seleccione **BIOS**.
- 6. Seleccione la versión más reciente del BIOS y haga clic en **Descargar** para descargar el archivo del BIOS para la computadora.
- 7. Después de finalizar la descarga, busque la carpeta donde guardó el archivo de actualización del BIOS.
- 8. Haga doble clic en el icono del archivo de actualización del BIOS y siga las instrucciones que aparecen en pantalla. Para obtener más información, consulte el artículo de la base de conocimientos [000124211](https://www.dell.com/support/kbdoc/000124211) en [www.dell.com/support](https://www.dell.com/support).

# **Opciones de recuperación y medios de respaldo**

Se recomienda crear una unidad de recuperación para solucionar los problemas que pueden producirse con Windows. Dell propone múltiples opciones para recuperar el sistema operativo Windows en su PC de Dell. Para obtener más información, consulte [Opciones de](https://www.dell.com/support/contents/article/Product-Support/Self-support-Knowledgebase/software-and-downloads/dell-backup-solutions/Media-backup) [recuperación y medios de respaldo de Windows de Dell.](https://www.dell.com/support/contents/article/Product-Support/Self-support-Knowledgebase/software-and-downloads/dell-backup-solutions/Media-backup)

## **Ciclo de apagado y encendido de wifi**

#### **Sobre esta tarea**

Si la computadora no puede acceder a Internet debido a problemas de conectividad de wifi, se puede realizar un procedimiento de ciclo de apagado y encendido de wifi. El siguiente procedimiento ofrece las instrucciones sobre cómo realizar un ciclo de apagado y encendido de wifi:

 $(i)$ **NOTA:** Algunos proveedores de servicios de Internet (ISP) proporcionan un dispositivo combinado de módem/enrutador.

#### **Pasos**

- 1. Apague el equipo.
- 2. Apague el módem.
- 3. Apague el enrutador inalámbrico.
- 4. Espere 30 segundos.
- 5. Encienda el enrutador inalámbrico.
- 6. Encienda el módem.
- 7. Encienda la computadora.

# **Descargue la energía residual (realice un restablecimiento forzado)**

#### **Sobre esta tarea**

La energía residual es la electricidad estática residual que permanece en la computadora incluso después de haberla apagado y haber quitado la batería.

Por motivos de seguridad, y para proteger los componentes electrónicos sensibles en el equipo, se le solicitará que descargue la energía residual antes de extraer o sustituir los componentes de la computadora.

La descarga de la energía residual, conocida como "restablecimiento forzado", también es un paso común para la solución de problemas si la computadora no enciende ni se inicia en el sistema operativo.

#### **Para descargar la energía residual (realice un restablecimiento forzado)**

### **Pasos**

- 1. Apague el equipo.
- 2. Desconecte el adaptador de alimentación de la computadora.
- 3. Extraiga la cubierta de la base.
- 4. Extraiga la batería.
- 5. Mantenga presionado el botón de encendido durante 20 segundos para drenar la energía residual.
- 6. Instale la batería.
- 7. Instale la cubierta de la base.
- 8. Conecte el adaptador de alimentación a la computadora.
- 9. Encienda la computadora.

**NOTA:** Para obtener más información acerca de cómo realizar un restablecimiento forzado, consulte el artículo de la base de conocimientos [000130881](https://www.dell.com/support/kbdoc/en-us/000130881) en [www.dell.com/support](https://www.dell.com/support).

# **Obtención de ayuda y contacto con Dell**

### Recursos de autoayuda

Puede obtener información y ayuda sobre los productos y servicios de Dell mediante el uso de estos recursos de autoayuda en línea:

#### **Tabla 20. Recursos de autoayuda**

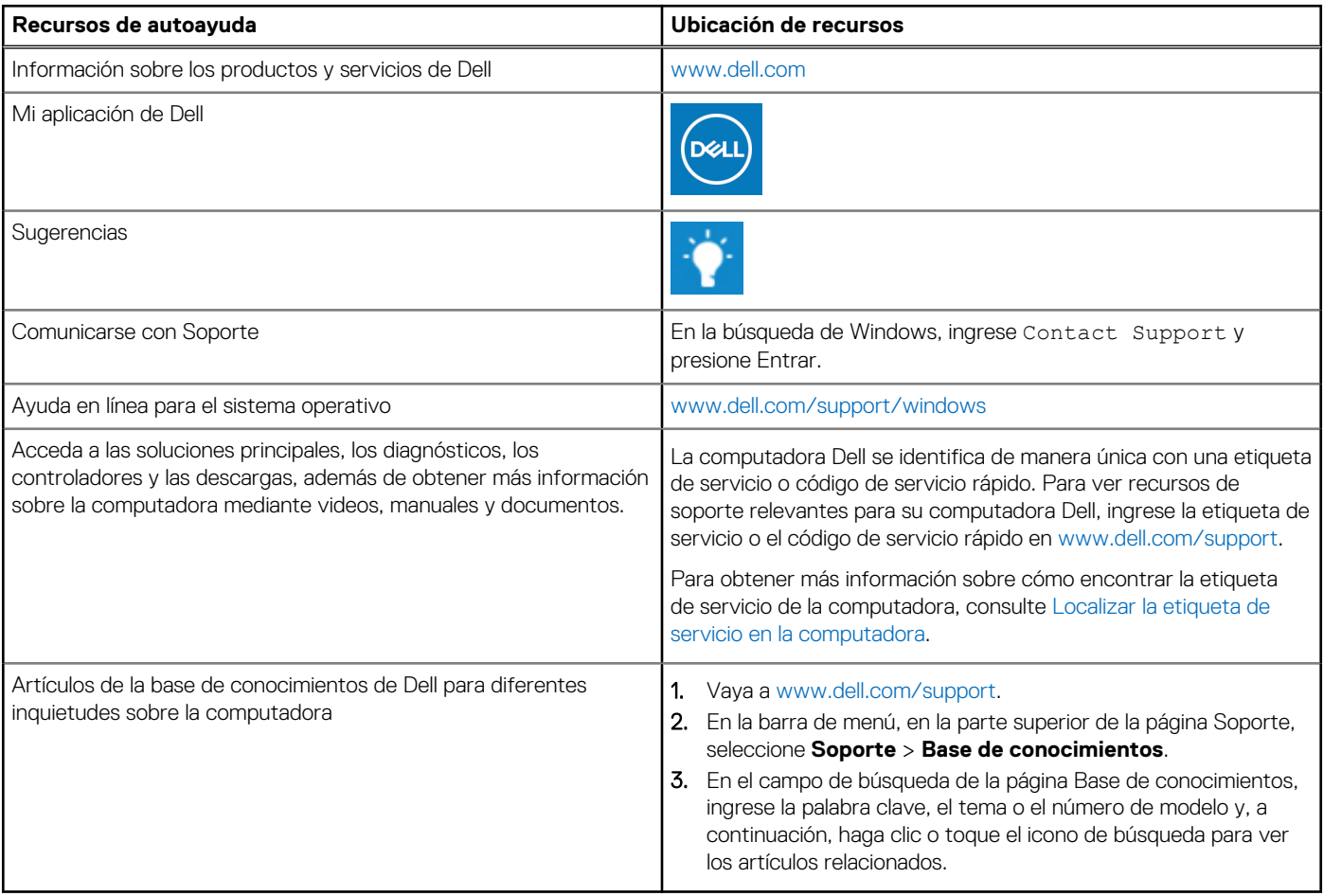

### Cómo ponerse en contacto con Dell

Para ponerse en contacto con Dell para tratar cuestiones relacionadas con las ventas, el soporte técnico o el servicio al cliente, consulte [www.dell.com/contactdell](https://www.dell.com/contactdell).

**NOTA:** Puesto que la disponibilidad varía en función del país/región y del producto, es posible que no pueda disponer de algunos servicios en su país/región.

**(i)** NOTA: Si no tiene una conexión a Internet activa, puede encontrar información de contacto en su factura de compra, en su albarán de entrega, en su recibo o en el catálogo de productos de Dell.